# User Manual

# V2IU 4350 Converged Network Appliance

V7.2.2 — May 2007

Download from Www.Somanuals.com. All Manuals Search And Download.

### **Trademark Information**

Polycom®, the Polycom logo design, [and others that appear in your document] are registered trademarks of Polycom, Inc. [List other trademarks]™ are trademarks of Polycom, Inc. in the United States and various other countries. All other trademarks are the property of their respective owners.

© 2007 Polycom, Inc. All rights reserved.

Polycom Inc. 4750 Willow Road Pleasanton, CA 94588-2708 USA

No part of this document may be reproduced or transmitted in any form or by any means, electronic or mechanical, for any purpose, without the express written permission of Polycom, Inc. Under the law, reproducing includes translating into another language or format.

As between the parties, Polycom, Inc. retains title to, and ownership of, all proprietary rights with respect to the software contained within its products. The software is protected by United States copyright laws and international treaty provision. Therefore, you must treat the software like any other copyrighted material (e.g. a book or sound recording).

Every effort has been made to ensure that the information in this manual is accurate. Polycom, Inc. is not responsible for printing or clerical errors. Information in this document is subject to change without notice.

## **Contents**

**COL** 

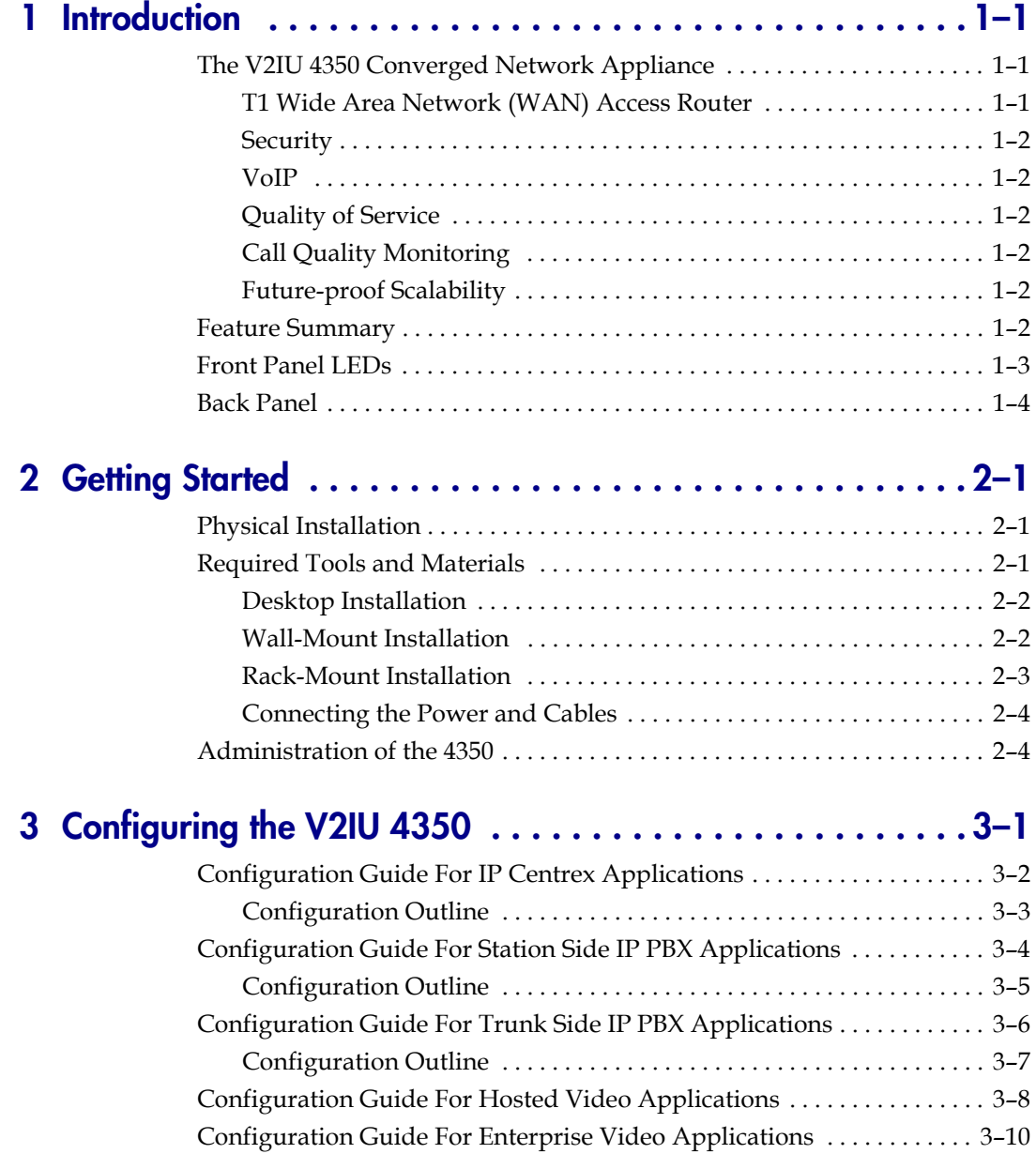

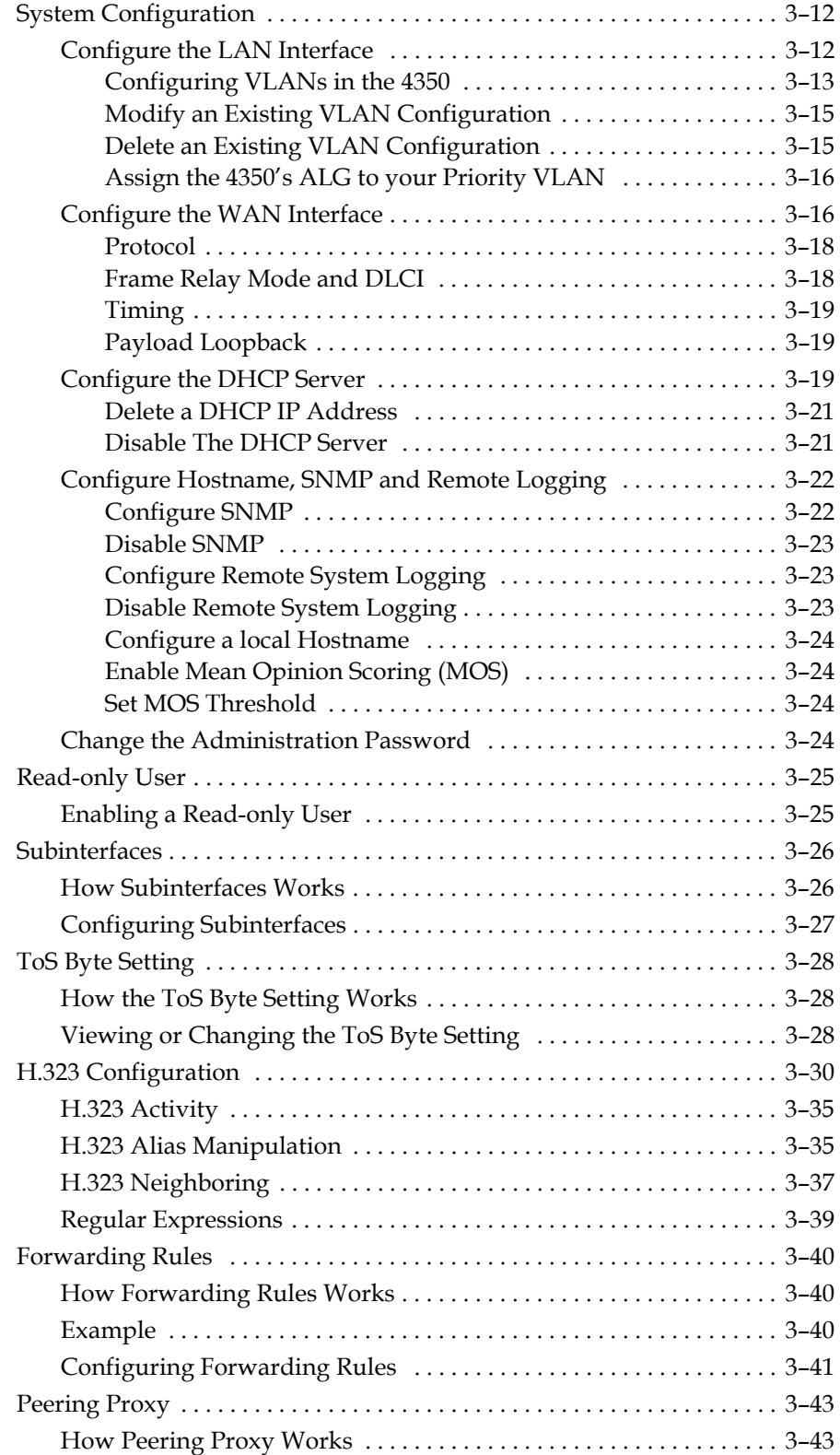

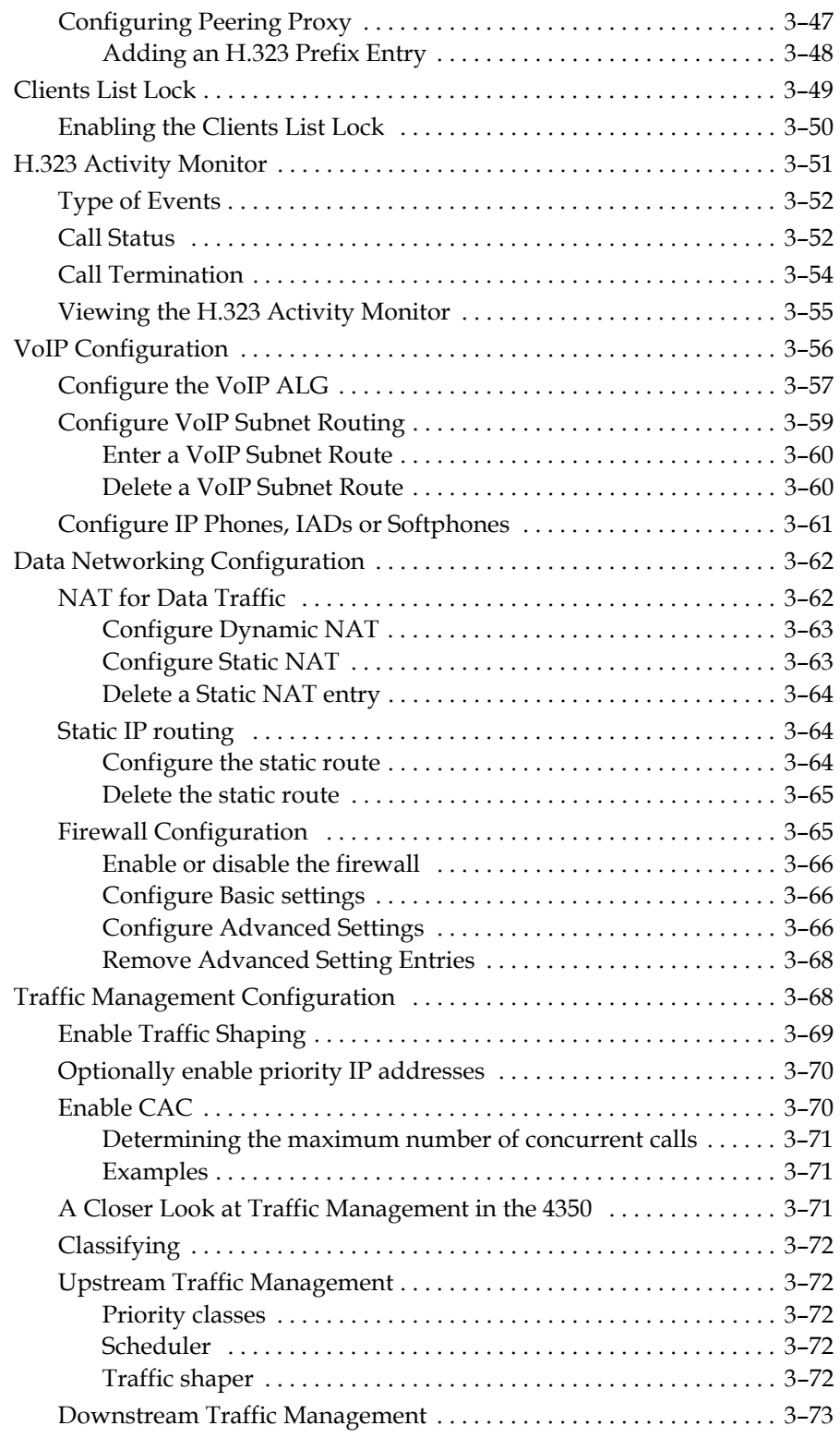

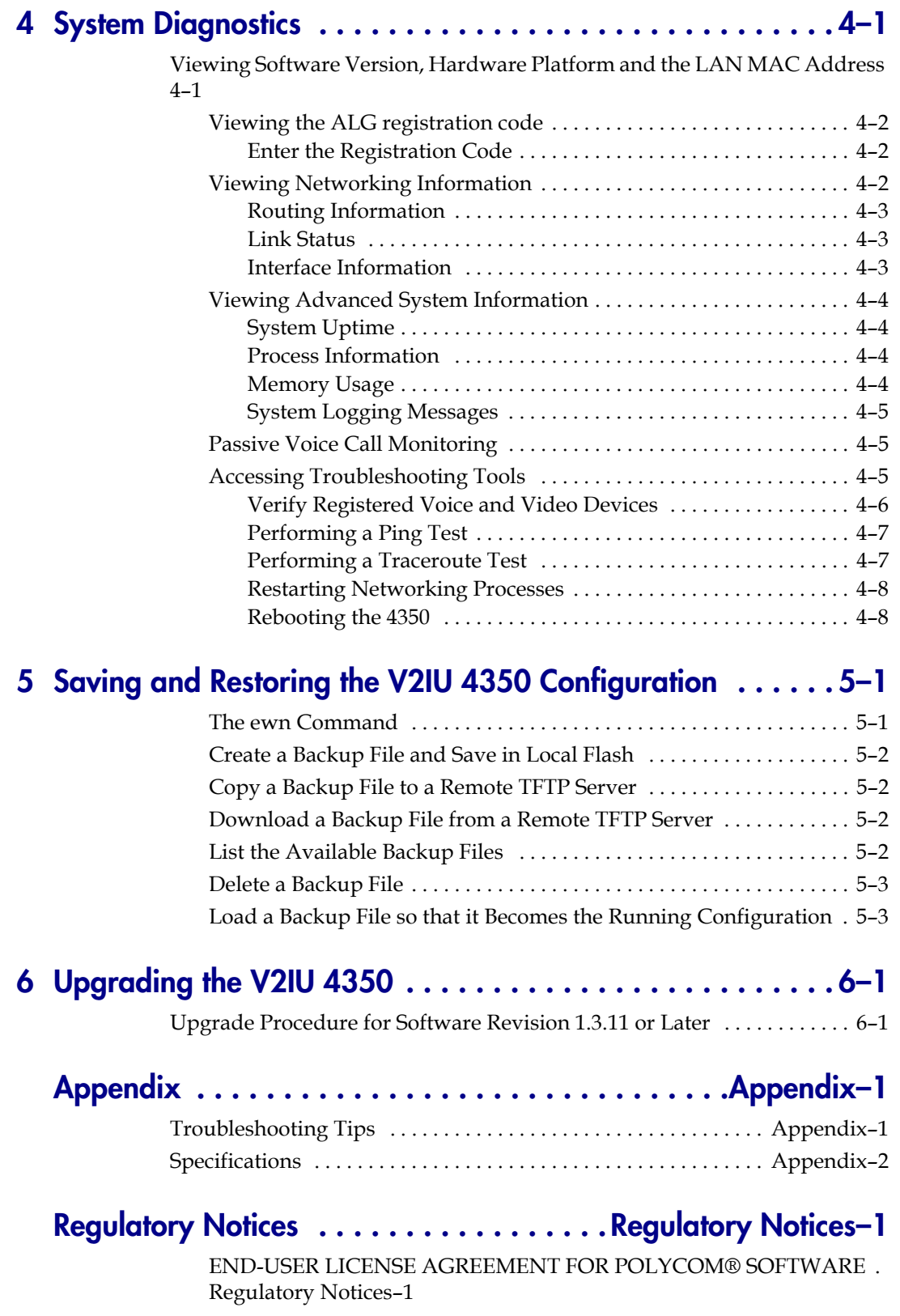

[FCC PART 68 NOTICE TO USERS OF DIGITAL SERVICE Regulatory](#page-117-0)  Notices–10

[INDUSTRY CANADA \(IC\) NOTICE . . . . . . . . . . . . . Regulatory Notices–11](#page-118-0)

## <span id="page-8-1"></span><span id="page-8-0"></span>**Introduction**

## <span id="page-8-2"></span>**The V2IU 4350 Converged Network Appliance**

The V2IU 4350 is an intelligent, all-in-one networking solution for enterprises and service providers. It reduces costs by simplifying the deployment, management and security of converged voice, video and data networks. The 4350 provides the following important functions for converged networks:

### <span id="page-8-3"></span>**T1 Wide Area Network (WAN) Access Router**

The 4350 provides an integrated T1 CSU/DSU for small and medium office connectivity.

**Note** The 4350E is designed for use in Australia, New Zealand, Korea and Japan. The T1 port on the 4350E is functionally disabled through software. The T1 port should not be connected to the telco network.

- **•** Fully integrated CSU/DSU
- **•** T1 support
- **•** Fractional T1 support
- **•** Layer 2 protocol support for: HDLC, Cisco HDLC (cHDLC), PPP, MLPPP, MLPPPoFR, Frame Relay
- **•** On-board RJ-48 connector for easy direct connection
- **•** T1/E1 framer and transceiver
	- **—** B8ZS/HDB3 zero suppression
	- **—** Response to Inband Loop codes (ANSI)
	- **—** Manual payload loop through the GUI
- **•** External transmit clock input and receive clock output headers
- **•** Timing: internal or external (loop times from the network)
- **•** Provides long haul CSU or short haul DSU signaling

**1**

<span id="page-9-1"></span><span id="page-9-0"></span>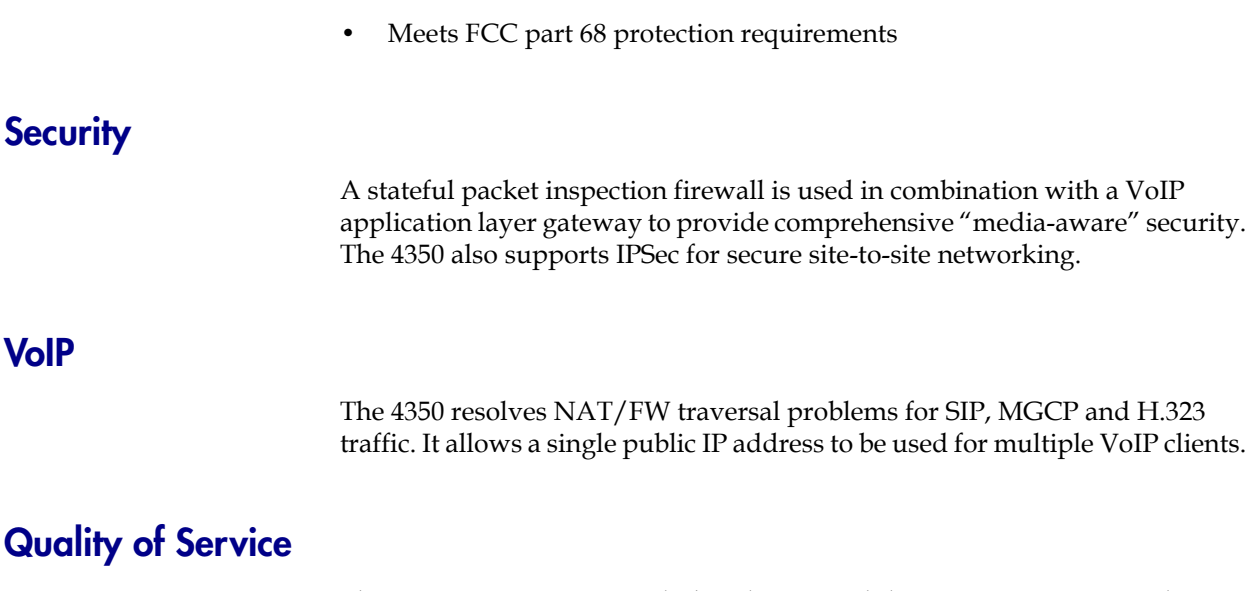

The 4350 maximizes WAN link utilization while optimizing voice quality using prioritization and shaping.

### <span id="page-9-3"></span><span id="page-9-2"></span>**Call Quality Monitoring**

Passive call quality monitoring for each SIP or MGCP voice call includes statistics needed to enforce SLAs and resolve networking problems that negatively affect call quality.

### <span id="page-9-4"></span>**Future-proof Scalability**

The 4350 is a powerful, flexible platform that can be deployed initially as a low-cost WAN access router and then licensed through software for more advanced VoIP features and increased call performance. It is the ideal platform for service providers offering DIA, hosted VoIP and managed security services or enterprises migrating to converged voice and data networks.

### <span id="page-9-5"></span>**Feature Summary**

- **•** VoIP
	- **—** SIP, MGCP (for voice) and H.323 (for video) application layer gateway enables a single public IP address to be used for multiple VoIP endpoints
- **•** QoS
	- **—** Class based queuing/prioritization
- **—** Diffserv marking and policing
- **—** Traffic shaping
- **—** VoIP call admission control prevents oversubscription of priority queue
- **•** Security
	- **—** Stateful packet inspection firewall
	- **—** VoIP aware firewall dynamically provisions and closes UDP ports used for VoIP calls
	- **—** IPSec: 3DES, SHA-1
	- **—** NAT/PAT server hides enterprise LAN topology
- **•** Passive Call Quality Monitoring
	- **—** Per call statistics include mean opinion score (average and minimum), jitter, latency, packet loss and much more
	- **—** Alarms for poor MOS scores
	- **—** Active call count indicators

### <span id="page-10-0"></span>**Front Panel LEDs**

The LEDs display real-time information for key functions of the 4350. They are as follows:

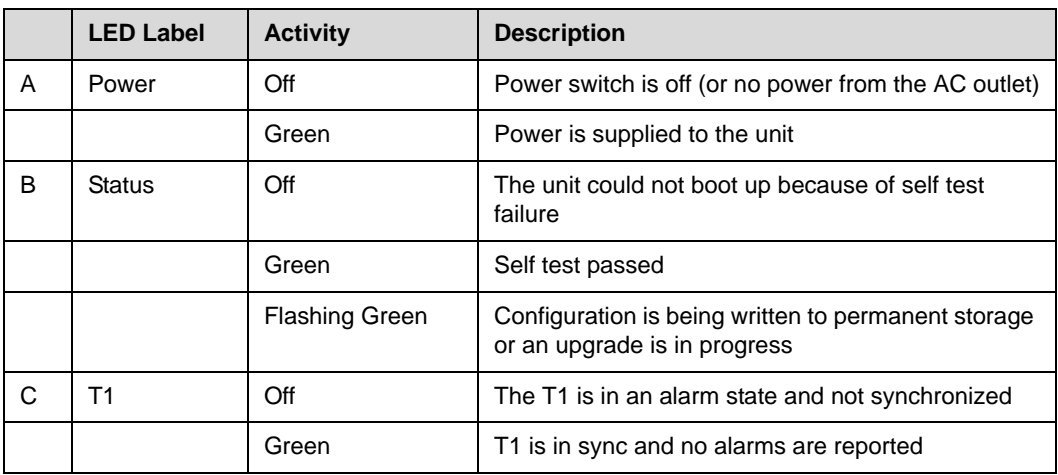

## <span id="page-11-0"></span>**Back Panel**

The back panel of the 4350E contains the following connections:

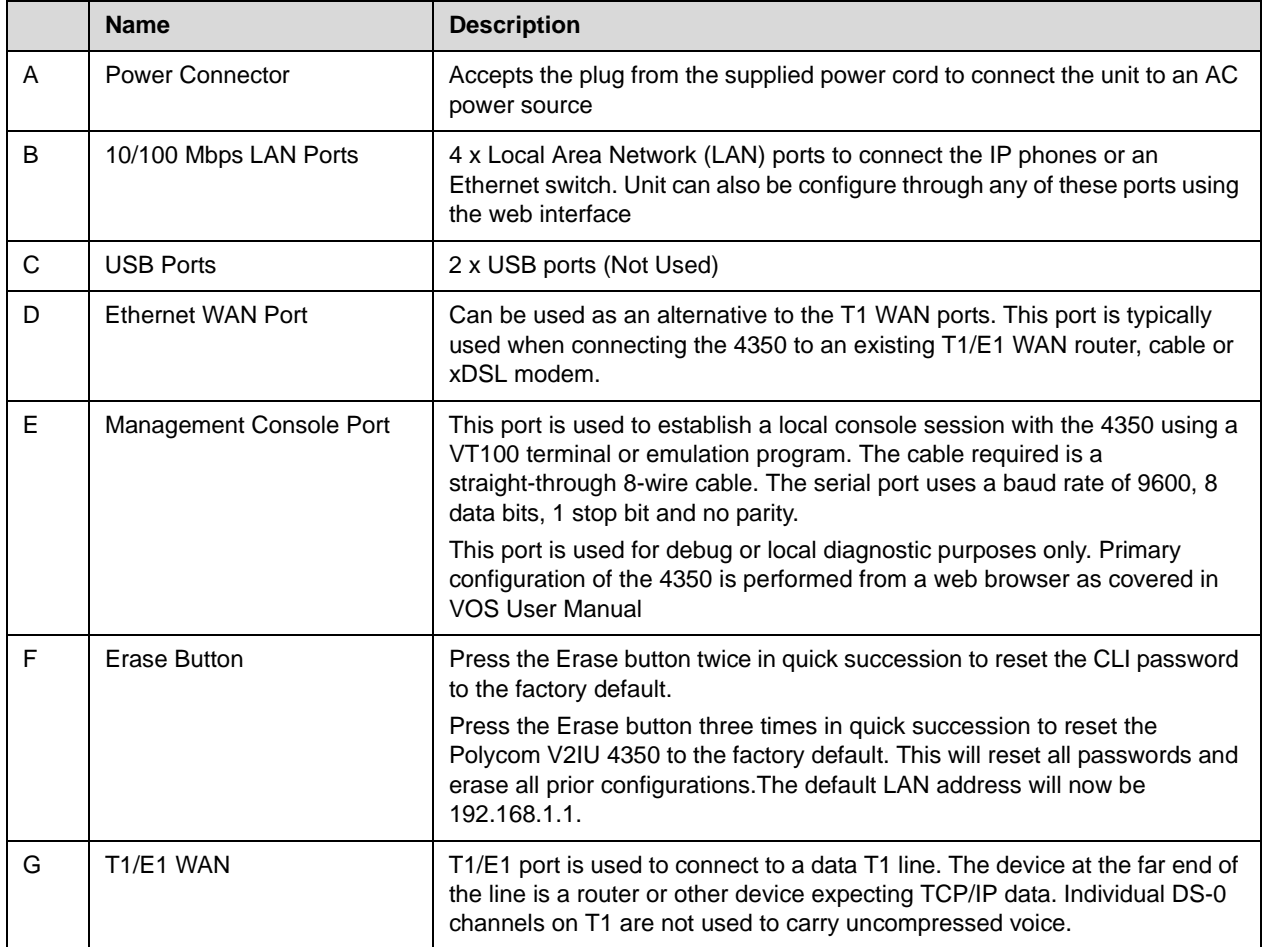

## <span id="page-12-1"></span><span id="page-12-0"></span>Getting Started

## <span id="page-12-2"></span>**Physical Installation**

The V2IU 4350 is designed for desktop, rack or wall-mount installation. Please observe the following guidelines when installing the system:

- **•** Never assume that the AC cord is disconnected from a power source. Always check first.
- **•** Always connect the AC power cord to a properly grounded AC outlet to avoid damage to the system or injury.

Ensure that the physical location of the installation has adequate air circulation and meets the minimum operating conditions as provided in the environmental specifications for the system.

**Warning** Secure the power supply using a fastener or nearby shelf so that it does not hang from the power connector.

## <span id="page-12-3"></span>**Required Tools and Materials**

The following items are required:

- **•** If the unit is to be mounted on the wall:
	- **—** 1 Flat or Phillips screw driver
	- **—** 2 round or flat head Phillips or slotted screws 1 ½ inch long
	- **—** 2 hollow wall anchors
- **•** If the unit will be mounted in a shelf:
	- **—** 1 Flat or Phillips screw driver
- **•** If the T1/E1 port will be used to connect to WAN:
	- **—** T1 cable to connect the T1/E1 port to a T1 line.

#### **Warning** To reduce the risk of fire, use only 26 AWG or larger wire (e.g. 24, 22, 20, etc.) to connect the T1 port on your unit to an RJ-45 jack.

**•** Ethernet cables to connect the LAN ports to LAN switches or to individual IP phones. They can also be used to connect the Ethernet WAN port to a WAN router, a Cable Modem or a DSL Modem, if T1/E1 port is not being used to connect to the WAN.

### <span id="page-13-0"></span>**Desktop Installation**

- 1. Remove the 4350 and accessories from the shipping container.
- 2. Place the 4350 on a flat, dry surface such as a desktop, shelf or tray.
- 3. Connect the power and network cables to the appropriate ports on the back of the system.
- **Caution** To reduce the risk of fire, use only 26 AWG or larger wire (e.g. 24, 22, 20, etc.) to connect the T1 port on your unit to an RJ-45 jack.

### <span id="page-13-1"></span>**Wall-Mount Installation**

- 1. The 4350 can be wall-mounted using the two mounting brackets on the bottom of the appliance. We recommend using two round or pan head screws.
- 2. Install two screws 5.9" (150 mm) horizontally apart on a wall or other vertical surface. The screws should protrude from the wall so that you can fit the appliance between the head of the screw and the wall. If you install the screws in drywall, use hollow wall anchors to ensure that the unit does not pull from the wall due to prolonged strain from the cable and power connectors.
- 3. Remove the 4350 and accessories from the shipping container.

4. Mount the 4350 on the wall as shown below.

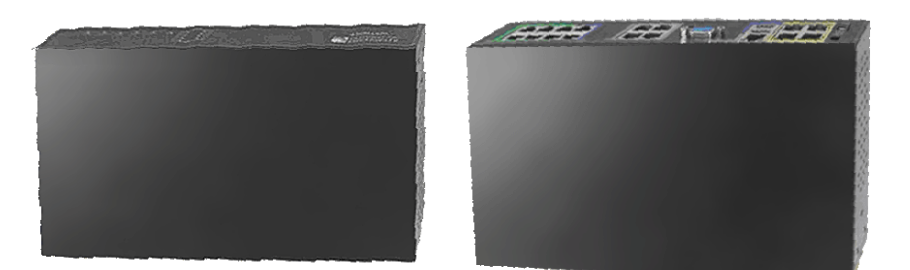

Do not mount the 4350 on the wall as shown below.

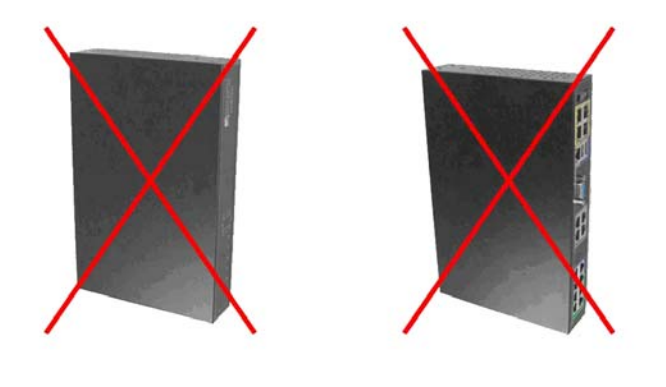

- 1. Connect the power and network cables to the appropriate ports on the back of the system.
- **Warning** Secure the power supply using a fastener or nearby shelf so that it does not hang from the power connector.
- **Caution** To reduce the risk of fire, use only 26 AWG or larger wire (e.g. 24, 22, 20, etc.) to connect the T1 port on your unit to an RJ-45 jack.

### <span id="page-14-0"></span>**Rack-Mount Installation**

You can mount the 4350 in a shelf by using the rack-mount kit supplied with the product.

- 1. Attach the ear mounts to both sides of 4350 with the screws.
- 2. Attach the 4350 with the ear mounts to the shelf by screwing the ear mounts to the shelf with screws.

### <span id="page-15-0"></span>**Connecting the Power and Cables**

The 4350 comes with an AC power cord and power adapter for connecting the unit to the AC outlet.

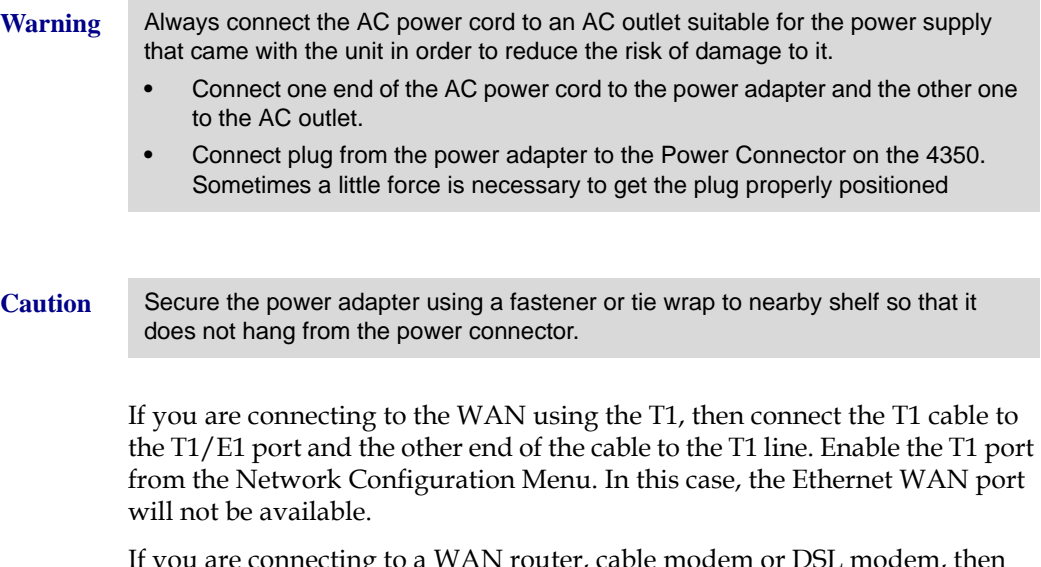

If you are connecting to a WAN router, ca connect the Ethernet cable to the Ethernet WAN port on 4350 and the other end to the WAN device.

## <span id="page-15-2"></span><span id="page-15-1"></span>**Administration of the 4350**

The 4350 is configured using a web browser such as Internet Explorer or Netscape Navigator. The 4350 is shipped with a pre-configured IP address for its LAN port of 192.168.1.1. To connect to the 4350, do the following:

1. Connect a PC using an IP address of 192.168.1.2 and subnet mask of 255.255.255.0 to LAN port 4 of the 4350.

2. Launch a web browser on the PC and enter the URL string: 192.168.1.1. Press **Return**.

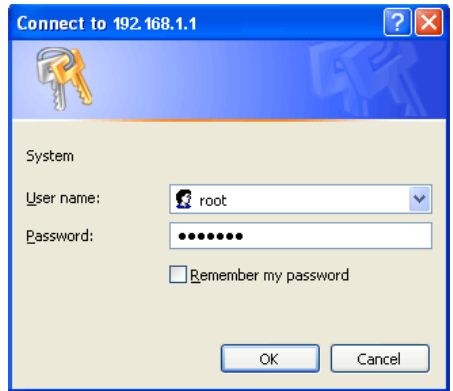

- 3. Enter the username root and the password default to log into the system. The 4350 main configuration menu appears.
- **Note** For secure management of your network, be sure to change the default userid and password as described under *Change the Administration Password*.
	- 4. Configure the system using the information provided in [Chapter 3.](#page-18-2)

## <span id="page-18-1"></span><span id="page-18-0"></span>Configuring the V2IU 4350

<span id="page-18-2"></span>The V2IU 4350 is a flexible, easy to use converged network appliance that provides many critical networking functions for IP based voice, video and data. It can be installed in several different topologies:

- **•** At the customer premise for IP Centrex and hosted video applications
- **•** At the station side of enterprise IP PBXs
- **•** At the trunk side of enterprise IP PBXs
- **•** At the public/private IP address boundary for enterprise video applications

Most users will follow the steps provided in the "Configuring The Systems Settings**"** section of this manual to initially connect the 4350 into their IP network. The remainder of the configuration can be different based on the application, VoIP topology and presence of other networking equipment such as firewalls or DHCP servers. In general, however, the steps used to configure the 4350 are:

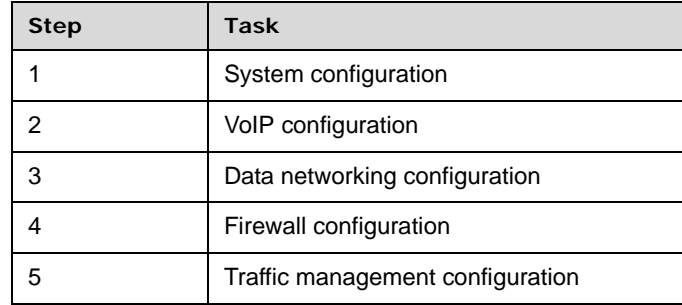

Some of the steps are optional depending on your particular application. We have provided configuration guidelines below for each of the application types supported by the 4350.

### <span id="page-19-0"></span>**Configuration Guide For IP Centrex Applications**

A typical 4350 installation for an IP Centrex application requires no external router or firewall. The 4350 WAN port is connected directly to the T1/E1 line and the LAN port(s) are connected directly to enterprise devices and/or Ethernet switches.

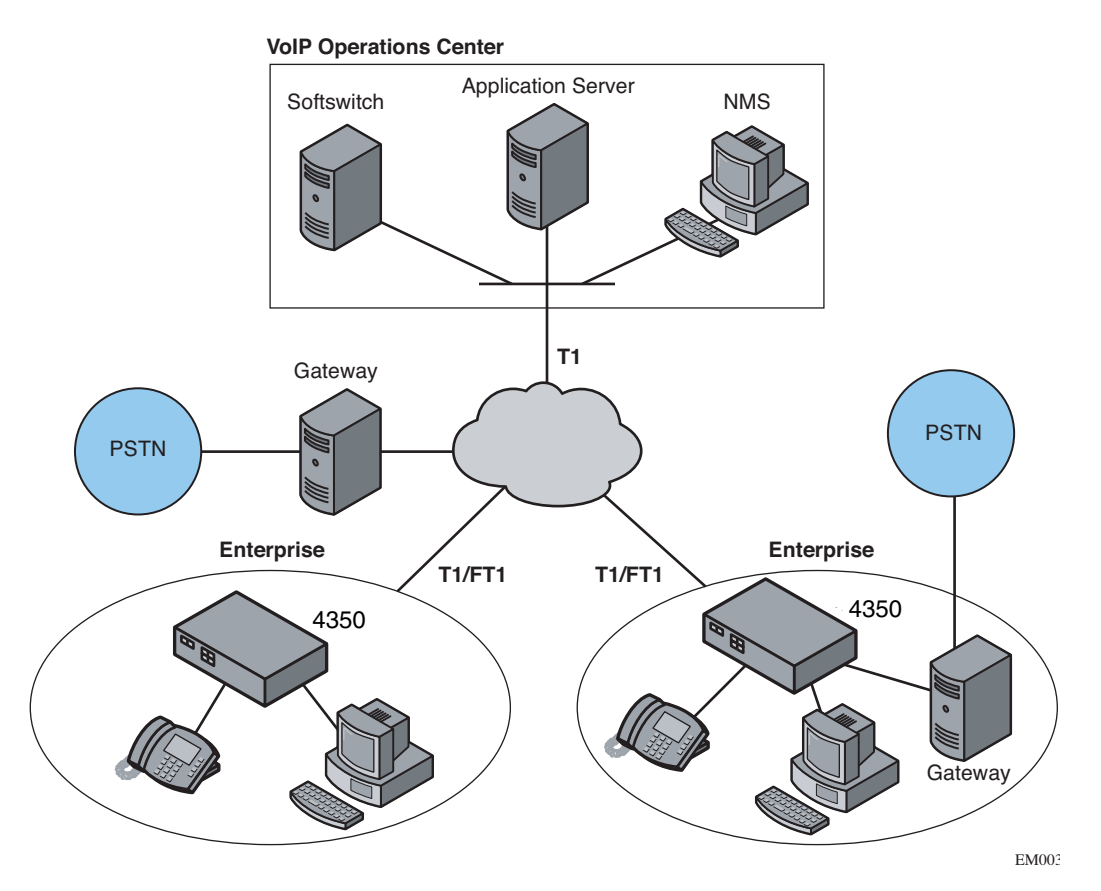

VoIP signaling is performed in the service provider network via a softswitch and the 4350 acts as a proxy for the voice devices installed in the enterprise LAN. In this configuration a single public IP address is used to proxy for all of the IP phones and to route to multiple PC's installed on the LAN.

The 4350 performs the following functions in this application:

- **•** WAN/LAN IP routing.
- **•** Traffic shaping and priority queuing to guarantee high quality voice traffic. These mechanisms protect voice and data traffic from contending for the same network resources to guarantee low latency and the highest call quality possible for VoIP traffic. At the same time they ensure the best utilization of WAN bandwidth by enabling data traffic to burst up to full line rate in the absence of voice calls. Precedence is automatically given to traffic coming from IP phones and other devices using the 4350's Application Layer Gateway function.
- **•** NAT/PAT translation for IP phones and PC's. This allows a single public IP address to be used on the WAN link to represent all of the private IP addresses assigned to the LAN IP phones and PC's.
- **•** Static NAT entries. This enables the customer to use a WAN public IP address for data servers (web, mail, ftp, etc.) connected behind the 4350. These servers can then be configured with private IP addresses for additional security.
- **•** A "VoIP" aware firewall. A full Layer 7 gateway for voice traffic and a stateful packet inspection firewall for data traffic.
- **•** Call Admission Control (CAC). CAC uses a deterministic algorithm to decide when there are insufficient network resources available to adequately support new calls and then return the equivalent of a "fast busy" to new call requests.
- **•** DHCP server and TFTP relay. These features are used to simplify and expedite the IP configuration of phones and PC's. This also includes VoIP signaling gateway information (MGCP, SIP, and H.323.
- **•** Call quality monitoring (using MOS, jitter, latency, packet loss and much more) and test tools.

### <span id="page-20-0"></span>**Configuration Outline**

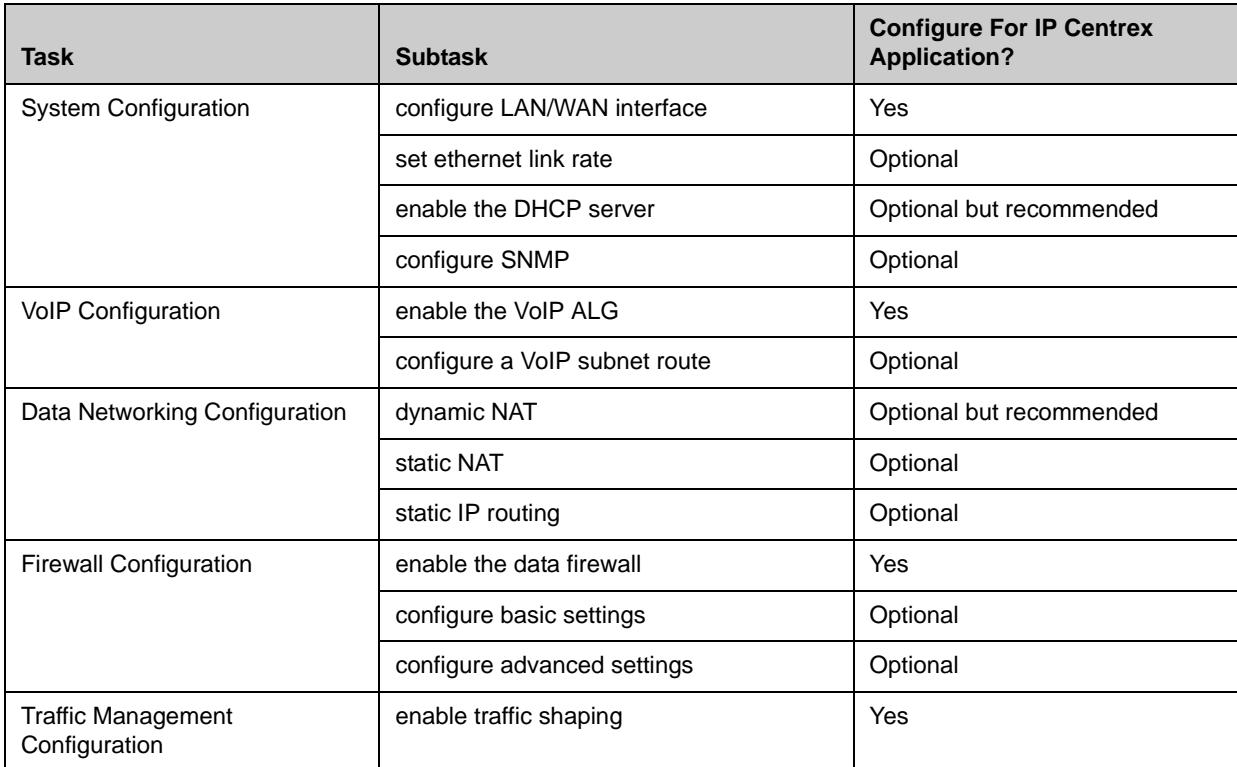

enable Call Admission Control | Optional

## <span id="page-21-0"></span>**Configuration Guide For Station Side IP PBX Applications**

Most private enterprise VoIP networks use an IP PBX at the corporate headquarters location to provide voice switching between headquarters, branch offices and the PSTN. The 4350 is used in these environments to securely connect branch office employees to the IP PBX installed in the corporate headquarters location.

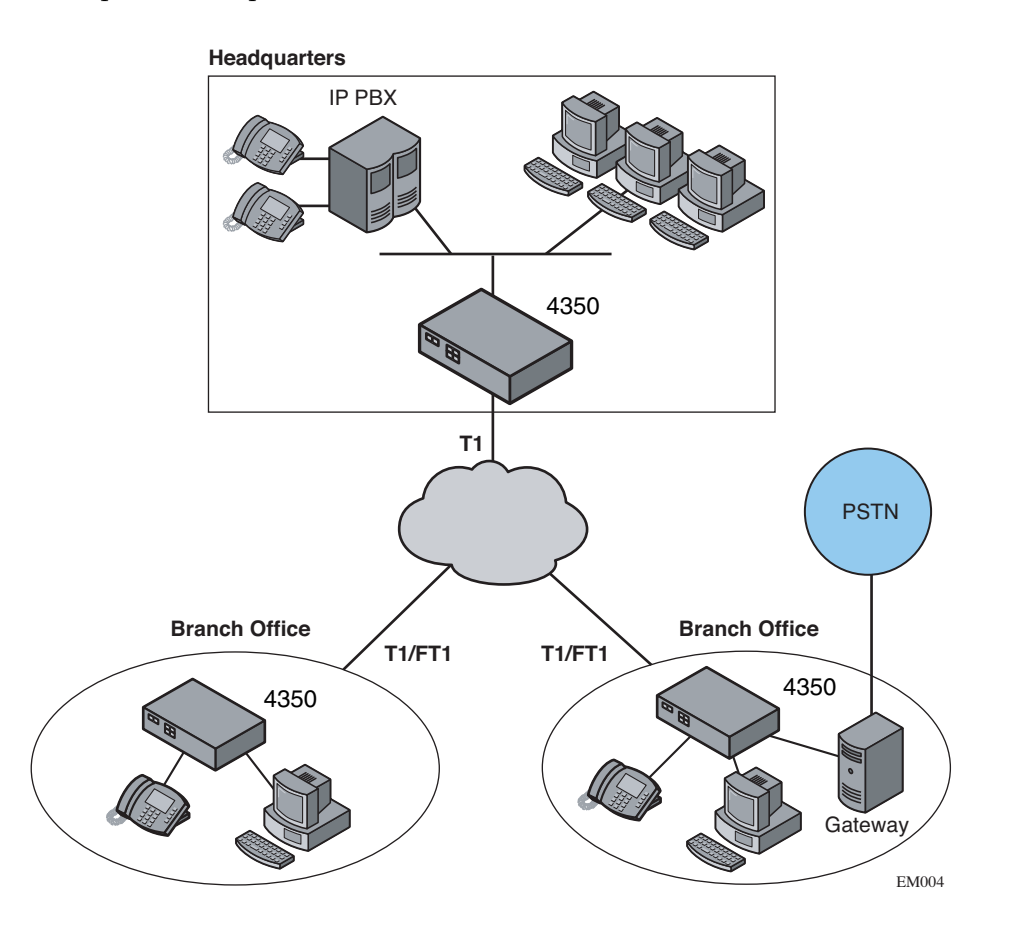

The installation of an 4350 on the station side of an enterprise IP PBX is very similar to the IP Centrex application above. The branch office is connected to the corporate network using a private T1/E1 link connected directly to the WAN port of the 4350. The LAN port(s) of the 4350 are connected directly to enterprise devices and/or Ethernet switches.

The IP PBX in the corporate headquarters location performs VoIP signaling and the 4350 acts as a proxy for the voice devices installed at the branch office. Please note that in the configuration the 4350 located at the Headquarters location is acting as a WAN router only. The 4350s installed at the brand offices perform the following functions in this application:

- **•** WAN/LAN IP routing.
- **•** Traffic shaping and priority queuing to guarantee high quality voice traffic. These mechanisms protect voice and data traffic from contending for the same network resources to guarantee low latency and the highest call quality possible for VoIP traffic. At the same time they ensure the best utilization of WAN bandwidth by enabling data traffic to burst up to full line rate in the absence of voice calls. Precedence is automatically given to traffic coming from IP phones and other devices using the 4350's Application Layer Gateway function.
- **•** NAT/PAT translation for IP phones and PC's. This allows a single IP address to be used on the WAN link to represent all of the private IP addresses assigned to the LAN IP phones and PC's.
- **•** A "VoIP" aware firewall. A full layer 7 gateway for voice traffic and a stateful packet inspection firewall for data traffic.
- **•** Call Admission Control (CAC). CAC uses a deterministic algorithm to decide when there are insufficient network resources available to adequately support new calls and then return the equivalent of a "fast busy" to new call requests.
- **•** DHCP server and TFTP relay. These features are used to simplify and expedite the IP configuration of phones and PC's. This also includes VoIP signaling gateway information (MGCP, SIP, and H.323).
- **•** Call quality monitoring and test tools.

### <span id="page-22-0"></span>**Configuration Outline**

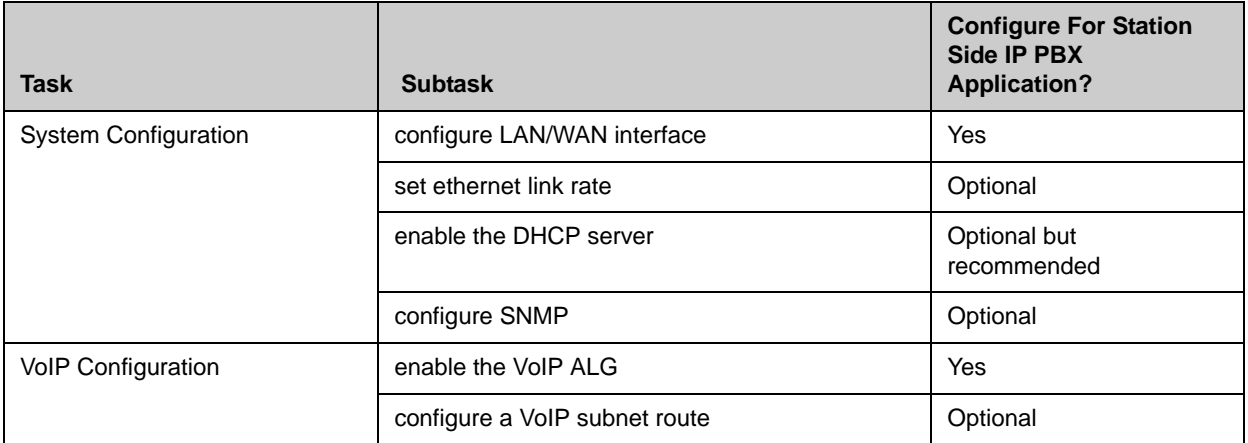

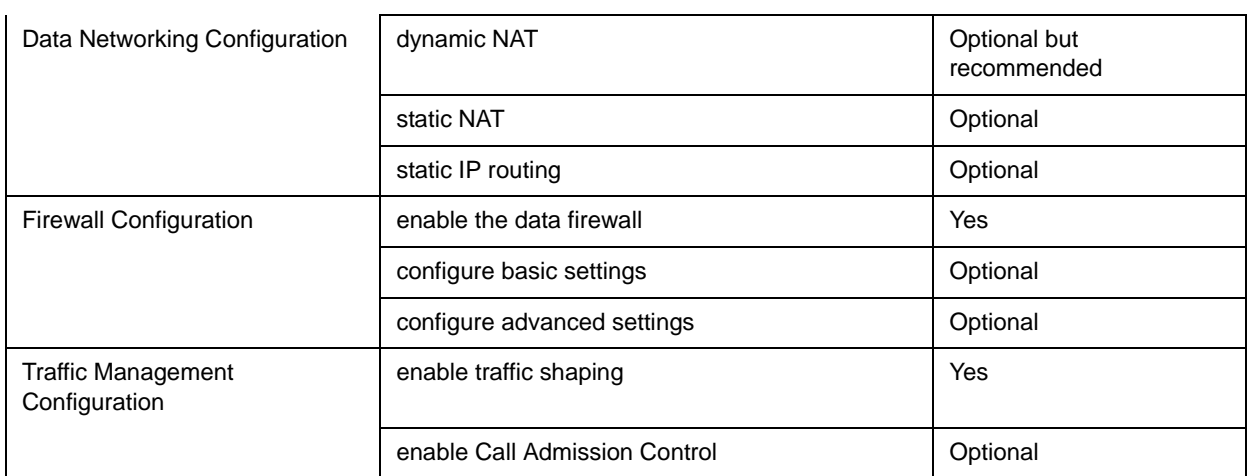

## <span id="page-23-0"></span>**Configuration Guide For Trunk Side IP PBX Applications**

Companies with existing IP-based WAN links for inter-office voice and data communications can use the 4350 as a traffic shaper to meet the stringent jitter, latency and packet loss requirements for toll quality voice. The 4350 is deployed at the edge of the WAN in both headquarters and branch office locations, as shown below.

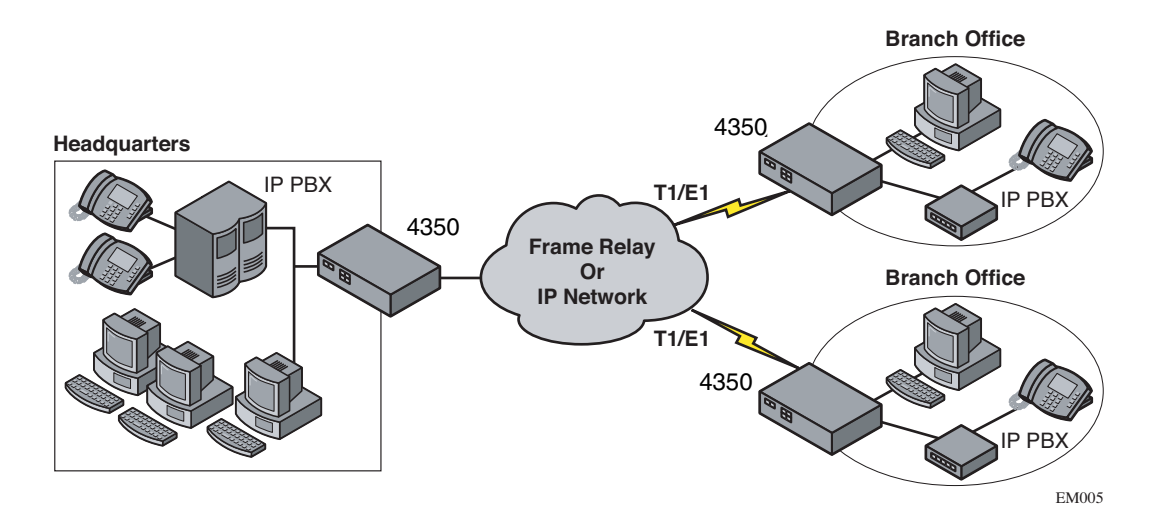

The 4350 performs WAN/LAN IP routing and traffic management functions in this application. In particular, it provides prioritization to ensure voice packets are not delayed or dropped while allowing data traffic to use all remaining bandwidth.

## <span id="page-24-0"></span>**Configuration Outline**

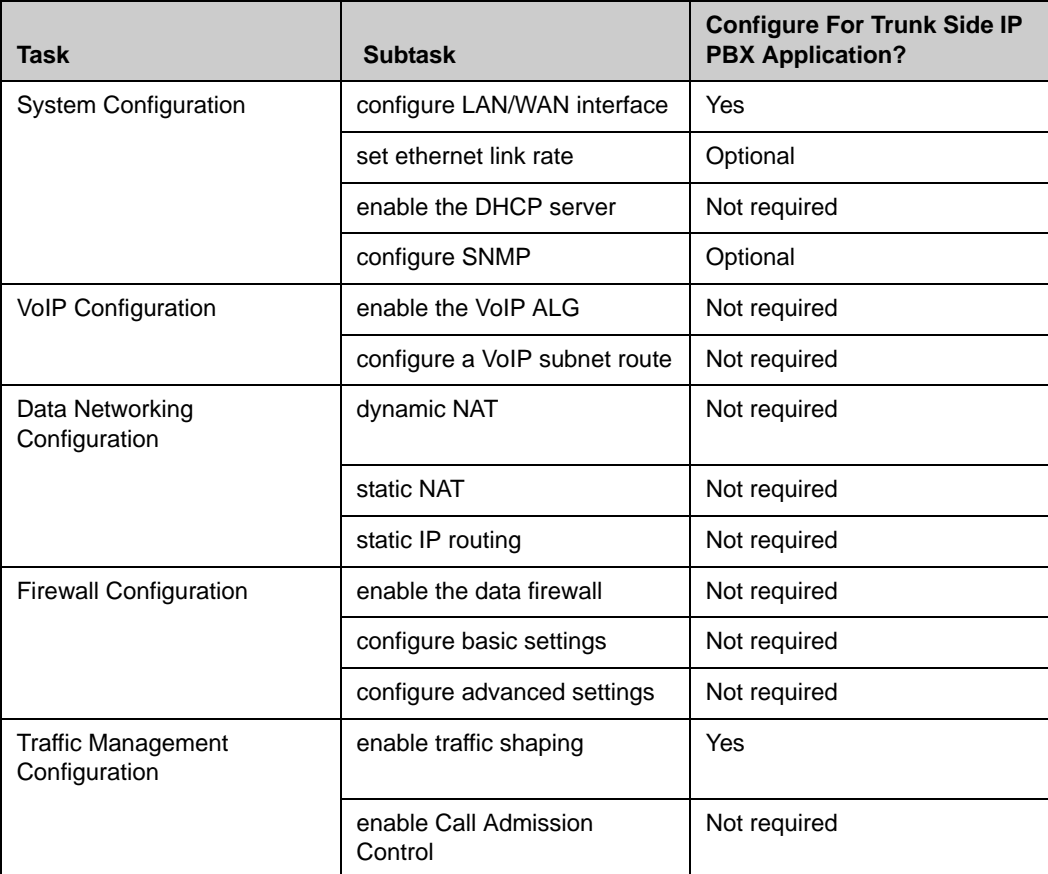

## <span id="page-25-0"></span>**Configuration Guide For Hosted Video Applications**

A typical 4350 installation for hosted video applications is depicted in the diagram below. In this scenario, the 4350s are used to connect all of the video endpoints to the Gatekeeper. The video endpoints should be configured to point to the LAN address of the 4350 as the Gatekeeper and the 4350 will proxy RAS and call setup messages to the Gatekeeper

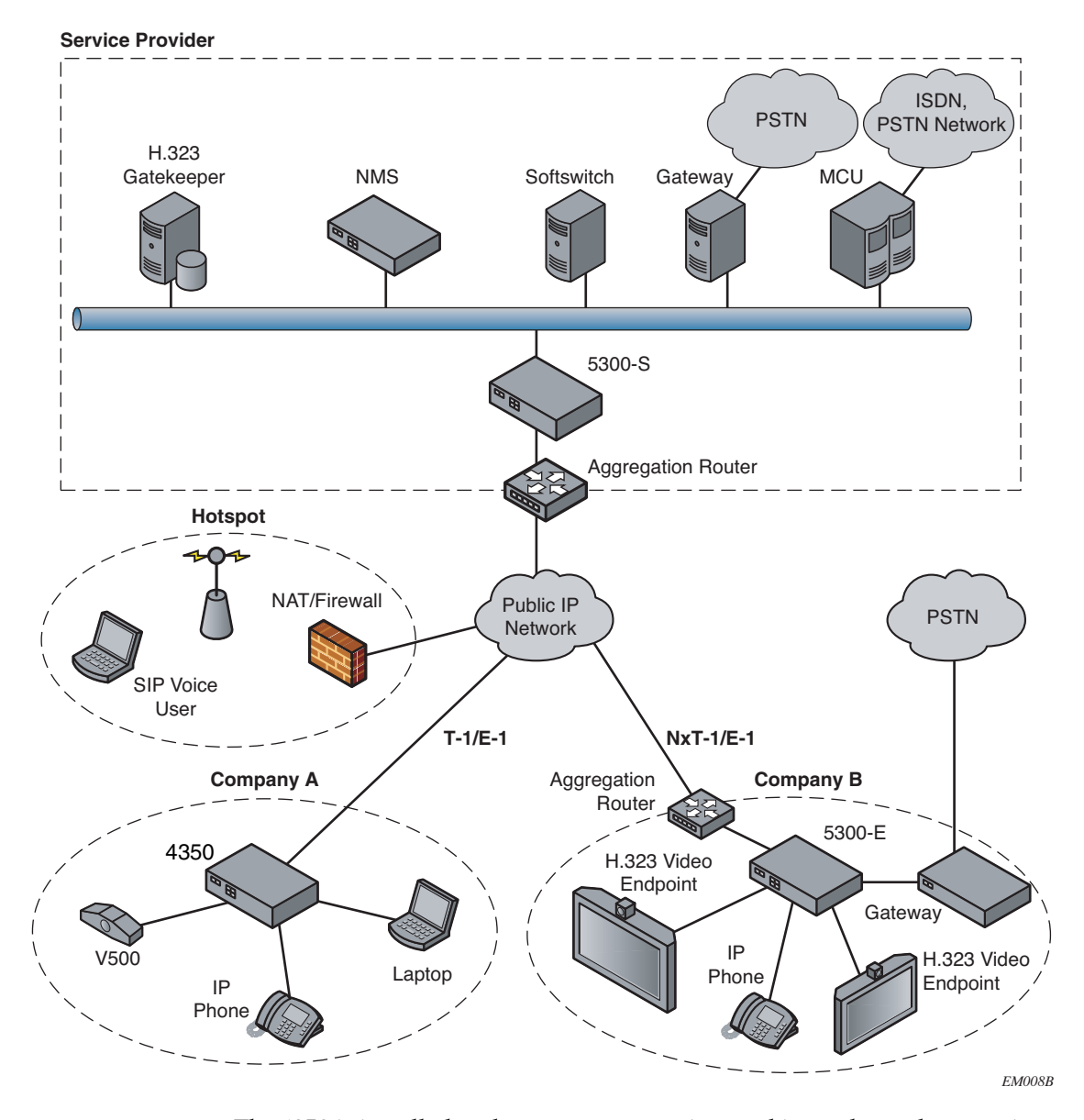

The 4350 is installed at the customer premises and is used as a demarcation point for the video service by providing the following functions:

**•** WAN/LAN IP routing.

- **•** Traffic shaping and priority queuing to guarantee high quality video traffic. These mechanisms protect video and data traffic from contending for the same network resources to guarantee low latency and the highest call quality possible for voice and video traffic. At the same time they ensure the best utilization of WAN bandwidth by enabling data traffic to burst up to full line rate in the absence of video calls. Precedence is automatically given to traffic coming from video endpoints and other devices using the 4350's Application Layer Gateway function.
- **•** Video NAT/PAT translation for video endpoints and PC's. This allows a single IP address to be used on the WAN link to represent all of the private IP addresses assigned to the LAN video endpoints and PC's.
- **•** A video aware firewall. A full layer 7 gateway for video traffic and a stateful packet inspection firewall for data traffic
- **•** Call Admission Control (CAC). CAC uses a deterministic algorithm to decide when there are insufficient network resources available to adequately support new video calls and then return the equivalent of a "fast busy" to new call requests.

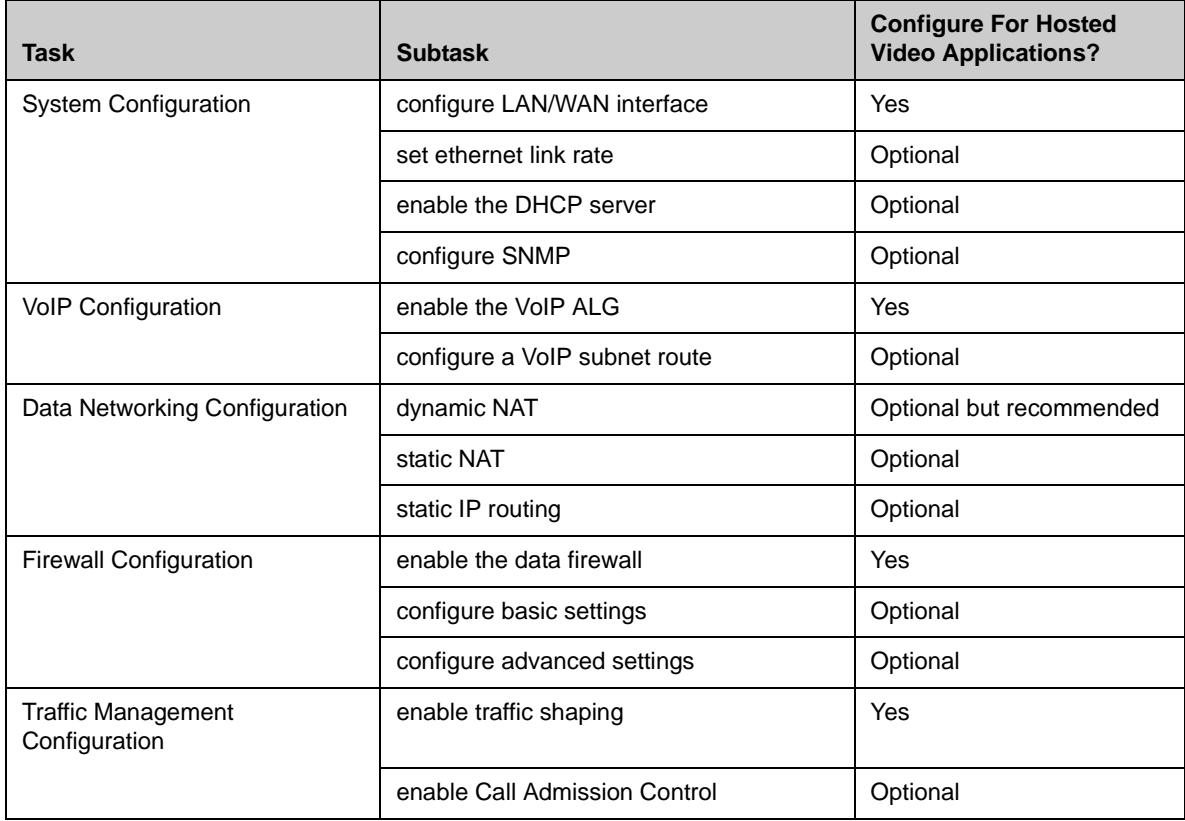

## <span id="page-27-0"></span>**Configuration Guide For Enterprise Video Applications**

A typical 4350 installation for enterprise video applications is depicted in the diagram below. In this scenario, the 4350s are used to connect all of the video endpoints to the Gatekeeper. The video endpoints should be configured to point to the LAN address of the 4350 as the Gatekeeper and the 4350 will proxy RAS and call setup messages to the Gatekeeper.

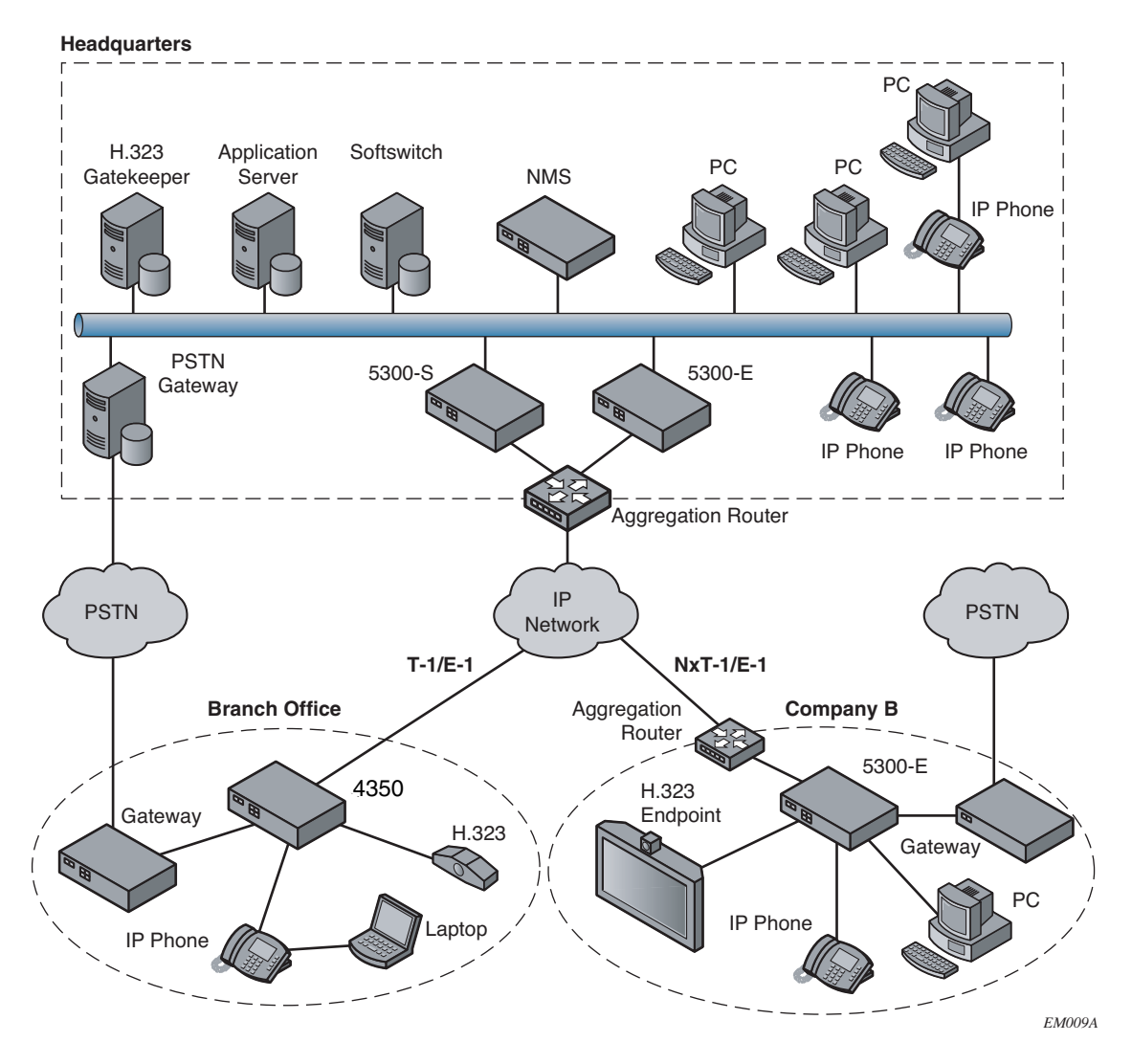

The 4350 is installed at the private/public IP address boundary and provides the following functions:

- **•** WAN/LAN IP routing.
- **•** Traffic shaping and priority queuing to guarantee high quality video traffic. These mechanisms protect video and data traffic from contending for the same network resources to guarantee low latency and the highest

call quality possible for voice and video traffic. At the same time they ensure the best utilization of WAN bandwidth by enabling data traffic to burst up to full line rate in the absence of video calls. Precedence is automatically given to traffic coming from video endpoints and other devices using the 4350's Application Layer Gateway function.

- **•** Video NAT/PAT translation for video endpoints and PC's. This allows a single IP address to be used on the WAN link to represent all of the private IP addresses assigned to the LAN video endpoints and PC's.
- **•** A video aware firewall. A full layer 7 gateway for video traffic and a stateful packet inspection firewall for data traffic
- **•** Call Admission Control (CAC). CAC uses a deterministic algorithm to decide when there are insufficient network resources available to adequately support new video calls and then return the equivalent of a "fast busy" to new call requests.

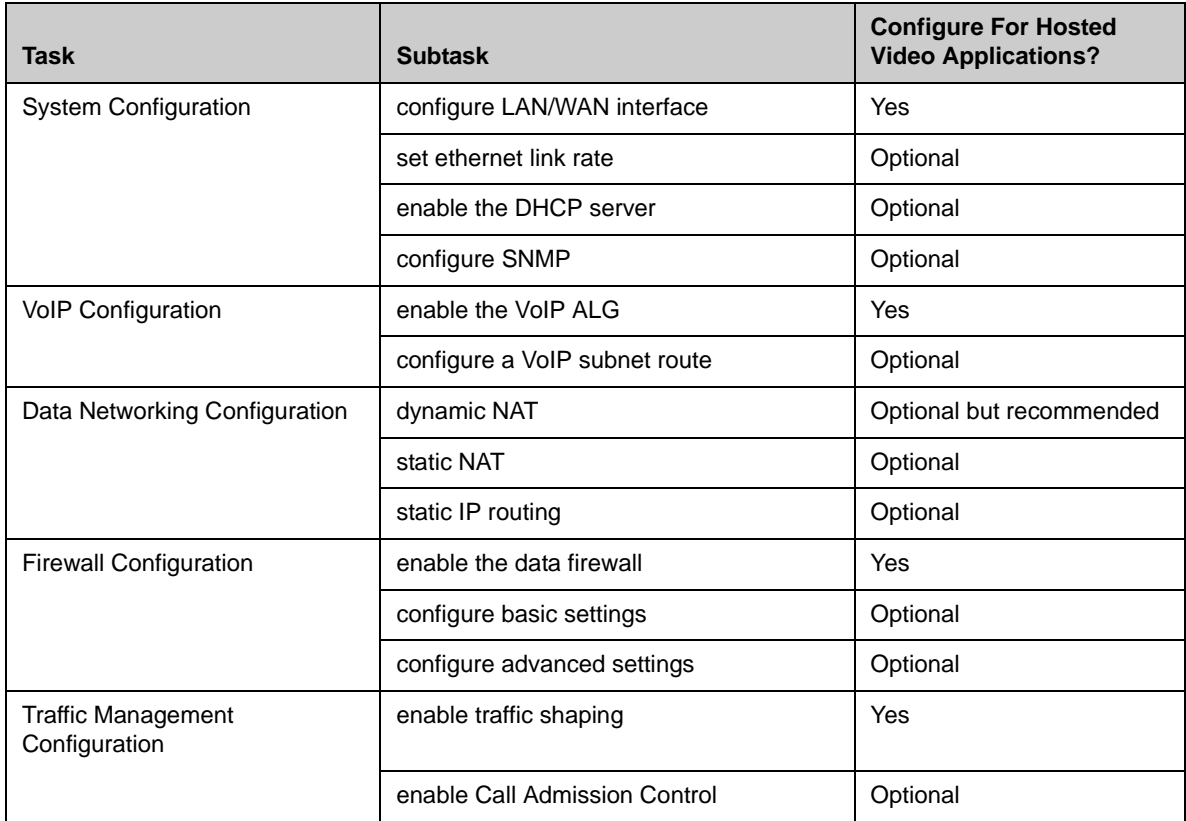

## <span id="page-29-0"></span>**System Configuration**

This section explains how to configure the 4350 to function in your IP network. You will configure the T1/E1 WAN interface, Ethernet interfaces, network addresses, DNS settings, default gateway, SNMP settings and change the administrative password.

1. Physically connect to the 4350 as described in [Administration of the 4350](#page-15-2) on page [2-4.](#page-15-2)

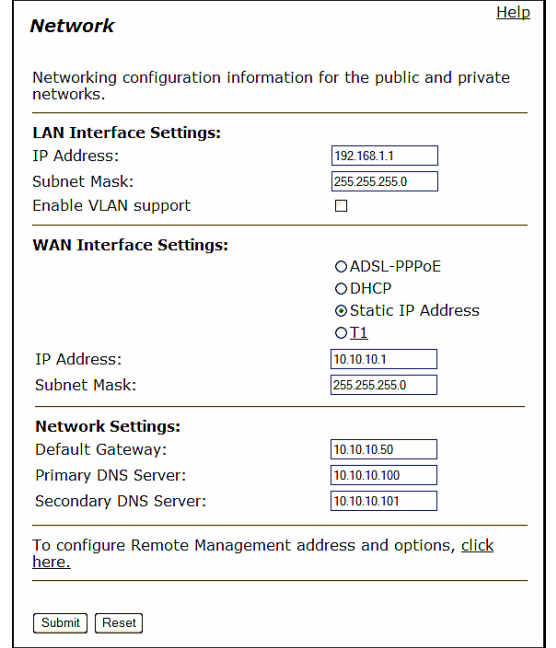

A browser-based configuration GUI should appear, as shown here.

2. Select the Network entry in the Configuration Menu.

### <span id="page-29-1"></span>**Configure the LAN Interface**

The 4350 provides an integrated 4 port 10/100 Mbps ethernet switch that can be optionally configured to support 802.1q VLANs. Integrated VLAN support simplifies the integration of the 4350 with existing VLAN-based networks. The 4350 is able to receive 802.1q-tagged packets from a downstream VLAN switch and appropriately route and process them per its firewall rules. Packets received from the WAN are placed in the appropriate VLAN based on IP address routing.

By default VLANs are not enabled and a single IP address is used for all 4 ethernet ports. The configuration of this address is as follows:

- 1. Enter the IP Address.
- 2. Enter the Subnet Mask (e.g. 255.255.255.0).

3. Press Submit.

### <span id="page-30-0"></span>**Configuring VLANs in the 4350**

As depicted in the diagram below, VLANs are used to connect the 4350 to an Ethernet switch that has been configured to use VLANs.

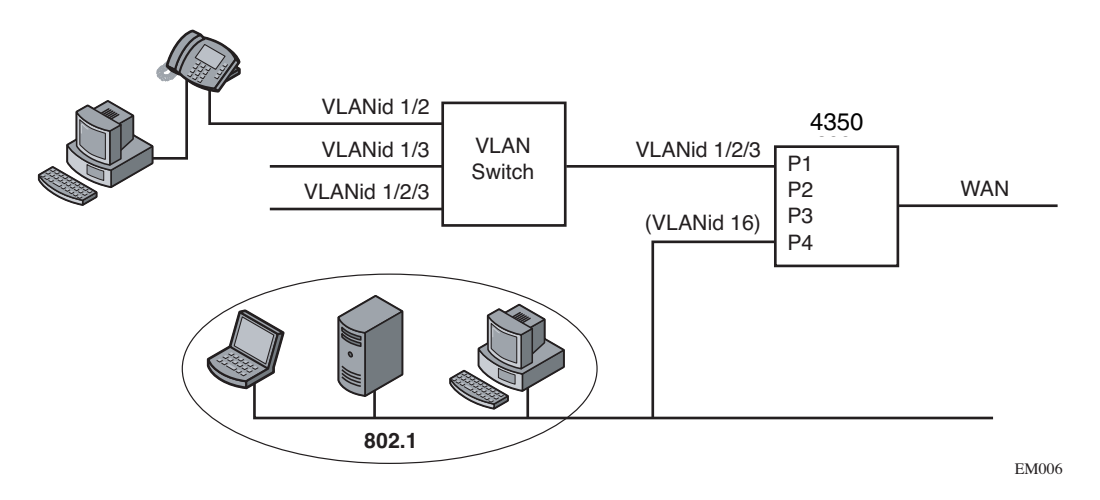

Typically, all VoIP devices are placed in the same VLAN while data devices are placed in a different VLAN. This is to ensure priority treatment of the VoIP traffic on the LAN. Note that the 4350 does not require VLANs to prioritize VoIP traffic; prioritization is determined by the VOS Application Layer Gateway, regardless of VLAN. Some important notes about VLANs:

- **•** A physical LAN port will operate in either 802.1 or 802.1q mode, not both simultaneously
- **•** The 4350 supports up to 16 VLANs
- **•** A unique IP Subnet is assigned to each VLAN
- **•** You can associate one or more VLANs to each LAN port operating in 802.1q mode
- **•** Traffic within a VLAN is switched among all ports with membership
- **•** Traffic between VLANs is routed by the 4350
- **•** The 4350 ALG can only be assigned to one VLAN id
	- **—** Only ALG traffic is prioritized over the WAN
	- Other non-VoIP traffic in the same VLAN will not receive priority treatment
- **•** A DHCP server can be enabled/disabled per VLAN
- **•** Cisco Discovery Protocol is not supported
- **•** 802.1p is not currently supported
- 1. Select the Network link.
- 2. Select Enable VLAN support.
- 3. Press Submit.

**Caution** Be careful when changing a port from 802.1 to 802.1q mode. Any 802.1 devices connected to that port (such as your management PC!) will loose access to the 4350. Port 4 is only able to receive 802.1 frames, so a PC can always be connected to this port if the configuration of the other ports is unknown.

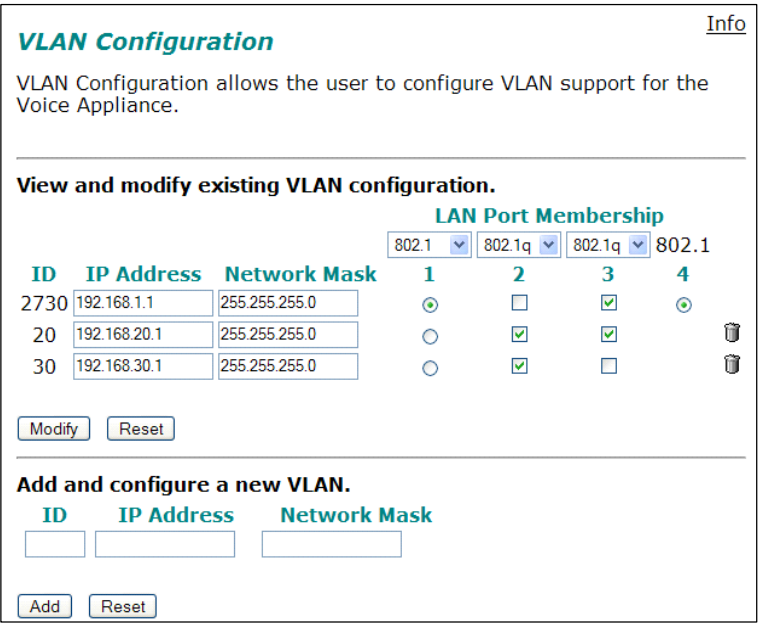

- 4. Select System.
- 5. Select VLAN Configuration.
- 6. Adjust LAN Port Membership drop-down boxes to specify 802.1 or 802.1q mode, as desired. Press Modify.

If changing modes, the radio-buttons or checkboxes will change from one style to the other.

7. Under Add and configure a new VLAN enter a new VLAN ID, the 4350's IP address within this VLAN, and the Network Mask. Press Add.

A new VLAN entry will be added to the VLAN Configuration above.

8. Depending on the mode of a physical port, assign it to one or more VLANs:

- **—** 802.1 mode: Assign the port to any ONE VLAN.
- **—** 802.1q mode: Assign the port to any number of VLANs

Perform steps 1 through 6 above for each VLAN you wish to create.

### <span id="page-32-0"></span>**Modify an Existing VLAN Configuration**

- 1. Select the Network link.
- 2. Select VLAN Settings.
- 3. Change the desired settings.
- 4. Press the Modify to modify the VLAN. The Reset button will restore the input area being modified to its previous value.

### <span id="page-32-1"></span>**Delete an Existing VLAN Configuration**

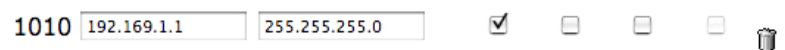

- 1. Select the Network link.
- 2. Select VLAN Settings.
- 3. Press the trash can icon next to the VLAN you wish to delete.

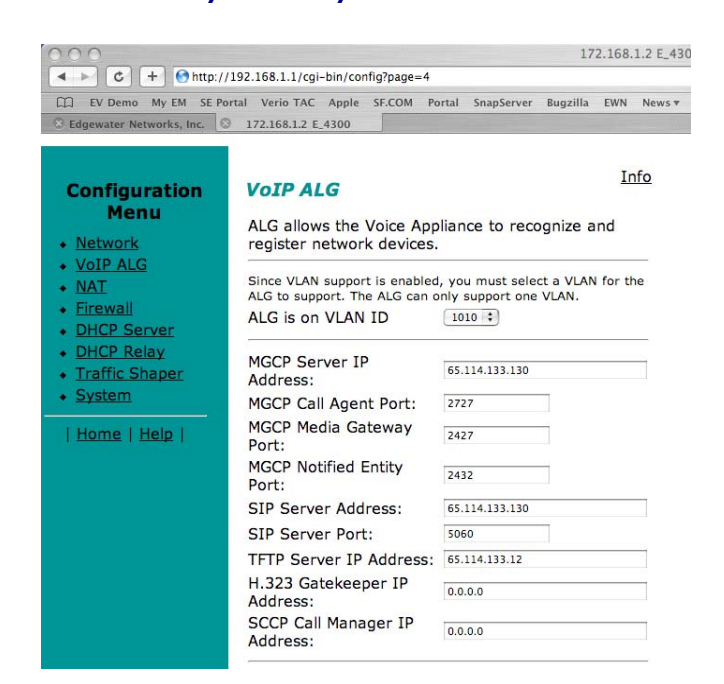

#### <span id="page-33-0"></span>**Assign the 4350's ALG to your Priority VLAN**

Once you have completed your VLAN configuration you must assign the 4350 ALG to the VLAN containing your VoIP phones.

- 1. Select the VoIP ALG from the main configuration menu.
- 2. Use the drop down menu to assign the ALG to the VLAN ID containing your VoIP phones.
- 3. Press Submit.

### <span id="page-33-1"></span>**Configure the WAN Interface**

The 10/100 Ethernet WAN port is configured as follows:

- 1. Select ADSL-PPPoE if you want to connect to Internet using ADSL and your ISP has given PPPoE username and password. Press Submit. You will be prompted to enter username and password, enter these and press Submit again.
- 2. Select DHCP if you want to get WAN side IP address using DHCP server available in WAN side of the network. Press Submit.
- 3. Select Static IP address if you want to manually assign the IP address configuration to the ethernet WAN interface.
- 4. Enter the IP Address.
- 5. Enter the Subnet Mask (e.g. 255.255.255.0).
- 6. Enter the Default Gateway. This is usually the upstream router's IP address. Packets destined for IP networks not known to the 4350 are forwarded to the default gateway for handling.
- 7. Enter the Primary DNS Server. The DNS server is used by the 4350 to resolve domain names to IP addresses. The value entered into this field is provided to IP devices that use the 4350 as a DHCP server. The 4350 VoIP ALG also uses it if domain names are used instead of IP addresses to identify signaling and/or TFTP servers (see the section entitled "Configuring the VoIP ALG" for more details).
- 8. Enter the Secondary DNS Server. This server will be used in the event that the primary DNS server is not reachable.
- 9. Press Submit.

To enable the T1 interface:

- 1. Select Network.
- 2. Select the T1 radio button.
- 3. Select Submit.

To configure the T1 parameters:

- 1. Select Network.
- 2. Select the T1 link next to the radio button to proceed to the T1 Configuration page.

The T1 Configuration menu will display, as shown here.

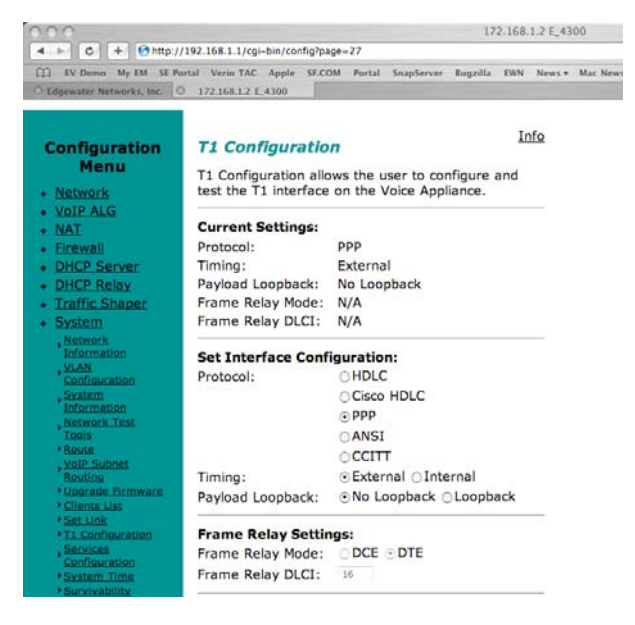

The 4350 supports a wide range of T1/E1 Layer 2 configuration parameters. The specific values you will need must be supplied by the WAN provider.

Each of the 4350's configurable parameters are described below.

#### <span id="page-35-0"></span>**Protocol**

Display and set the T1 Layer 2 protocol. Supported protocols are:

- **•** HDLC
- **•** Cisco HDLC
- **•** PPP
- **•** ANSI (Frame Relay)
- **•** CCITT (Frame Relay)
- **1.** Select the desired T1 protocol.
- **2.** Press Submit.

#### <span id="page-35-1"></span>**Frame Relay Mode and DLCI**

When the Protocol is one of ANSI or CCITT, then additional Frame Relay configuration parameters are required.

The Frame Relay Mode is usually set to DTE for the customer premises.

The Frame Relay DLCI is set by the WAN provider and identifies the far-end device across the Frame Relay network. This DLCI can also be used to carry voice traffic only by enabling the Secondary DLCI for data.

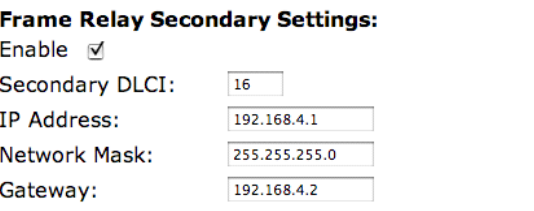

Most installations will use a single DLCI for both voice and data traffic. However, in instances where the network will provide a different quality of service based on DLCI number it is desirable to place all voice traffic on one DLCI and then configure a second DLCI for data. In this case, the Secondary DLCI is configured as follows:

- 1. Select Network.
- 2. Select the T1 link next to the radio button to proceed to the T1 configuration page.
- 3. Select Enable in the Frame Relay Secondary Settings section of the page.
- 4. Enter the Secondary DLCI, IP Address, Network Mask and Gateway for the data traffic using the Secondary DLCI.
#### **Timing**

Display and set the clock timing source for the T1/E1 interface. The timing can be either derived from the network (External) or provided to the T1 interface by the V2IU (Internal). With a carrier-provided T1, the timing is usually derived from the network (External, the default setting).

**Warning** Mismatched timing modes can result in WAN connectivity but with intermittent data loss.

#### **Payload Loopback**

Display and set the loopback setting. During T1 line testing the local interface can be set to Loopback to allow the network provider to verify connectivity and line quality. For normal operation the setting should always be No Loopback (the default setting).

### **Configure the DHCP Server**

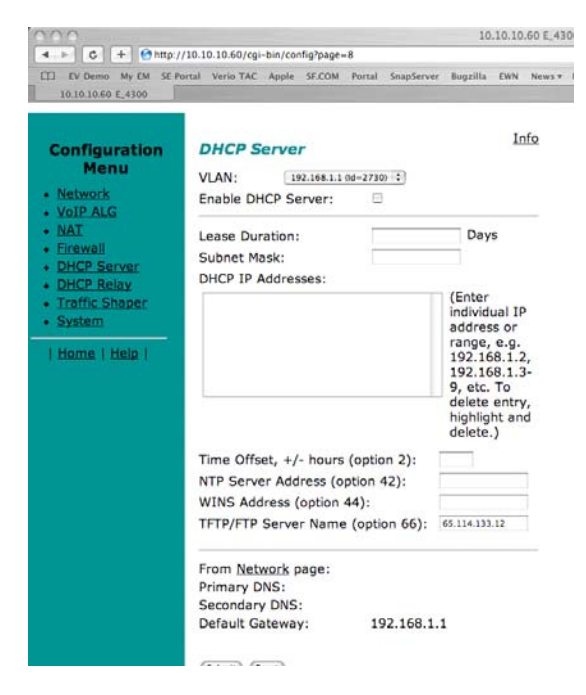

The 4350 can act as a DHCP server granting IP addresses to PCs, workstations, servers or voice devices (IP phones, IADs or softphones) connected to its LAN interfaces. DHCP is a protocol that enables IP devices to obtain temporary or permanent IP addresses (out of a pool) from centrally administered servers.

The user can configure blocks of IP addresses, a default gateway, DNS servers, NTP server address, Time offset from NTP value, WINS address and TFTP/FTP server name that can be served to the requesting IP devices.

In addition the 4350 will provide its LAN IP address in DHCP user options 150 and 151 for use by IP phones. Some IP phones use these values for configuration of their TFTP server and MGCP control server addresses.

**Note** The DHCP server in the 4350 should not be used if a DHCP server already exists in the same subnet as the 4350. Also, it is recommended that you assign static IP addresses for common-access devices such as network printers or fax machines.

You can also enable or disable the 4350 DHCP server on a per VLAN basis.

- 1. Select DHCP Server.
- 2. If you are using VLANs select the desired VLAN ID from the drop down menu.
- 3. The default value for the DHCP server is disabled. Click the top checkbox to enable or disable the internal DHCP server (default is disabled). If you are using VLANs select the desired VLAN ID.
- 4. Enter the Lease Duration.

The lease duration is the amount of time in days that an IP device may use an assigned IP address before requesting that it be renewed. The default value is 7 days and the valid range of input is 1 to 30 days.

5. Enter the Subnet Mask.

This is the subnet mask that will be sent via DHCP to the requesting IP devices.

6. Enter the DHCP IP Addresses.

This is the pool of IP addresses that will be provided to the requesting IP devices. You can enter both individual IP addresses or a range of addresses using the following format:

192.168.1.2 (single address)

192.168.1.4-10 (address range 192.168.1.4 through 192.168.1.10)

**Note** The range format can only be used for class C addresses (those with a subnet mask of 255.255.255.0).

- 7. Enter the Time Offset (DHCP user option 2).
- 8. Set the time offset in hours from UTC for your local location. This value is optional; if supplied, it will be delivered to clients.
- 9. Enter the NTP Server Address (DHCP user option 42).

This is the IP address of a Network Time Server. This value is optional; if supplied, it will be delivered to clients.

10. Enter the WINS Address.

#### Note If you are not using WINS leave this field blank.

The Windows Internal Naming Service (WINS) is a service that keeps a database of computer name-to-IP address mappings so that computer names used in Windows environments can be mapped to IP addresses. The WINS Address is the IP address of the WINS server in your network. This value will be delivered to clients.

1. Enter the TFTP/FTP Server Name (DHCP user option 66).

Some IP phones use this setting to locate the TFTP or FTP servers which contain the phone software image used during boot. By default this option is the same as the TFTP server on the VoIP ALG page.

2. Primary and Secondary DNS

The primary and secondary DNS values come from those set under the WAN interface configuration, see Configure the WAN interface. These values will be delivered to clients.

3. Default Gateway

The default gateway is automatically set to the 4350's LAN address, see Configure the LAN interface. This value will be delivered to clients.

4. Press Submit.

#### **Delete a DHCP IP Address**

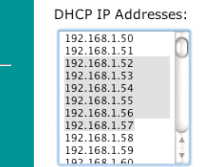

(Enter individual IP address (Enter individual IP address<br>or range, e.g. 192.168.1.2,<br>192.168.1.3-9, etc. To delete<br>entry, highlight and delete.)

- 1. Select DHCP Server.
- 2. To delete an IP address or a range of IP addresses highlight an entry or range of entries in the DHCP IP Addresses list and press the Delete key on your keyboard.
- 3. Press Submit.

#### **Disable The DHCP Server**

- 4. Select DHCP Server.
- 5. Uncheck\ the Enable DHCP Server checkbox.
- 6. Press Submit.

# **Configure Hostname, SNMP and Remote Logging**

The 4350 can be managed remotely by an SNMP network management system such as HP Openview. The 4350 supports SNMPv1 or SNMPv3 and MIB-II (RFC1213). All MIB-II variables are read only. The MIB variables sysContact and sysLocation are set by the web GUI.

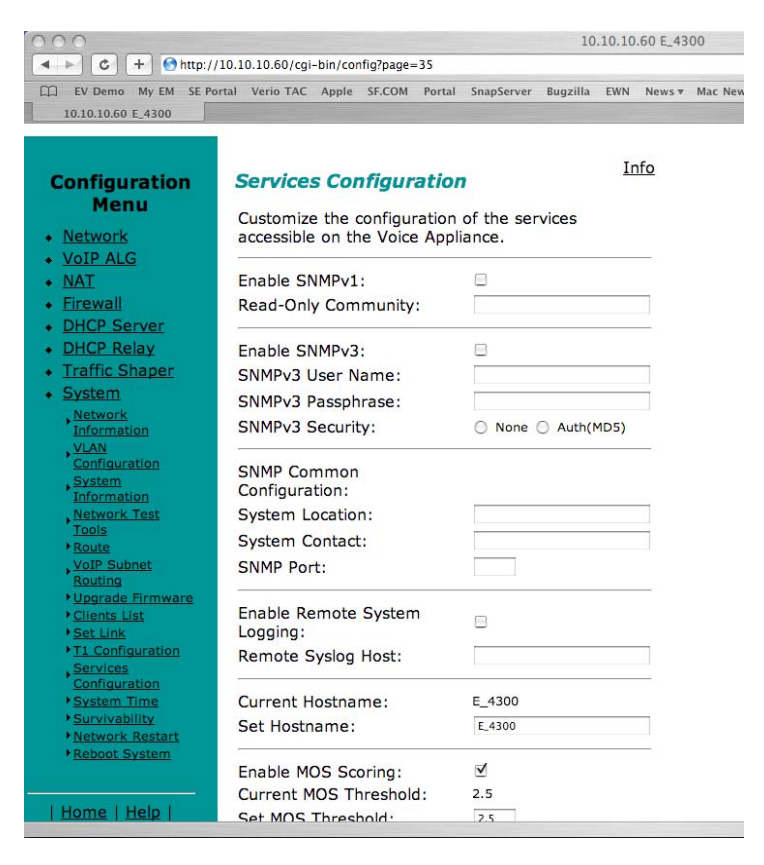

Messages generated by the 4350 can be sent to a remote log server.

The configuration screen is reached through the Configuration Menu:

- 1. Select System.
- 2. Select System Overview.
- 3. Select Services Configuration.

#### **Configure SNMP**

1. Select the Enable SNMP v1 or v3 checkbox. If using SNMPv1 enter the Read-Only Community. If using SNMPv3 enter the User Name, Passphrase and Security method.

2. Enter the System Location.

This is a comment string that can be used to indicate the physical location of the 4350. By default, no value is set.

3. Enter the System Contact.

This is the administrative contact information for the 4350. By default, no value is set.

4. Enter the SNMP Port.

This is the port that the 4350 uses for SNMP communications with the network management system. The default is 161.

5. Press Submit.

#### **Disable SNMP**

- 1. Select System.
- 2. Select System Overview.
- 3. Select Services Configuration.
- 4. Uncheck the Enable SNMP checkbox.
- 5. Press Submit.

#### **Configure Remote System Logging**

The 4350 can be configured to log system messages to an external syslog server.

- 1. Select the Enable Remote System Logging checkbox.
- 2. Enter the IP address of the Remote Syslog Host.

By default messages are sent to the remote host on port 514. This port can be changed by using the syntax ADDRESS:PORT.

3. Press Submit.

#### **Disable Remote System Logging**

- 1. Select System.
- 2. Select System Overview.
- 3. Select Services Configuration.
- 4. Uncheck the Enable Remote System Logging checkbox.
- 5. Press Submit.

#### **Configure a local Hostname**

A locally configured hostname is useful for remote management. This name can appear as the identifier string for the 4350 on a system management console.

**>>** Enter a **host name** in the field provided.

#### **Enable Mean Opinion Scoring (MOS)**

The 4350 produces useful statistics on a per call basis that can be written to syslog. These include MOS, jitter, latency, packet loss and much more.

- 1. Select System.
- 2. Select System Overview.
- 3. Select Services Configuration.
- 4. Select Enable MOS.

#### **Set MOS Threshold**

You can define a minimum MOS value in the 4350 such that a message will be sent to syslog when the measured MOS value drops below the minimum. This is useful when for monitoring a particular location for call quality problems and enables pro-active resolution of problems that negatively affect call quality.

- 1. Select System.
- 2. Select System Overview.
- 3. Select Services Configuration.
- 4. Enter the minimum MOS threshold in the Set MOS threshold field.
- 5. Press Submit

# **Change the Administration Password**

We strongly recommend that you change the default password for the root administrative account using the following steps:

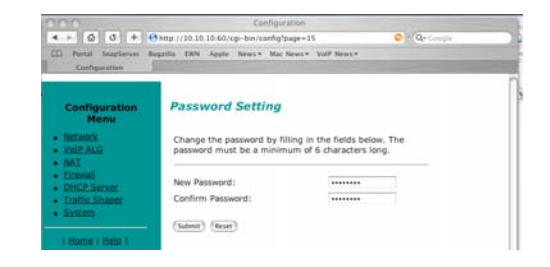

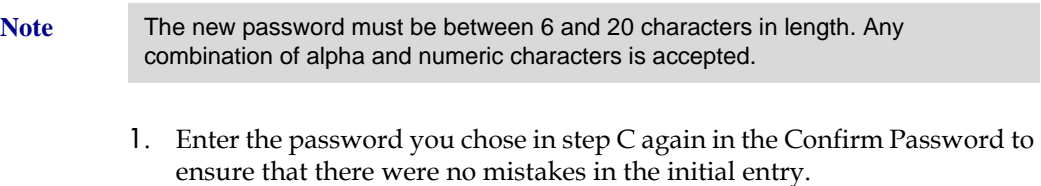

2. Press Submit.

# **Read-only User**

This feature works by creating a new user with read-only access to the system. All information is displayed in a non-changeable form. Information changed in entry boxes cannot be submitted. In fact, most **Submit** and **OK** buttons are not visible.

**Note:** You must have administrator privileges and log in as an administrator to change read-only user.

# **Enabling a Read-only User**

To enable a read-only user, use the following steps:

1. Using the configuration graphical user interface, from the Configuration Menu on the left-hand side, click **Network**.

**Note:** You must have administrator access and log in as an administrator to change read-only user.

2. Scroll down to the area of the screen shown below.

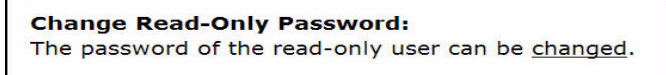

3. Click changed. The following window screen appears:

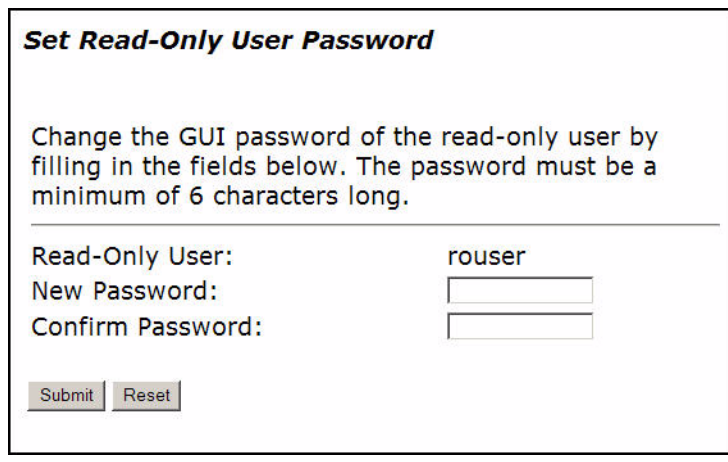

**Note:** All open web browsers must be closed when you change between administrative user "root" and read-only "rouser."

- 4. Enter a new password. The password must be a minimum of six characters long.
- 4. Re-enter the new password to confirm it.
- 5. Click **Submit.**

Now when you access the system using this user name (rouser) and password, all fields are read-only.

# **Subinterfaces**

The Subinterfaces feature allows a system administrator to assign additional IP addresses to interfaces. These are sometimes referred to as aliases or loopback interfaces. An additional address may be assigned to the system's WAN interface to support, for example, another management IP address.

# **How Subinterfaces Works**

A common use for subinterfaces is forwarding a public subnet. A subinterface may be created to support a subnet forwarded through the Polycom  $V^2IU$ 4350. When forwarding a subnet through the Polycom  $V^2$ IU 4350, it is necessary to assign an address for this subnet to the system to act as the subnet's gateway. To configure forwarding rules, use the **Forwarding Rules** submenu under the **Firewall** configuration link.

When applied to the WAN/Provider interface, these addresses are protected by the same firewall policy that is applied to the WAN/Provider address. Several other features in the system automatically create Subinterfaces. VRRP (if supported) and Static NAT automatically create Subinterfaces.

When viewing the Network Information page, Subinterfaces are designated in the Interface Information section with the device name and number, separated by a colon (for example, eth0:100).

# **Configuring Subinterfaces**

To configure subinterfaces, use the following steps:

- 1. Using the configuration graphical user interface, from the Configuration Menu on the left-hand side, click **Network**.
- 2. Click **Subinterfaces**. The window shown below opens.

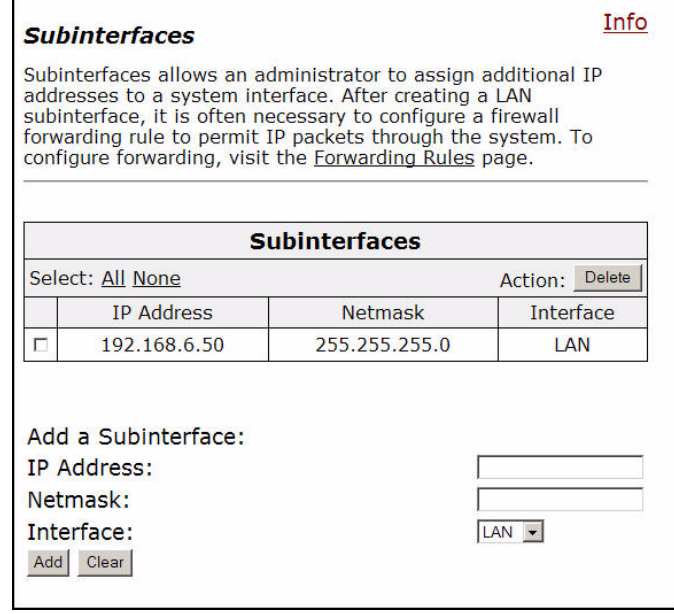

- 3. On this screen, complete the following information:
- **IP Address** is the address to be assigned to the subinterface.
- **Netmask** is the network mask to use for the address. If several addresses are applied to an interface and these addresses are in a common network, they must use a common subnet. The system does not support supernetting.
- **Interface** is the port where the subinterfaces will be configured.
- 4. When you have finished entering this information, click **Add**. The following popup appears:
- 5. Click **OK**. The new subinterfaces entry appears on the Subinterfaces window in the list area.

# **ToS Byte Setting**

Since the Internet itself has no direct knowledge of how to optimize the path for a particular application or user, the IP protocol provides a limited facility for upper layer protocols to convey hints to the Internet Layer about how the trade-offs should be made for the particular packet. This facility is the "Type of Service" or ToS facility.

ToS settings allow the service provider to prioritize time sensitive traffic, such as voice plus video to ensure minimized packet loss and delay through their network. When providing end-to-end QOS, it is important that the voice plus video traffic be placed in the correct queues to deliver a higher QOS than regular traffic. Regular traffic, that is not time sensitive, can be delayed with little or no indication to the user, while the slightest delay in voice plus video can cause auditable differences. The ToS byte setting helps prioritize traffic going to the WAN so a provider can prioritize the traffic correctly in its network.

Although the ToS facility has been a part of the IP specification since the beginning, it has been little used in the past. However, the Internet host specification now mandates that hosts use the ToS facility. Additionally, routing protocols (including OSPF and Integrated IS-IS) have been developed which can compute routes separately for each type of service. These new routing protocols make it practical for routers to consider the requested type of service when making routing decisions.

### **How the ToS Byte Setting Works**

For all RTP traffic (voice and video), the Polycom V2IU 4350 marks the ToS byte in the IP header as "High Priority," and strips (set to 0) the ToS byte for all other traffic. Unchecking the "Enable ToS Byte Stripping" option means that the ToS byte will not be stripped from non-RTP traffic, but will remain unchanged.

**Note:** For most situations, you should leave this setting as it is. Only change it if your provider indicates that you should do so.

# **Viewing or Changing the ToS Byte Setting**

To view or change the ToS byte setting, use the following steps:

- 1. Using the configuration graphical user interface, from the Configuration Menu on the left-hand side, click **Traffic Shaper**.
- 2. Scroll down the area of the screen shown below.

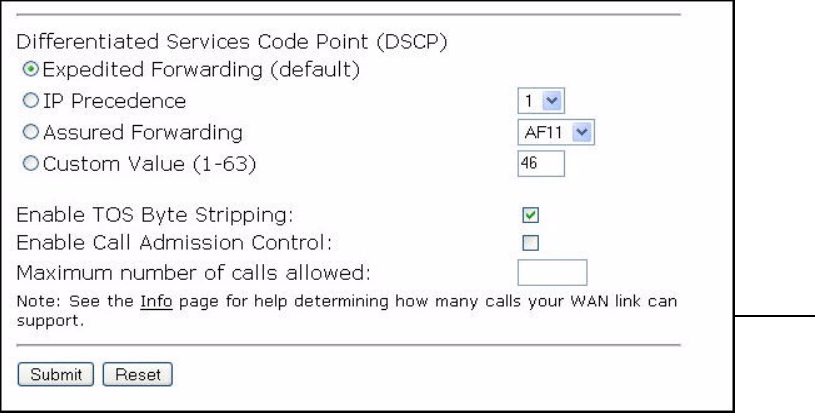

- 3. For most situations, you should leave this setting as it is. Only change it if your provider indicates that you should do so. If your provider indicates that you need to change the ToS byte setting, that provider should also provide the other parameters required on this screen.
- 4. If you have changed the values, click **Submit** to activate the new settings.

# **H.323 Configuration**

To access the H.323 Settings page, select **VoIP ALG > H.323** in the Configuration Menu.

#### H.323 Settings

Help

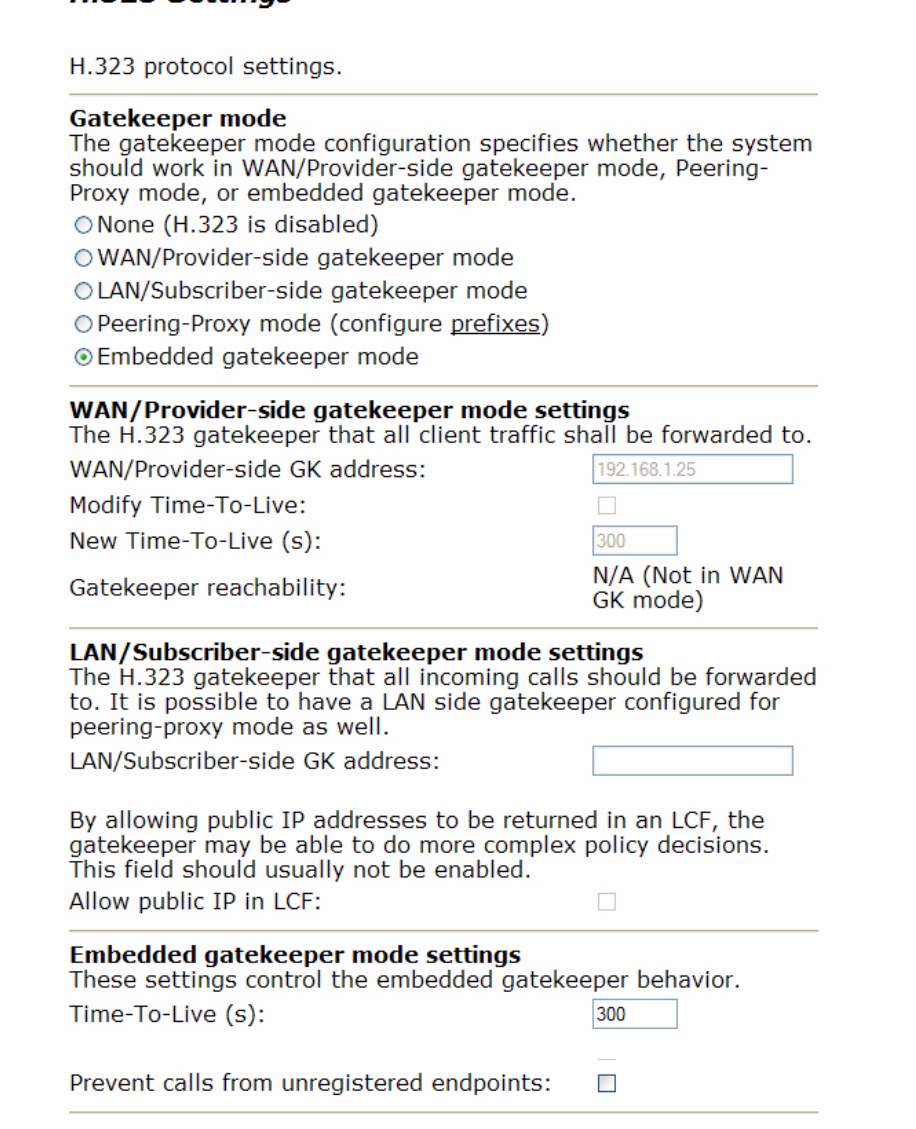

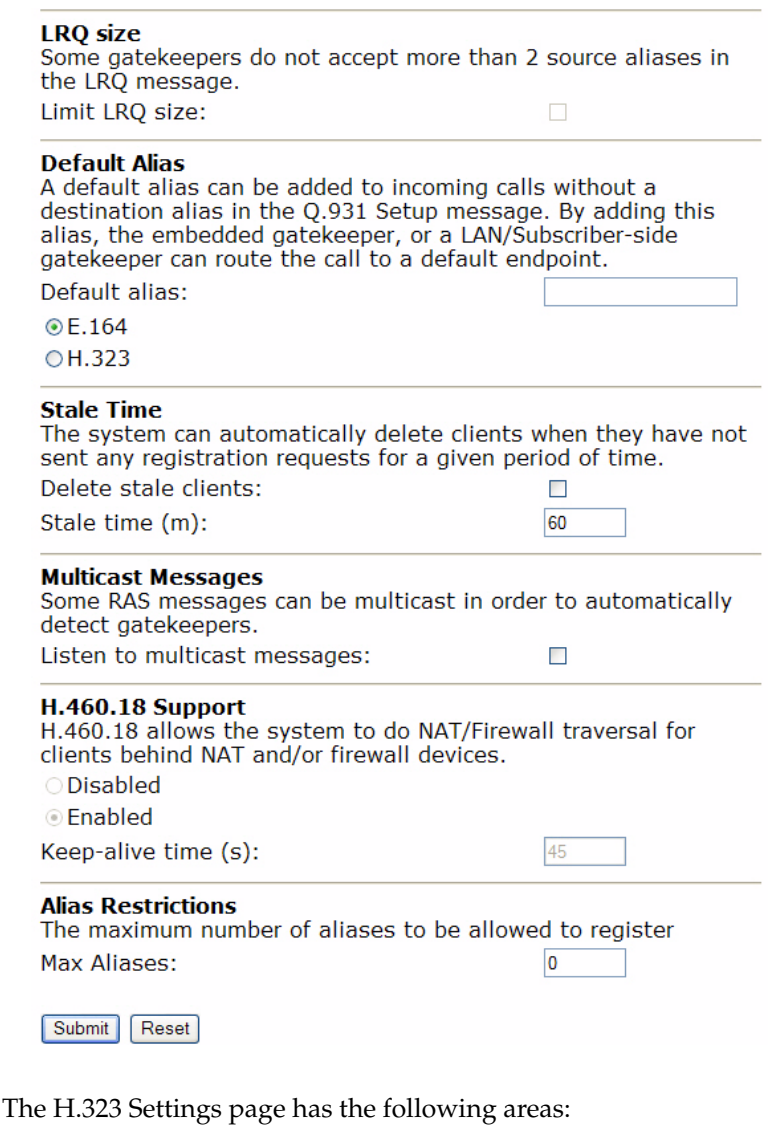

- **•** Gatekeeper Mode
- **•** WAN/Provider-side gatekeeper mode settings
- **•** LAN/Subscriber-side gatekeeper mode settings
- **•** Embedded gatekeeper mode settings
- **•** LRQ Size
- **•** Default Alias
- **•** Stale Time
- **•** Multicast Messages
- **•** H.460.18 Support
- **•** Alias Restrictions

In the Gatekeeper mode area, select one of the following modes:

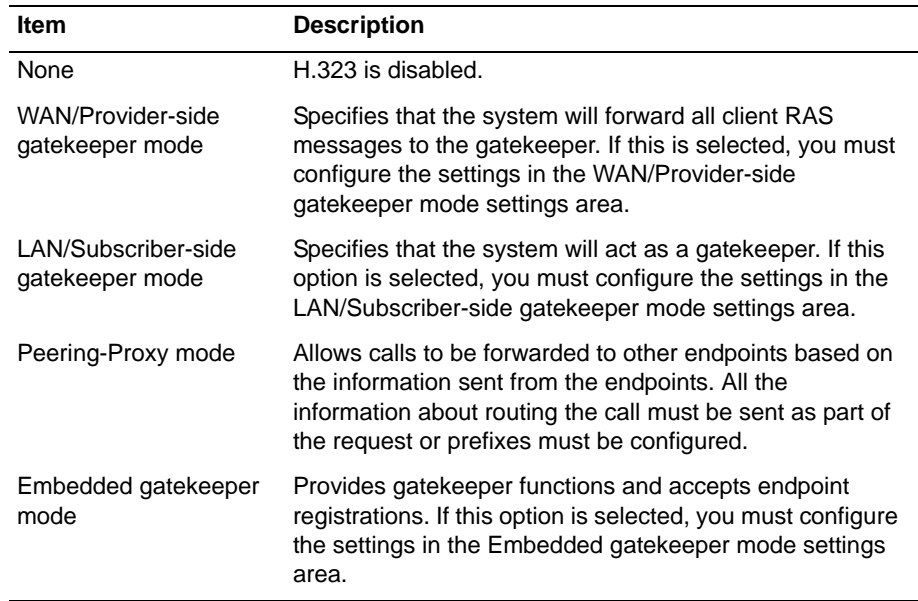

If WAN/Provider-Side Gatekeeper mode is selected, you must configure the following parameters:

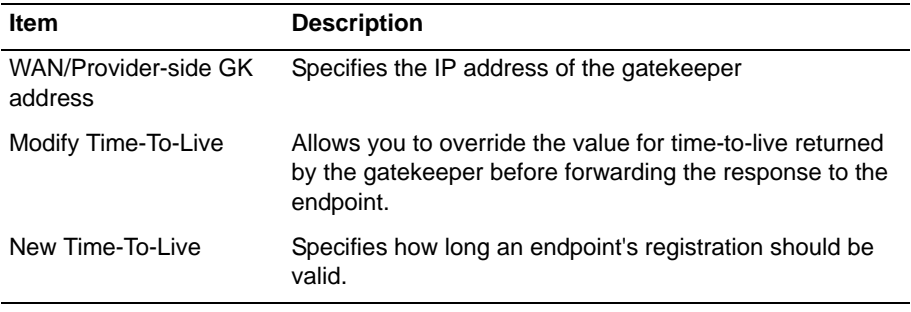

If LAN/Subscriber-Side Gatekeeper mode is selected, you must configure the following parameters:

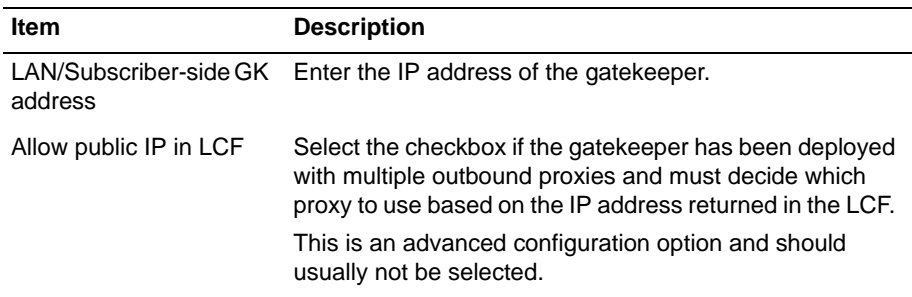

If Embedded Gatekeeper is selected, you must configure the following parameters:

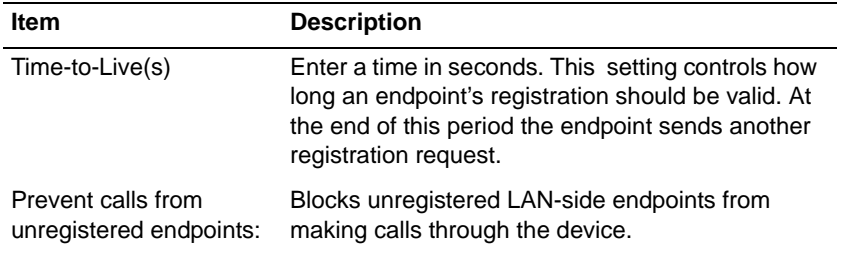

In the LRQ Size area, you can limit the number of source aliases in a forwarded LRQ message to a maximum of two to allow interoperability with gatekeepers that cannot handle more than two source aliases.

In the Default Alias area, you can specify a default alias to be added to incoming calls without a destination message in the Q.931 Setup message. This alias allows the embedded gatekeeper or a LAN/Subscriber-side gatekeeper to route the call to a default endpoint. Enter a default alias and select one of the following types:

- **•** E.164
- **•** H.323

In the Stale Time area, you can arrange to delete clients that have not sent any registration requests for the specified interval. This area includes the following configurable parameters:

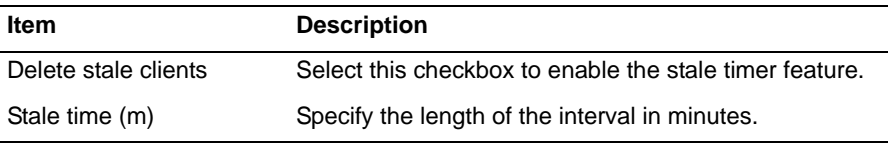

Some RAS messages can be multicast in order to automatically detect gatekeepers. In the Multicast Messages area, you can enable listening to multicast messages. This area includes the following configurable parameter:

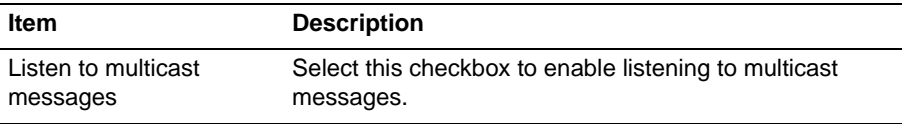

In the H.460.18 Support area, you can configure H.460.18 support. This allows the system to do NAT/Firewall traversal for clients behind NAT or firewall devices. This area includes the following configurable parameters:

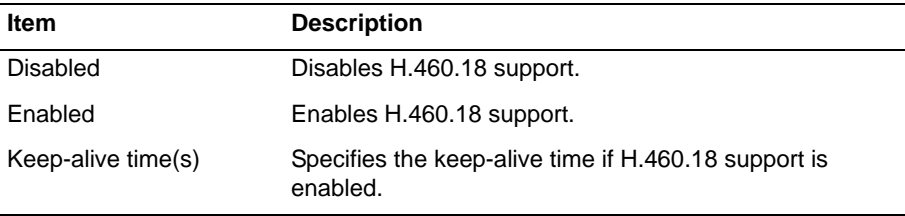

In the Alias Restrictions area, you can set a limit on the number of aliases that are allowed to register with the system. If this number is exceeded when a client tries to register, the registration is rejected. This area includes the following parameter:

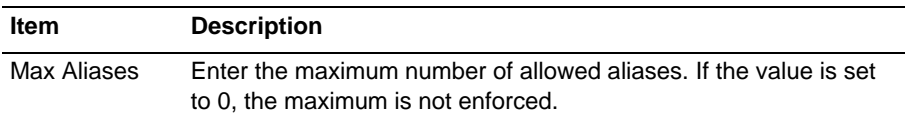

The H.323 Settings page includes the following two buttons:

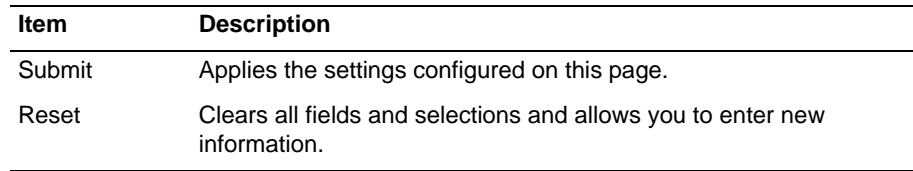

# **H.323 Activity**

To access the H.323 Activity page, select **VoIP ALG > H.323 Activity** in the Configuration Menu.

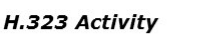

Help

Current time: Thu Mar 8 06:36:34 2007 WAN Gatekeeper status: N/A (Not in WAN GK mode) Current payload bandwidth: 0 Estimated total bandwidth: 0

The H.323 activity logs shows recent H.323 events such as call terminations and registration rejects.

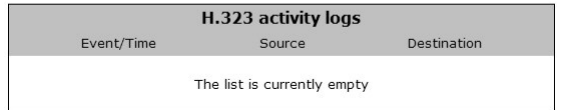

The H.323 Activity page is a read-only page that shows the following information:

- **•** Current time
- **•** WAN Gatekeeper status
- **•** Current payload bandwidth
- **•** Estimated total bandwidth
- **•** Activity log of recent H.323 events

### **H.323 Alias Manipulation**

Alias manipulation is performed immediately when a message (such as an ARQ, LRQ or a Setup) is received. Any matching pattern is replaced with the specified string, allowing you to replace characters or strings that are hard or impossible to dial on certain endpoints. Normal call look-up is performed following alias manipulation.

To access the H.323 Alias Manipulation page, select **VoIP ALG > H.323 >Alias Manipulation** in the Configuration Menu.

#### H.323 Alias Manipulation

 $Help$ 

#### Destination H323-ID or E.164 Alias Modification

The alias modification table can be used to modify aliases before they are acted on.

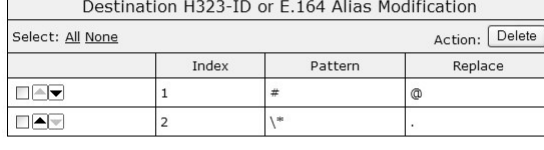

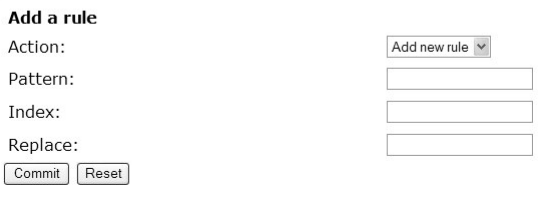

This page includes the following areas:

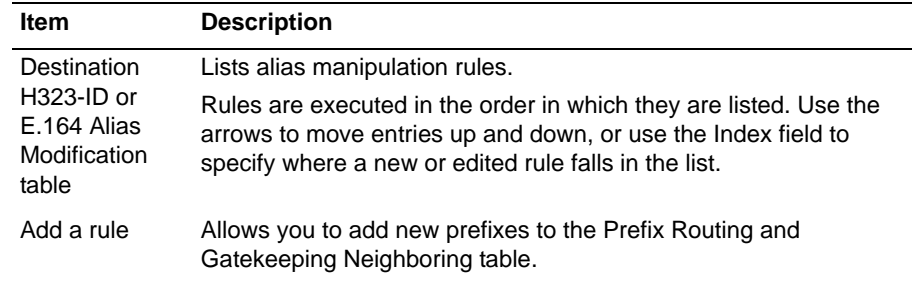

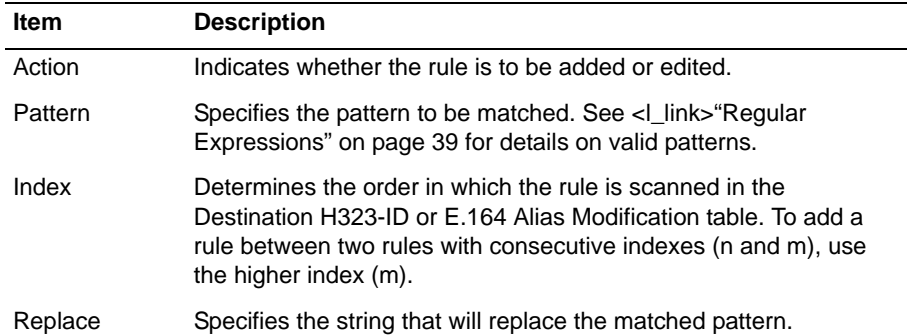

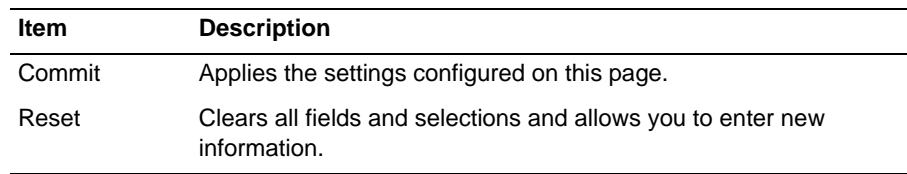

The H.323 Alias Manipulation page includes the following buttons:

# **H.323 Neighboring**

Neighboring and prefix routing can be used to route calls based on a matching prefix in the destination alias of the call. The call decision is made following alias manipulation and acts on the modified string, similar to other call lookup processes such as registered client look-up. Each prefix is associated with a domain name or IP address that is used in the event that the prefix matches.

To access the H.323 Neighboring page (formerly the Prefix Routing page), select **VoIP ALG > H.323 > Neighboring** in the Configuration Menu.

#### H.323 Neighboring

```
Help
```
#### **Prefix Routing and Gatekeeper Neighboring**

The prefix routing table can be used to forward incoming calls

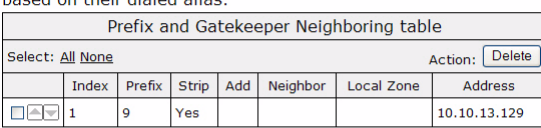

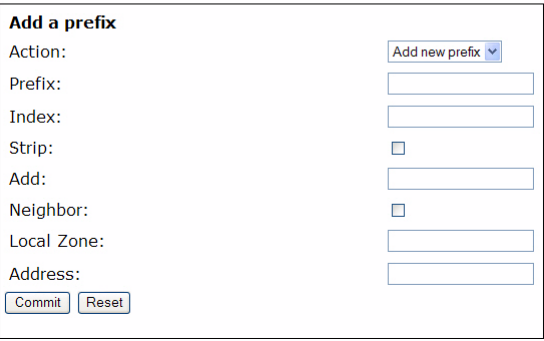

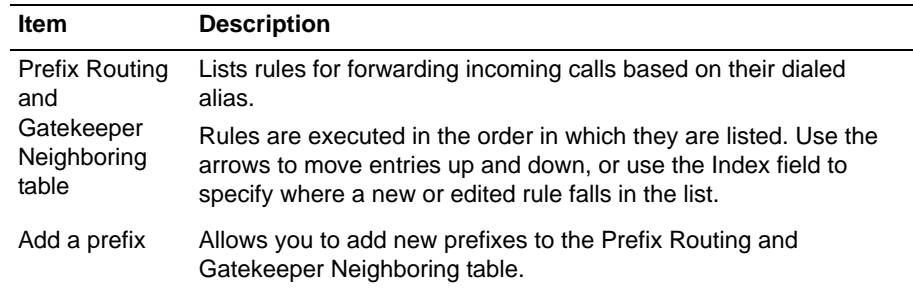

This page includes the following areas:

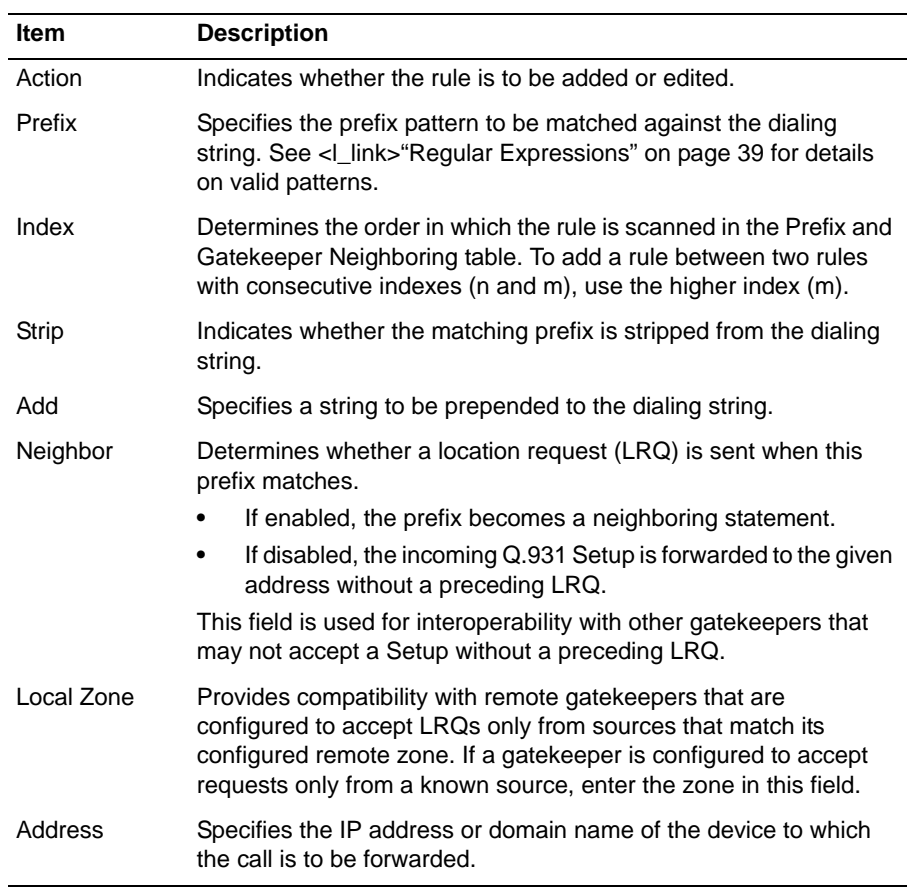

The H.323 Neighboring page includes the following buttons:

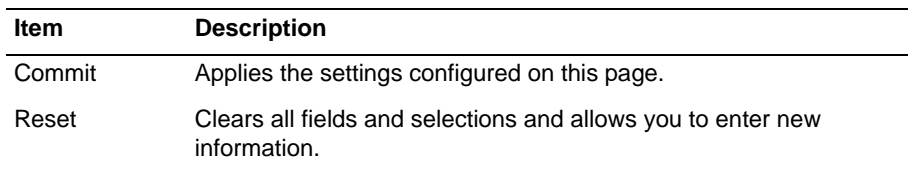

# <span id="page-56-0"></span>**Regular Expressions**

Alias manipulation patterns and prefixes use regular expressions to match a string in the destination alias. A regular expression can be a string of literal characters to match or a set of special expressions.

Alias manipulation patterns can match a sub-string at any location and number of times within the alias. Prefixes are always searched from the left of the alias and cannot match a middle part or the end of the alias.

Regular expressions are listed in <l\_link>Table 1 and <l\_link>Table 2 lists some example expressions.

| Symbol           | <b>Description</b>                                                                                                    |
|------------------|----------------------------------------------------------------------------------------------------|
|                  | Matches any single character.                                                                                                    |
|                  | Matches any single character listed between the []. For example,<br>[abc], [123]. If the characters are separated by a -, all characters<br>between the two are matching, e.g. [a-z], [0-9] |
| $\left( \right)$ | Matches the literal string given, e.g. (abc)                                                                                                    |
|                  | Matches the block on either side of the  , e.g. a b.                                                                                                    |
| ?                | Matches 0 or 1 of the preceding block.                                                                                                    |
| $\star$          | Matches 0 or more of the preceding block.                                                                                                    |
| ÷                | Matches 1 or more of the preceding block.                                                                                                    |
|                  | Escapes the special meaning of the next character.                                                                                                    |
| $\{a\}$          | Matches exactly 'a' numbers of the preceding block.                                                                                                    |
| $\{a, \}$        | Matches 'a' or more of the preceding block.                                                                                                    |
| $\{a,b\}$        | Matches between 'a' and 'b' (inclusive) of the preceding block.                                                                                                    |

**Table 1 Regular Expressions**

#### **Table 2 Example Regular Expressions**

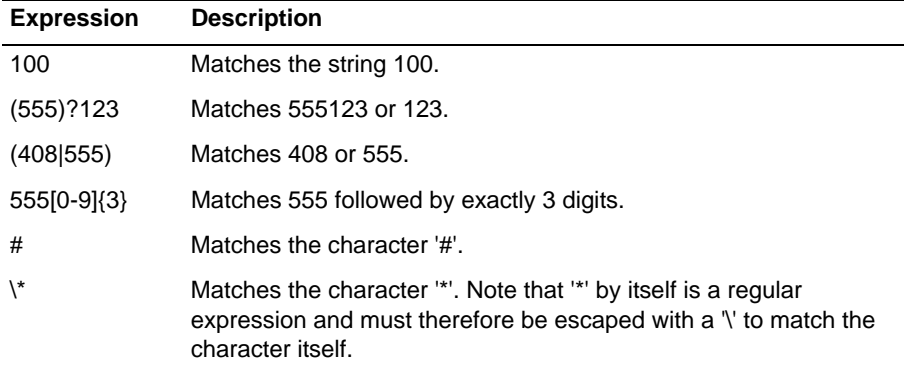

# **Forwarding Rules**

Forwarding Rules allows a system administrator to forward data traffic for a subnet from one interface to another, overriding the Firewall's default drop rules.

Allowing a subnet to be forwarded is commonly used when servers with public addresses are placed behind the system. Configuring the network in this way allows the system to manage and prioritize bandwidth, sharing it between the VoIP services and the servers.

### **How Forwarding Rules Works**

When forwarding, one address from the forwarded range of addresses must be assigned to the rule's output interface. The Polycom V<sup>2</sup>IU 4350 uses this address to act as a gateway router for the subnet. The address may be assigned using the Subinterfaces page.

**Note:** The subnet and forwarded addresses are not protected by the firewall. A similar method for forwarding traffic is provided by Proxy ARP. Proxy ARP is used to "bridge" addresses within a single subnet range from one interface to another. Often this is used to bridge and forward a public address to the protected side of the system without having to subnet the public address range. Proxy ARP does not require an additional gateway address on the system for the subnet, but does not allow port and protocol filtering for forwarded data.

### **Example**

In this example:

- **•** The ISP has supplied two separate subnets to the customer:
	- **—** A small one (2 hosts) for the WAN link
	- **—** A large one (254 hosts) for a bank of servers
- **•** 67.40.41.2 is the WAN IP address for the Polycom V2IU 4350
- **•** NAT is a private IP range of 192.168.1.xxx using the WAN address for PCs and Phones
- **•** On the LAN side of the Polycom V2IU 4350 are the following:
	- **—** Private IP subnet (192.168.1.xxx)
	- **—** Public IP subnet (67.40.40.xxx)

This is shown below.

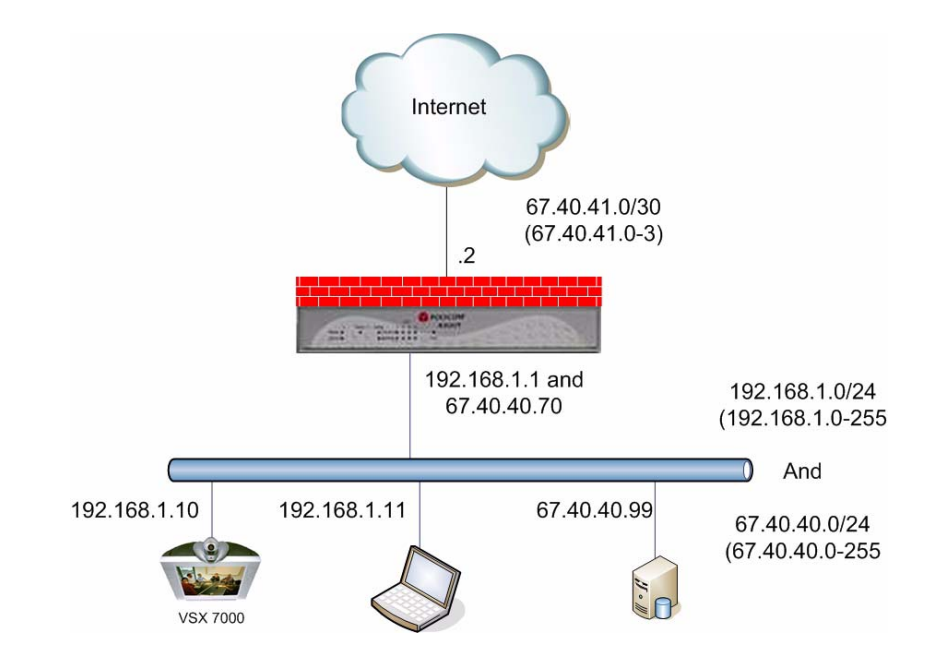

# **Configuring Forwarding Rules**

To configure address forwarding rules, use the following steps:

- 1. Using the configuration graphical user interface, from the Configuration Menu on the left-hand side, click **Firewall**.
- 2. Click **Forwarding Rules**. The window shown below opens.

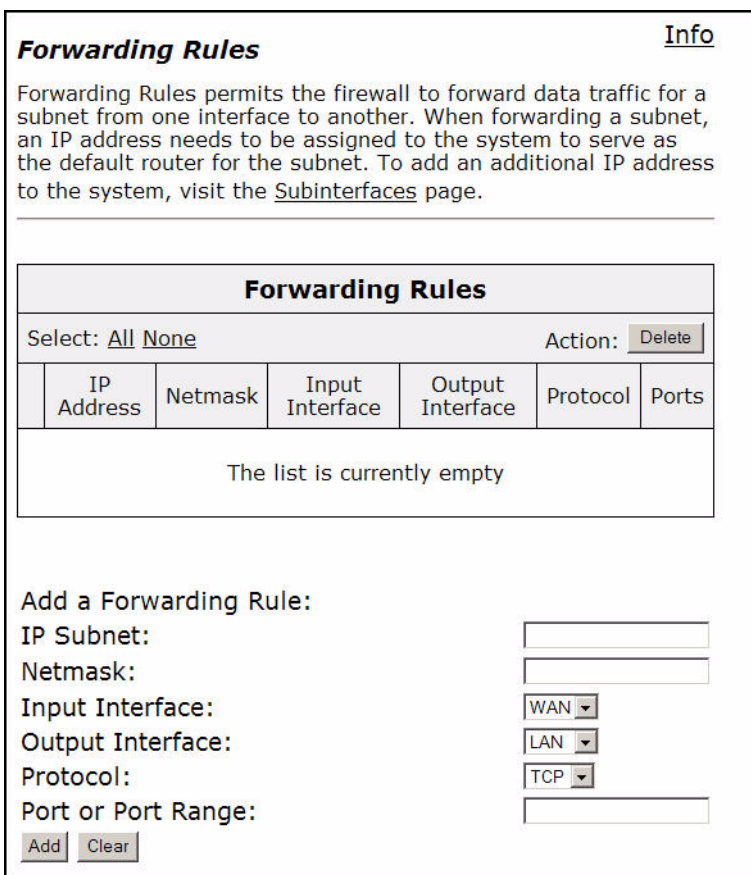

- 3. On this screen, complete the following information:
- **IP Subnet:** The subnet to be forward through the firewall from the Input Interface to the Output Interface.
- **Netmask:** The network mask to apply to the IP Subnet to create the range of IP addresses that are forwarded through the firewall.
- **Input Interface:** The interface where data is received that is destined for the forwarded subnet (destination address(es)).
- **Output Interface:** The interface where data is received that is sent from the forwarded subnet (source address(es)).
- **Protocol:** The following protocols are used:
	- **—** UDP: for the specified network, allows the specified UDP port or port range to pass through the system
	- **—** TCP: for the specified network, allows the specified TCP port or port range to pass through the system
- **—** Any: for the specified network, allows all ports and protocols through the system. No ports are required because not all protocols support the concept of ports.
- **•** Port or Port Range: The port number or port range allowed through the system when UDP or TCP are selected. A port range is specified by separating the starting and ending ports with a colon ':' (for example, 22:80). The ports parameter is not supported when you select **Any** protocol because not all protocols support the concept of ports.
- 4. When you have finished entering this information, click **Add**.
- 5. Click **OK**. The new forwarding entry appears on the Forwarding Rules window in the list area.

# **Peering Proxy**

H.323 prefixes can be used to route calls based on a matching prefix in the destination alias of the call. Each prefix is associated with a domain name or IP address to send the call to in case the prefix matches.

The prefixes are searched in order, that is, the first prefix is tried first, and then the next one on the list until the system finds a matching prefix. This means that if there are multiple matching prefixes, the first one is used.

### **How Peering Proxy Works**

The Polycom V2IU 4350 supports the concept of an H.323 Peering Proxy. This function provides advanced security layers or peering points within the network where a security layer is needed. Peering Proxy allows network providers to add internetworking connections between their "trusted" network and an unknown network. This topology hides their trusted network and the Stateful packet inspection Firewall provides the policies to ensure security. You can add Peering Proxies in series with one another to push the core H.323 networking infrastructure to meet individual security requirements.

The illustration below shows a sample diagram with dial plan and call flow examples. It is a snapshot of how the Peering Proxy can be deployed. Peering Proxy however, is not limited to this specific scenario, so contact your Polycom representative to discuss specific network requirements for full Peering Proxy support.

**Note:** A minimum configuration for Peering Proxy would be for inbound only prefixes, since there may be many endpoints to statically route calls to. There might also be a master gatekeeper to which all endpoints are registered. In this case, you would only need 1 prefix pointing to the master gatekeeper and let that gatekeeper signal the other endpoints directly.

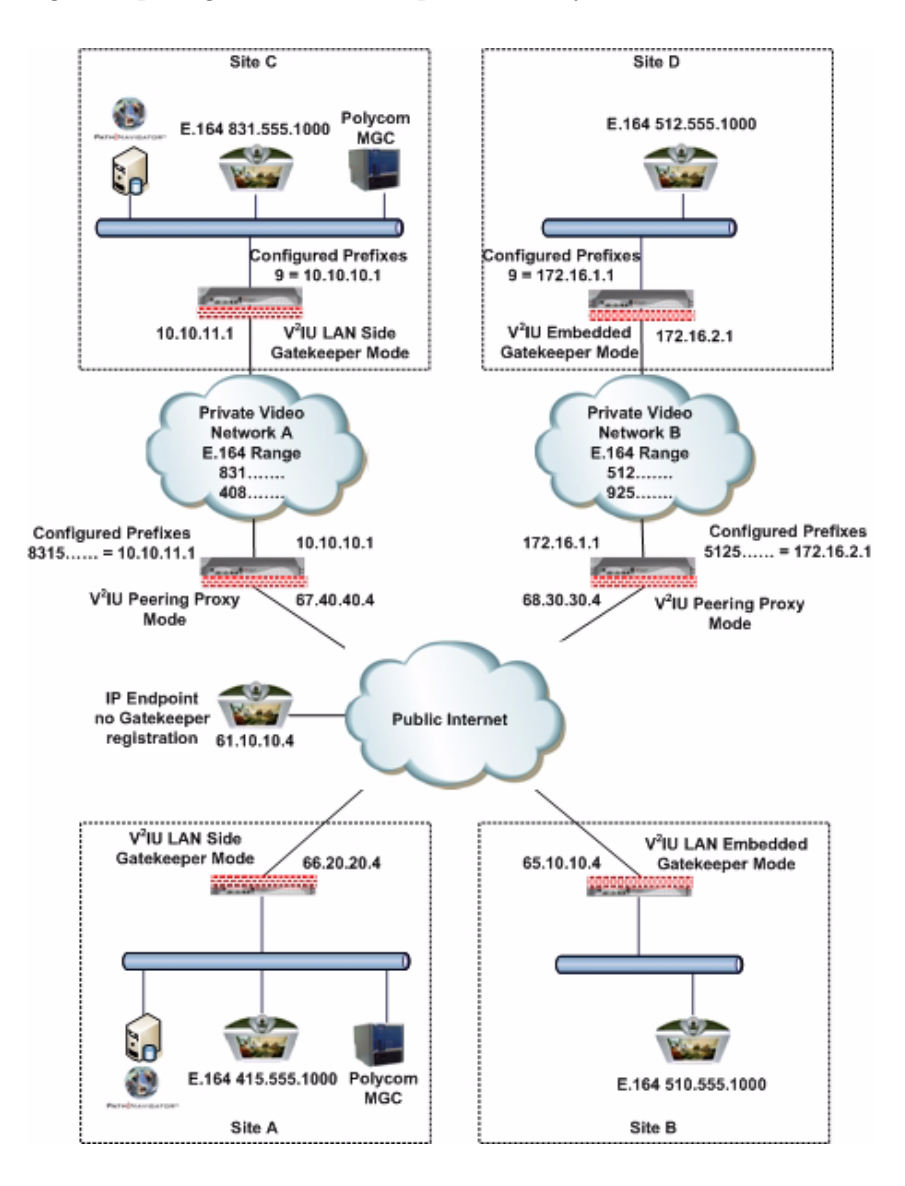

In the example above, the Polycom V2IU 4350 Peering Proxy is installed in "Private Video Network A and B," a peering point into this network. This network could have additional peering points to allow topology spreading of network resources. However, this example shows only a single point. Peering

Proxy provides an access point into this network and is responsible for the E.164 dial plan using NANP (North American Numbering Plans or NAP's). The NAP's in this case are 831 and 408.

Dial plan integrity is required to insure proper routing of prefix's. This means that if users are to dial into your network, they could be required to enter a "Prefix" on their  $V^2$ IU with a corresponding destination IP. If the user was to dial another user NOT destined to your network with the same beginning prefix, the prefix configured on this  $V^2$ IU would create a prefix match and the call would route incorrectly. The call routes to the destination defined in the prefix and not to the intended endpoint. The example shows "Private Video Network A's Peering Proxy" with an inbound prefix defined as 8315…… Any inbound call that matches 8315 with any 6 digits creates a prefix match and sends the call to 10.10.11.1. Refer to "Regular Expressions" in the Info button on the GUI interface for information on all the methods for defining prefixes.

Private Video Network A is one example of a V<sup>2</sup>IU configured in "LAN Side Gatekeeper" mode with an ANNEX O dial method to dial "Off Net." Internal "On Net" endpoints registered to the LAN Side Gatekeeper will dial E.164 only. This allows any location to place calls to any location with an ANNEX O dial plan, that is, E.164@WAN\_IP or other V2IU's deployed on the network. In this example a Peering Proxy has been deployed to allow dialing ingress and egress to the Public Internet. At each  $V^2$ IU location required to egress, the Public Internet requires a "Prefix" to be configured. This allows that location's endpoint to dial "Off Net" to the Public Internet. This prefix can be configured to any digit and may be part of the externally dialed E.164 in the E.164@WAN\_IP, that is, to reach site A by dialing 4155551000@66.20.20.4 where the prefix is defined as 415\* or 415……. In this example, a "9" was chosen. The prefix is then mapped to the LAN interface of the Peering Proxy 10.10.11.1. The dial string is now 94155551000@66.20.20.4 and a strip rule for the prefix is applied. This is needed to route the call at the destination correctly. If the Site C V<sup>2</sup>IU does not strip the "9", the destination V<sup>2</sup>IU fails the call with a "No Registered Client" message (call failures can be viewed under the "H323 Activity" page in the GUI), since the "9" becomes part of the E.164. If you choose a prefix that matches the destination E.164, set Site A's V2IU to NOT strip matching prefixes.

**NOTE:** In this illustration E.164@WAN\_IP was used as an example. Peering Proxy and all V2IU's support user@host ANNEX O dialing methods, for example 123@1.1.1.1 or abc@1.1.1.1 or abc@abc.com with a DNS SRV record configured to point to an A record for the WAN IP of the V2IU.

The following sections demonstrate the Dial Plan for ingress and egress calls to Private Video Network A as shown in the illustration.

#### **Outbound from Site C to Site A**

Site C dials an endpoint located at Site A: 94155551000@66.20.20.4. The PathNavigator receives the call and generates a Q.931 setup to the V<sup>2</sup>IU for that subnet. The  $V^2$ IU processes the Q.931 setup from the calling endpoint. The V2IU looks for a prefix match. In this case, the "9" creates a match. The "Strip Matching Prefix" rule is applied, the "9" is stripped, and the call is routed to

the Peering Proxy IP 10.10.10.1. The Peering Proxy applies the same rule set, in this case, NO matching prefix is found and ANNEX O dialing is applied. The call is now routed to Site A's  $V^2$ IU. The call is forwarded to the LAN Side PathNavigator where the registered client with the E.164 of 4155551000 is located and the call is gatekeeper routed to the called endpoint.

#### **Inbound from Site A to Site C**

Site A dials: 8315551000@67.40.40.4. (The destination IP is the Peering Proxy WAN IP address.) The Peering Proxy is configured with prefix 8315……and is mapped to the WAN IP of the V<sup>2</sup>IU 10.10.11.1. As explained earlier, the prefix could be 831\* or 83…… and so on, depending upon dial plan requirements. The PathNavigator receives the Q.931setup from the endpoint and forwards the call to the V2IU for that subnet. The V2IU receives the Q.931 setup from the calling endpoint. The V<sup>2</sup>IU looks for a prefix match, finds NO matching prefix, and ANNEX O dialing is applied. The call is now routed to the Peering Proxy IP 67.40.40.4. The Peering Proxy receives the Q.931 setup and looks for a prefix match, in this case "8315" creates a match. The Peering Proxy now changes the destination IP to 10.10.11.1 and routes the call to Site A's V<sup>2</sup>IU. The Q.931 setup is forwarded to the LAN Side PathNavigator where the registered client with the E.164 of 8315551000 is located, and the call is gatekeeper routed to the called endpoint.

#### **Outbound from Site C to Site D**

Site C dials an endpoint located at Site D: 95125551000@68.30.30.4. The PathNavigator receives the call and generates a  $Q.931$  setup to the V<sup>2</sup>IU for that subnet. The V<sup>2</sup>IU processes the Q.931 setup from the calling endpoint. The V2IU looks for a prefix match, in this case the "9" creates a match. The "Strip Matching Prefix" rule is applied, the "9" is striped, and the call is routed to the Peering Proxy IP 10.10.10.1. The Peering Proxy applies the same rule set, in this case NO matching prefix is found, and ANNEX O dialing is applied. The call is now routed to the Peering Proxy for "Private Video Network B" IP 68.30.30.4. The Peering Proxy receives the Q.931 and looks for a prefix match. In this case, "5125" creates a match. The Peering Proxy now changes the destination IP to 172.16.2.1 and routes the call to Site D's V<sup>2</sup>IU. The V<sup>2</sup>IU is configured for Embedded Gatekeeper Mode. In this mode, the endpoint is directly registered and an E.164 registered client match is made. The call is then routed to the called endpoint.

#### **Outbound from Site D to Site B**

Site D dials an endpoint located at Site B: 95105551000@65.10.10.4. The V<sup>2</sup>IU Embedded Gatekeeper is configured with a prefix of "9" to point to Peering Proxy 172.16.1.1. The V<sup>2</sup>IU looks for a prefix match. In this case, the "9" creates a match. The "Strip Matching Prefix" rule is applied, the "9" is striped, and the call is routed to Peering Proxy IP 172.16.1.1. The Peering Proxy applies the same rule set. In this case NO matching prefix is found and ANNEX O dialing is applied. The call is now routed to Site B. The V2IU is configured for

Embedded Gatekeeper Mode. In this mode, the endpoint is directly registered, an E.164 registered client match is made, and the call is routed to the called endpoint.

#### **Outbound from Site C to Public IP Endpoint**

Site C dials the public endpoint: 9@61.10.10.4. The PathNavigator receives the call and generates a Q.931 setup to the V<sup>2</sup>IU for that subnet. The V<sup>2</sup>IU receives the Call setup from the calling endpoint, and the V2IU looks for a prefix match. In this case, the "9" creates a match. The "Strip Matching Prefix" rule is applied, the "9" is striped, and the call is routed to the Peering Proxy IP 10.10.10.1. The Peering Proxy applies the same rule set, in this case NO matching prefix is found, and direct IP dialing is applied.

#### **Inbound from Public IP Endpoint to Site C**

Public IP endpoint is NOT registered to a gatekeeper and must dial an IP+EXT to reach Site A's endpoint,. In this case, the IP address is 67.40.40.4 and EXT 8315551000. The Peering Proxy receives the call and looks for a prefix match. In this case "8315" creates a match. The Peering Proxy now changes the destination IP to 10.10.11.1 and routes the call to Site A's V2IU. The Q.931 setup is forwarded to the LAN Side PathNavigator where the registered client with the E.164 of 8315551000 is located, and the call is gatekeeper routed to the called endpoint.

# **Configuring Peering Proxy**

To configure peering proxy, use the following steps:

- 1. Using the configuration graphical user interface, from the Configuration Menu on the left-hand side, click **VoIP ALG**.
- 2. Click **H.323**. The window shown below opens.

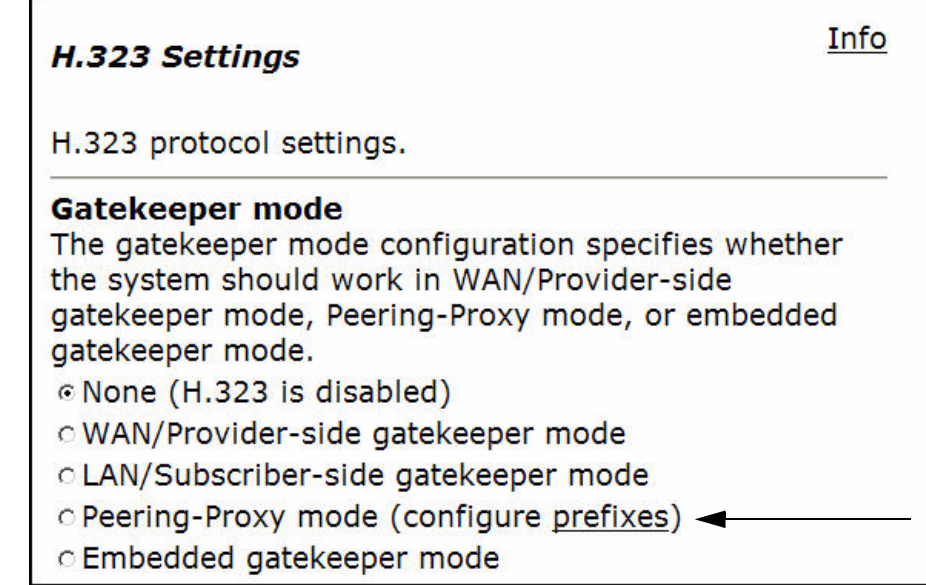

- 3. On this screen, check "Peering-Proxy mode".
- 4. **Scroll** to the bottom of the window and click **Submit.**

#### **Adding an H.323 Prefix Entry**

You can add prefixes by entering the prefix string and the target address.

To add an H.323 prefix entry, use the following steps:

- 1. Using the configuration graphical user interface, from the Configuration Menu on the right-hand side, click **VoIP ALG**.
- 2. Click **H.323 Prefixes**. The window shown below opens.

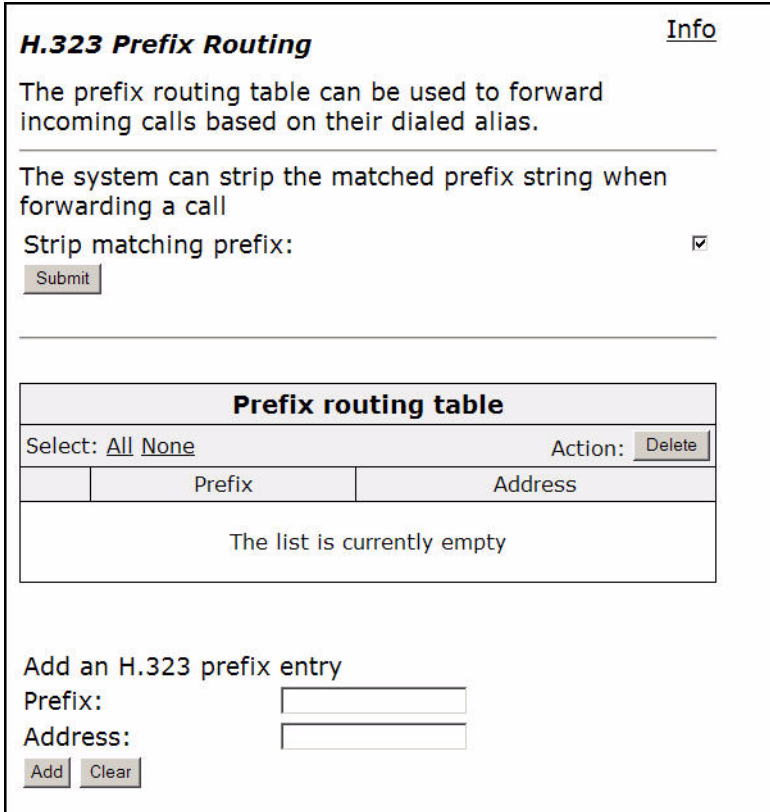

The prefix routing table shows all currently configured prefixes. The prefixes are searched in the order they are entered. Each prefix can be moved up or down in the list. You can select and delete prefixes.

3. To strip a matching prefix, select the checkbox and click **Submit.**

If you enable this, all matching prefixes are stripped from the destination alias before the call is forwarded.

4. To add an entry, enter the prefix and the address.

The prefix string can be a regular expression as described above. The target address can be a domain name or an IP address.

5. Click **Add**. The new entry appears in the table.

# **Clients List Lock**

Client List lockdown allows you to prevent new clients from registering. This is done as follows:

**•** Creating a client, as follows:

- **—** Manually entering all clients that are allowed to use the system
- **—** Running the system without the Client List lockdown feature until all desired clients have registered
- **•** Enabling this feature.

This feature is useful for lists involved with 911 usage.

When this feature is in effect, any message from an unauthorized SIP client will be rejected with a "403 Forbidden" response. MGCP messages will be discarded.

### **Enabling the Clients List Lock**

To configure clients list lock, use the following steps:

6. Using the configuration graphical user interface, from the Configuration Menu on the left-hand side, click **VoIP ALG**. The following window appears.

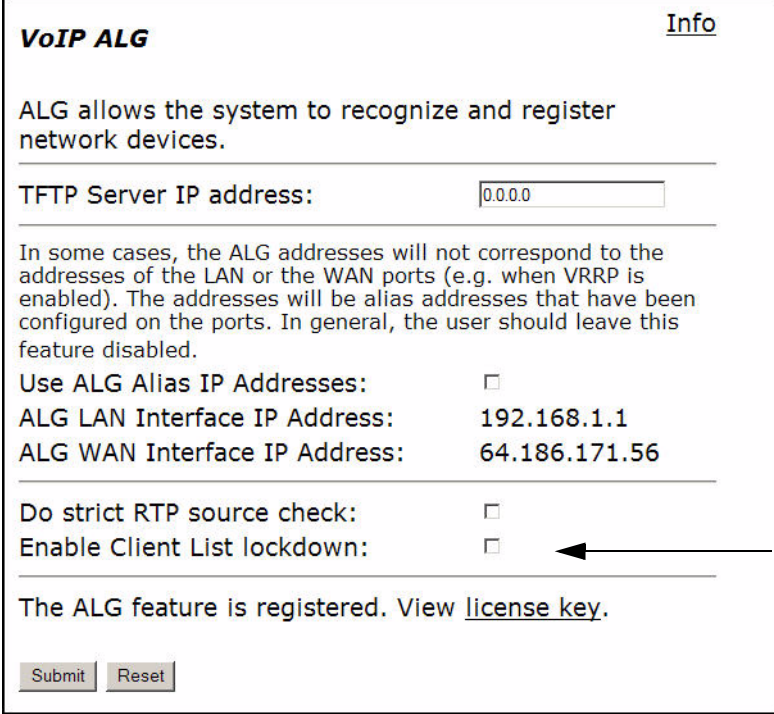

- 3. On this screen, check "Enable Client List lockdown".
- 4. Scroll to the bottom of the window and click **Submit.**

# **H.323 Activity Monitor**

The H.323 Activity Monitor shows any recent H.323 events that may be of interest to the administrator of the system. The information appears in three columns:

- **•** Event/Time
- **•** Source
- **•** Destination

Following this information are a number of lines with event specific information such as call-id, duration, call-status, and so on.

Abnormal events have their event specific information listed in red.

# **Type of Events**

The events that may currently be listed in the activity monitor are as follows:

- **Bandwidth change** the endpoint requested a change of the bandwidth used for its call, only sent if the bandwidth management is enabled.
- **Call Setup** Only sent if the call was 'successfully' established. A call is successfully established if the H.245 media negotiation connection was established.
- **Call Termination** Sent when a call terminates. You can have a call termination event without a call setup event, for example, a failed call that doesn't reach the H.245 established state will not cause a call setup event, but only a call termination event.
- **Registration Reject**  Sent when a registration was rejected. This includes the authority that rejected the registration (our side or the gatekeeper (only in WAN GK mode) as well as a text reason for the rejection.
- **Gatekeeper reachability changed** (only in WAN GK mode). Gatekeeper status toggled from reachable to unreachable or vice versa.
- **Location Request** Received a location request from a neighboring gatekeeper.
- **Location Confirm** Sent, or forwarded, a location confirm to a previous request.
- **Location Reject** Sent, or forwarded, a location reject to a previous request.

# **Call Status**

The call status shows the last state of the call at the time of the event. Each call progresses through a number of states when being established. If a call fails, the call-status in the call termination event can help trouble-shoot the cause of the call failure. For example, if the call fails at the "Caller/Callee admission request received" state, there may be a problem communicating with the gatekeeper, whereas if the call fails at the "Attempting to establish outgoing Q.931 TCP connection" state, the remote endpoint may not be reachable. The following are call status messages:

#### **• "Caller admission request received"**

Received an admission request from the source endpoint and forwarded it to the gatekeeper.

**• "Caller admission response received"** 

Received an admission response (either confirm or reject) from the gatekeeper and forwarded it to the source endpoint.

#### **• "Incoming Q.931 TCP connection established"**

Received an incoming Q.931 TCP connection from the source.

#### **• "Attempting to establish outgoing Q.931 TCP connection"**

Successfully resolved the destination of the call and attempting to establish an outgoing Q.931 TCP connection to the destination.

#### **• "Q.931 signaling received and forwarded"**

Both Q.931 TCP connections have been successfully established and Q.931 signaling has been received and forwarded.

#### **• "Callee admission request received"**

Received an admission request from the destination endpoint and forwarded it to the gatekeeper.

#### **• "Callee admission response received"**

Received an admission response (either confirm or reject) from the gatekeeper and forwarded it to the destination endpoint.

#### **• "Incoming H.245 TCP connection established"**

Received an incoming H.245 TCP connection from the source.

#### **• "Attempting to establish outgoing H.245 TCP connection"**

Attempting to establish an outgoing H.245 TCP connection to the destination.

#### **• "H.245 signaling received and forwarded"**

Both H.245 TCP connections have been successfully established and H.245 signaling has been received and forwarded. At this point, the call is considered established, even though no media channels have been opened up yet.

#### **• "Outgoing media channel established"**

An outgoing media channel (from the LAN/subscriber side to the WAN/provider side) has been opened.

#### **• "Incoming media channel established"**

An incoming media channel (from the WAN/provider side to the LAN/subscriber side) has been opened.

#### **• "Bidirectional media channels established"**

Media channels have been opened in both directions. This is a normal call where media is being sent in both directions.

# **Call Termination**

The call termination cause may also give some information about why the call terminated or failed to be established.

#### **• "Out of system resources"**

The call could not be completed because the system was out of system resources.

#### **• "Client owning the call has been deleted"**

The call could not be completed because the client that made this call was deleted during the call setup.

#### **• "Connection to destination could not be established"**

A TCP connection to the destination could not be established.

#### **• "Connection refused by destination"**

The call could not be completed because the destination refused the incoming TCP connection.

#### **• "No route to destination"**

A TCP connection to the destination could not be established because the destination could not be reached. This could happen if there is no route to the destination or, if the destination is on the same subnet, the destination does not answer to ARP requests.

#### **• "Connection to destination timed out"**

The TCP connection attempt to the destination timed out before it could be established.

#### **• "Call ended by source"**

The call was gracefully terminated by H.323 signaling from the source. This usually indicates that the endpoint intended to terminate the call.

#### **• "Call ended by destination"**

The call was gracefully terminated by H.323 signaling from the destination. This usually indicates that the endpoint intended to terminate the call.

#### **• "Connection terminated by source"**

The call was terminated because the source terminated the TCP connection without prior call termination signaling.

#### **• "Connection terminated by destination"**

The call was terminated because the destination terminated the TCP connection without prior call termination signaling.

#### **• "No admission confirm received"**

The call could not be established because the admission response was not received from the gatekeeper.

#### **• "Cannot resolve destination"**

The call could not be established because the destination could not be resolved.

#### **• "At maximum bandwidth usage"**
The call could not be established because the system already is at the maximum allowed bandwidth.

**• "Received admission reject"** 

The call was terminated because an admission reject was received from the gatekeeper.

**• "Received disengage request"** 

The call was terminated because the endpoint requested to tear down the call.

**• "Received invalid data"** 

The call could not be established because the system received invalid data on the signaling channel.

**• "Cannot find client"** 

The call could not be established because the called client could not be found.

## **Viewing the H.323 Activity Monitor**

To configure the H.323 Activity Monitor, use the following steps:

- 5. Using the configuration graphical user interface, from the Configuration Menu on the left-hand side, click **VoIP**.
- 6. Click **H.323 Activity**. The window shown below opens.

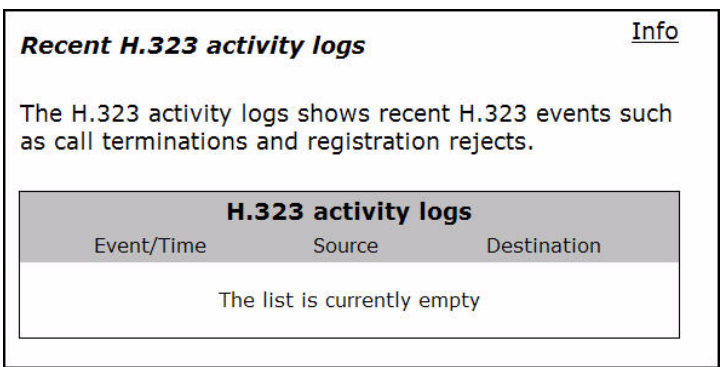

- 2. On this screen, the event list contains three columns:
	- **—** The Event/Time field shows the type of event and the time that it occurred.
	- **—** The Source field shows the source of the event as an IP address and an alias (when available).
	- **—** The Destination field shows the destination of the event as an IP address and an alias (when available).

## **VoIP Configuration**

The 4350 provides a VoIP application layer gateway (ALG) for the SIP, MGCP, and H.323 protocols. The ALG proxies the connection between the VoIP softswitch, IP PBX or gatekeeper and voice and video devices such as IP phones, IADs or softphones. By acting as a proxy the 4350 is able to provide several important functions for IP based voice and video:

- **•** Provide NAT/PAT services for voice and video traffic. NAT/PAT for VoIP enables you to use a single public IP address on the WAN interface of the 4350 to represent multiple private IP addresses assigned to voice or video devices on the LAN. The NAT function maps both IP address and IP port number between the public and private addresses so that all signaling and VoIP media packets are translated. A single public IP address can support up to 253 voice and video devices.
- **•** Provide security services for voice and video traffic.
	- **—** NAT/PAT services hide enterprise LAN topology from hackers.
	- **—** The ALG acts as a "voice and video aware" firewall and ensures only authenticated voice traffic enters the enterprise LAN. This is accomplished by the dynamic provisioning of signaling and media ports for authenticated voice devices. The implementation is stateful and open ports are closed automatically when no longer required to support the voice or video call.
- **•** Enable mobility in the enterprise LAN for voice devices. This is useful, for example, when using WiFi or moving office locations. In these instances the IP address of the voice and video device may be changed.

## **Configure the VoIP ALG**

In order to configure the VoIP ALG the 4350 must be told where to reach the signaling servers and TFTP server on behalf of the voice devices.

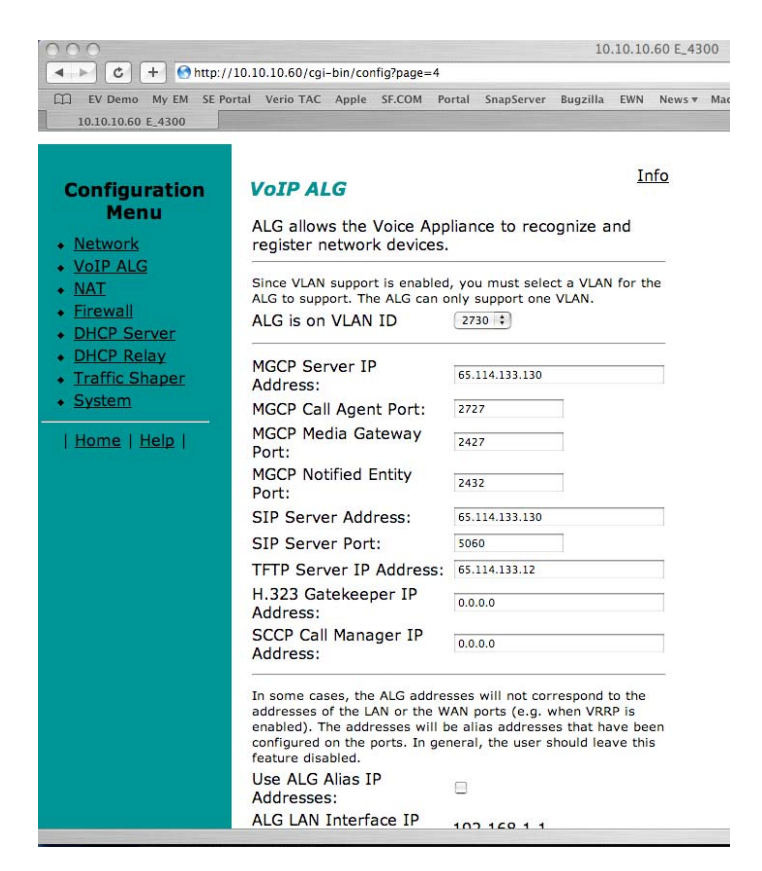

- 1. Select VoIP ALG.
- 2. If using VLANs assign the ALG to a specific VLAN id using the drop down menu.
- 3. If you are using MGCP enter the MGCP Server IP Address, MGCP Media Gateway Port and MGCP Notified Entity Port.
- 4. If you are using SIP enter the SIP Server IP Address and SIP server port. The SIP server port is the port used by the SIP registrar. The default value is port 5060.
- 5. If you are using H.323 enter the H.323 Gatekeeper IP Address.
- 6. Enter the TFTP Server Address. This address is used to identify the TFTP server that contains the images used by IP phones at boot up. The 4350 performs a TFTP server relay function.

Note It is not necessary to program in an FTP server address if your IP phones use the FTP protocol instead of TFTP to retrieve their images. A relay function is not needed for FTP as the 4350 will forward FTP traffic to the destination server as programmed in your IP phone.

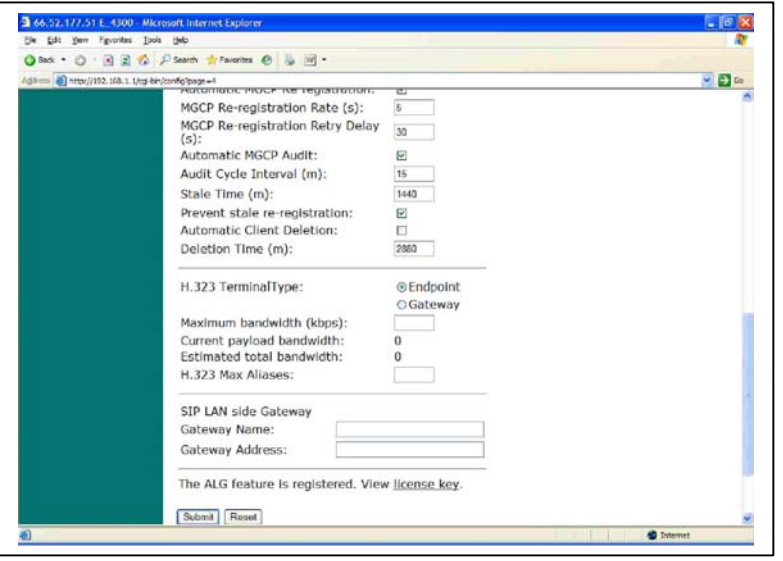

- 7. Automatic MGCP Re-registration is used to re-register MGCP endpoints every time the network or system restarts. Enable this feature to automatically synchronize the softswitch and phones immediately after a restart. The default is Enabled.
- 8. The MGCP Re-registration Rate is used to set the number of MGCP RSIP messages to send per second to the Media Gateway Controller when re-registration is needed. If the MGCP Re-registration Rate needs to be changed, enter a value between 1 and 5. Generally, this value does not need to be modified. The default value is 5 msg/second.
- 9. The system re-registers clients when it starts up. If any of these re-registration requests fail, the system will wait for the configured number of seconds and then retry the re-registration for the clients that failed. The system will make at most 10 re-registration requests for failed attempts. If the MGCP Re-registration Retry Delay needs to be changed, enter a value between 30 and 60 seconds. Generally, this value does not need to be modified. The default value is 30 seconds.
- 10. The H.323 TerminalType is used to specify the type of terminal that the Voice Appliance should use. It can be either endpoint or gateway. The Maximum Bandwidth specifies the bandwidth to allow for H.323 calls. The bandwidth is specified in kbps and if it is set to 0, bandwidth management is not enforced. Only calls with media traversing the 4350 is counted towards the bandwidth maximum.
- 11. The Current payload bandwidth calculates the current video traffic, without IP overhead, traversing the Appliance. The Estimated total bandwidth calculates the total video traffic, plus IP overhead, traversing the Appliance.
- 12. The H.323 Max Aliases limits the number of aliases that are allowed to register with the Voice Appliance. If this number is exceeded when a client tries to register, the registration will be rejected. If the value is set to 0, the maximum is not enforced.
- 13. The SIP LAN Side Gateway is used to configure a LAN side SIP gateway to which calls that are not for a registered phone can be sent. The name of the gateway is the name that is configured for the gateway in the soft-switch and the IP address is the address where the gateway can be reached.
- 14. Press Submit.

## **Configure VoIP Subnet Routing**

It is not necessary to configure VoIP subnet routing if all of your voice and video devices are installed on the same IP subnet as the 4350. In some installations the voice and video devices are located in different subnets than the 4350 and connected via intermediate routers. In these instances it is necessary to configure a return path in the 4350 by specifying the intermediate router who knows how to reach the voice devices. This router must be reachable by the 4350.

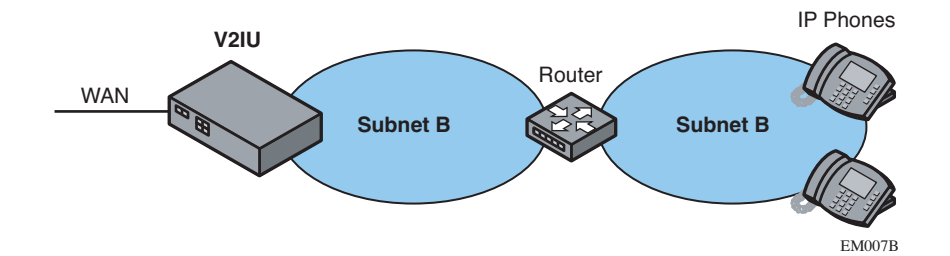

**Note** VoIP Subnet Routing is separate and independent from static data routes (see Static IP routing). VoIP subnet routes must be configured for each LAN subnet that contains devices making use of the 4350's Application Layer Gateway (ALG). These entries tell the ALG that the identified subnet is allowed to make use of its services and what router the ALG should use to reach that subnet.

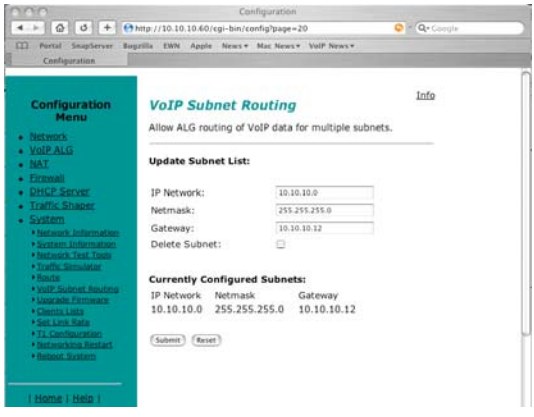

#### **Enter a VoIP Subnet Route**

- 1. Select System.
- 2. Select System Overview.
- 3. Select VoIP Subnet Routing.
- 4. Enter the IP Network (e.g. 10.10.12.0).

This is the IP address of the remote subnet containing the voice devices.

5. Enter the **Netmask** (e.g. 255.255.255.0).

This is the mask of the IP address of the subnet containing the voice devices.

6. Enter the **Gateway** (e.g. 10.10.10.2).

This is the IP address of the intermediate router that knows the return path to the remote subnet from the 4350.

7. Press **Submit**.

Perform steps 1 through 7 for each remote subnet containing the voice devices.

**Note** The 4350 is limited to a total of 20 different VoIP subnets.

#### **Delete a VoIP Subnet Route**

1. Select System.

- 2. Select System Overview.
- 3. Select VoIP Subnet Routing.
- 4. Enter the IP Network (e.g. 10.10.12.0).

This is the IP address of the remote subnet containing the voice devices.

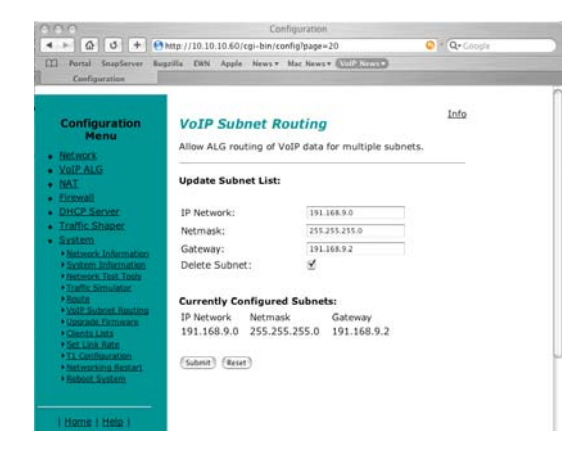

5. Enter the Netmask (e.g. 255.255.255.0).

This is the mask of the IP address of the subnet containing the voice devices.

- 6. Enter the Gateway (e.g. 10.10.10.2).
- 7. This is the IP address of the intermediate router that knows the return path to the remote subnet from the 4350.
- 8. Select the Delete Subnet checkbox.
- 9. Press Submit.

Perform steps 1 through 8 for each remote subnet that you wish to delete.

## **Configure IP Phones, IADs or Softphones**

After configuring the 4350 VoIP ALG the voice devices must be configured to point to the LAN interface of the 4350 as their signaling gateway and optionally as their TFTP server (if they use the TFTP protocol to retrieve their software images). The steps required to setup these devices differ from vendor to vendor. Using the DHCP server included in the 4350 will significantly simplify the setup of these devices if they are able to obtain their IP configuration via DHCP. Please consult the applicable users guide of each device for detailed instructions.

## **Data Networking Configuration**

The 4350 provides static IP routing and two types of Network Address Translation (NAT) functions for data traffic. This section describes the use and configuration of these features.

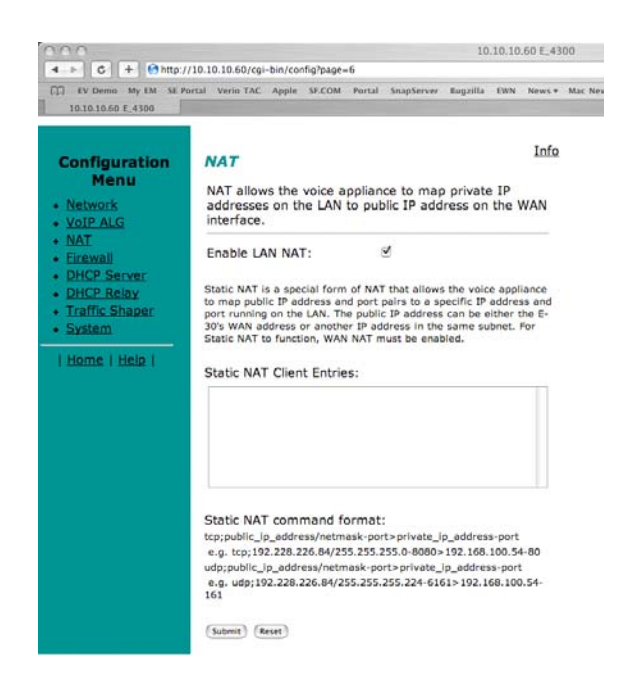

## **NAT for Data Traffic**

NAT allows hosts on a private internal network (the LAN side of the 4350) to anonymously communicate with devices on an external network (the WAN side of the 4350). The 4350 with NAT enabled will re-write outbound packet headers using public IP addresses in place of private IP addresses so that the private IP addresses are not exposed to the external network. Additionally, the ports used by the IP addresses are also changed as they traverse the 4350. This is known as Port Address Translation (PAT) and provides an additional security measure. The 4350 maintains a table of these mappings so that return packets can be forwarded to the correct host on the private network.

The 4350 provides two types of NAT functions: dynamic NAT and static NAT. Dynamic NAT allows many private IP addresses to be mapped to a single public IP address (using different port numbers of the public IP address). Static NAT maps private IP addresses and port. For example, mapping a public IP address to a specific machine on the private network responsible for receiving email.

Note The 4350 ALG automatically handles NAT for voice devices.

#### **Configure Dynamic NAT**

Use Dynamic NAT when you have multiple PCs installed on the LAN side of the 4350 that require Internet or WAN access. Once Dynamic NAT is enabled the 4350 will automatically perform an address translation for all packets to/from the LAN side PCs.

- 1. From the Configuration Menu select NAT.
- 2. Use the Enable Lan NAT checkbox to enable or disable dynamic NAT.

The default value for dynamic NAT is enabled.

3. Press Submit.

#### **Configure Static NAT**

Use Static NAT when a server or PC located in the private network needs to be accessible from the external network. Some examples include a corporate web server, a mail server or an FTP server. In these instances, the 4350 statically maps the public IP address of each server to the actual private IP address of the server.

Note In order for Static NAT to function dynamic NAT must be enabled.

- 1. Select **NAT**.
- 2. Enter the public and private IP addresses and ports to be mapped in *Static NAT Client Entries* using the following format:

Protocol;PublicIPAddress/netmask-port>PrivateIPAddress-port

For example, the entry "tcp;198.66.203.19-80>192.168.1.3-8080" will map all web traffic destined to public IP address 198.66.203.19 to the private webserver 192.168.1.3 port 8080. The public IP address of 198.66.203.19 is automatically created as a "subinterface" or "secondary address" on the WAN interface of the 4350 so that external hosts can reach the web server.

Each entry should be placed on a new line.

3. Press **Submit**.

#### **Delete a Static NAT entry**

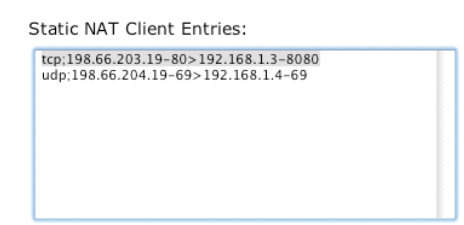

- 1. Select NAT.
- 2. To delete an IP address or a range of IP addresses highlight the entry in the Static NAT Client Entries list and press the Delete key on your keyboard.
- 3. Press Submit.

### **Static IP routing**

In addition to locally connected IP networks the 4350 can forward traffic for a remote data network by configuring a static route entry. Any packets destined for the remote data network will be forwarded to the specified gateway address in the entry.

#### **Configure the static route**

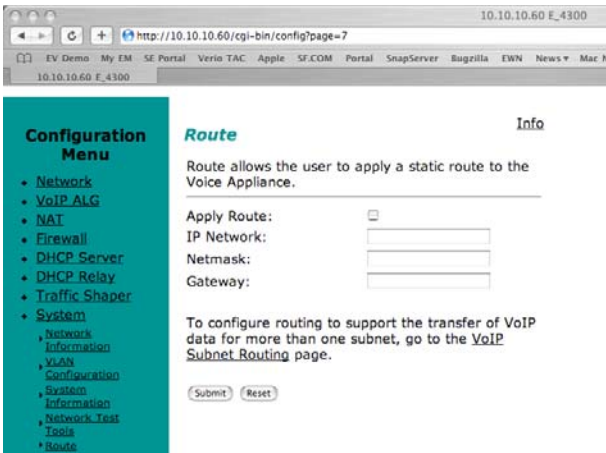

- 1. Select System.
- 2. Select System Overview.
- 3. Select Route.
- 4. Select the Apply Route checkbox.
- 5. Enter the IP Network address. This address is the remote data network you would like the 4350 to forward to the gateway. The hosts portion of the IP address should be set to "0". For example, 10.10.20.0
- 6. Enter the Netmask of the remote data network. For example, 255.255.255.0
- 7. Enter the Gateway IP address of the interface that will receive all packets destined for the remote data network.
- 8. Press Submit.

#### **Delete the static route**

- 1. Select System.
- 2. Select System Overview.
- 3. Select Route.
- 4. Remove the check in the Apply Route checkbox.
- 5. Press Submit.

## **Firewall Configuration**

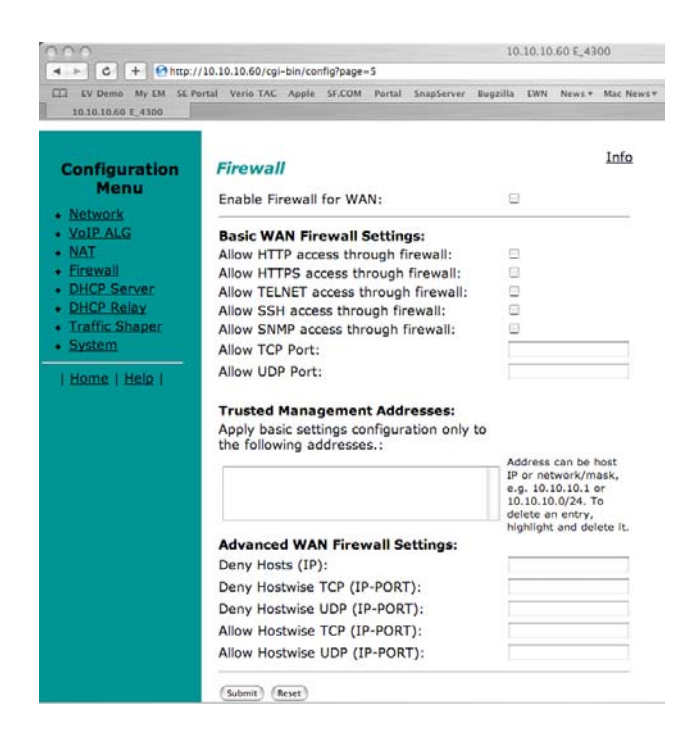

The 4350 uses a Stateful Packet Inspection (SPI) firewall to protect data devices installed behind the LAN interface. Voice devices are protected by the 4350 Application Layer Gateway (ALG) as described in *VoIP Configuration*.

The firewall is enabled by default. The default behavior of the firewall is to:

- **•** deny all traffic originating from the WAN
- **•** allow all traffic originating from the LAN
- **•** allow only return traffic for connections that originated from the LAN
- **•** deny all traffic originating from the WAN to the 4350 itself
- **•** allow all traffic originating from the LAN to the 4350

The default behavior can be modified using the basic and advanced settings fields on the firewall configuration page. We recommend that you use the 4350 firewall, however it can be disabled if the 4350 is installed behind an existing legacy firewall.

#### **Enable or disable the firewall**

- 1. Select **Fire**wall.
- 2. Use the Enable Firewall checkbox to either enable or disable the firewall.
- 3. Select Submi**t**.

#### **Configure Basic settings**

To allow or deny HTTP, Telnet and SSH traffic originating from the WAN to the 4350 simply use the checkboxes provided in the basic settings area of the firewall configuration page. By default, access from the WAN into the 4350 is disabled.

- **Warning** Denying HTTP, Telnet or SSH traffic from the WAN may result in losing management connectivity to the 4350 if you are configuring the system remotely using the WAN link.
	- 1. Select Firewall.
	- 2. Use the three Allow access from WAN side checkboxes to enable or disable HTTP, Telnet, and/or SSH access from IP devices on the WAN side of the 4350.
	- 3. Select Submit.

#### **Configure Advanced Settings**

A comprehensive security policy can be created using the advanced settings of the 4350 firewall. The policy actions that can be taken on any packet processed by the 4350 are summarized in the following table:

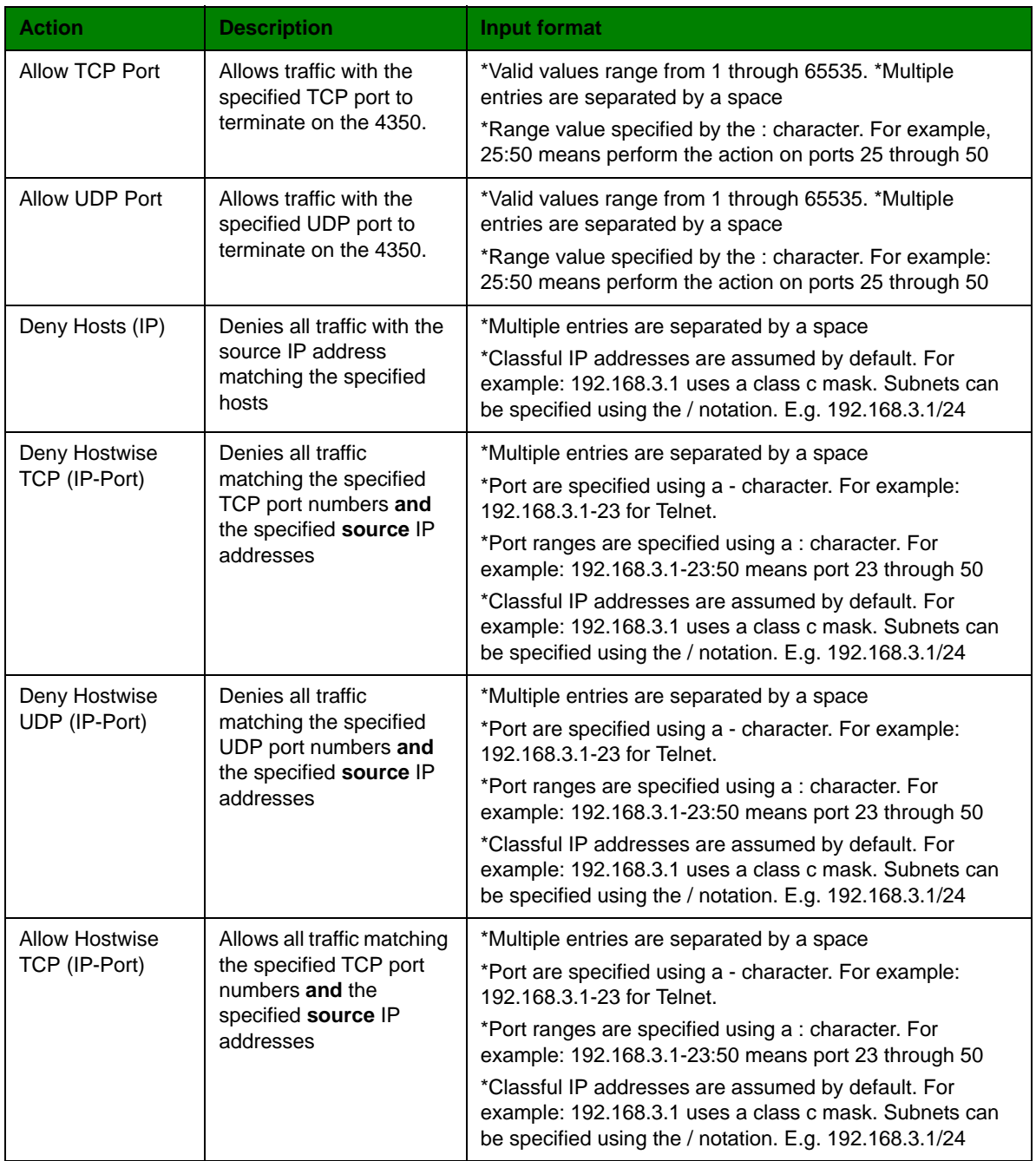

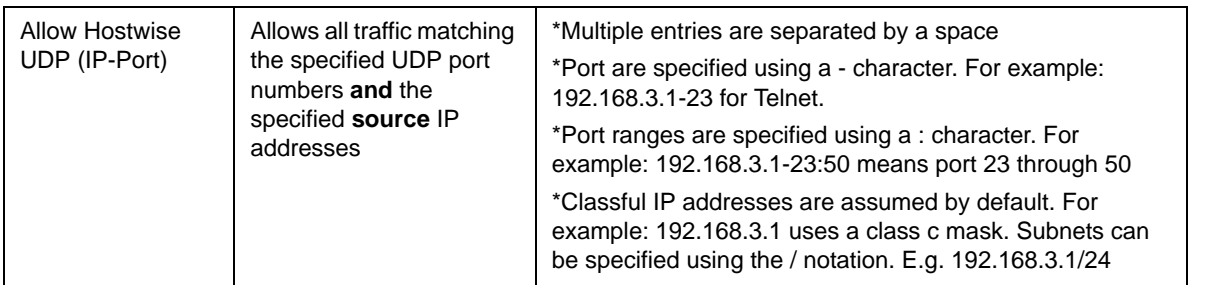

If a given packet does not match any of the configured rules, it is dropped.

- 1. Select Firewall.
- 2. Enter the desired Advanced Settings using the table above as a guide.
- 3. Select Submit.

#### **Remove Advanced Setting Entries**

To remove an advanced firewall setting simply highlight the value in the entry box and delete it using the keyboard.

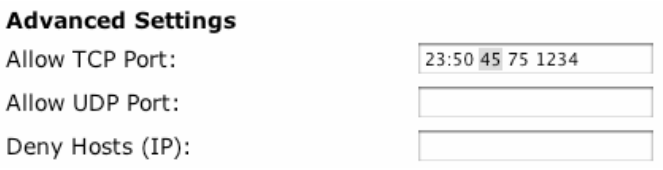

- 1. Select Firewall.
- 2. Highlight the entry to be deleted in the Advanced Settings list and press the Delete key on your keyboard.
- 3. Press Submit.

## **Traffic Management Configuration**

Traffic management is required to ensure high quality voice and video calls when voice, video, and data traffic share the same WAN link. Voice and video traffic must be prioritized for transmission over data traffic to meet the stringent jitter, latency and packet loss requirements for high quality voice and video. The 4350:

- **•** Automatically prioritizes voice and video traffic over data traffic to ensure high quality voice and video calls.
- **•** Maximizes WAN link utilization by allowing data traffic to burst up to full line rate in the absence of voice and video calls.
- **•** Controls the data transfer rate of far-end WAN TCP devices to limit WAN link congestion.
- **•** Supports network-based QoS applications by setting the TOS bits for all VoIP packets sent to the WAN and the LAN. TOS bits are used so that VoIP packets can be prioritized in the network by DiffServ enabled routers. The TOS bit value used by the 4350 is to "minimize delay and maximize throughput", or 0xb8 hexadecimal. This value is set for all VoIP packets processed by the 4350 and overwrites any specific TOS bit configuration set by VoIP endpoints.
- **•** Ensures that bandwidth allocated to new voice and video calls does not adversely affect the quality of existing active calls (Call Admission Control or CAC).

The 4350 combines sophisticated traffic management mechanisms including classification, prioritization, queuing, rate limiting and CAC to ensure high quality voice and video calls. Fortunately the system manages this complexity for you and configuring traffic management is very straightforward:

- 1. Enable traffic shaping.
- 2. Specify the upstream and downstream bandwidth of your WAN link.
- 3. Enable CAC.

Please follow the steps below to configure and enable traffic management.

## **Enable Traffic Shaping**

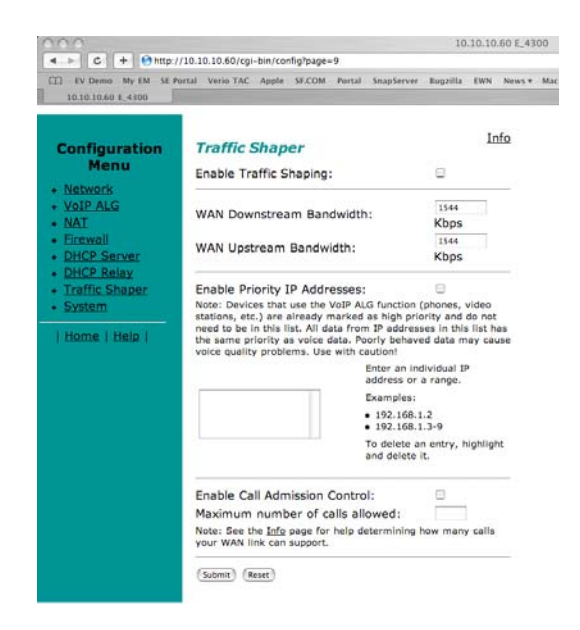

- 1. From the Configuration Menu, select Traffic Shaper.
- 2. Select the Enable traffic shaper checkbox.
- 3. Specify the upstream and downstream bandwidth of your WAN link
- 4. Enter the WAN Downstream Bandwidth in Kbps.
- 5. Enter the WAN Upstream Bandwidth in Kbps.
- 

**Note** For FT1/T1/E1 links the upstream and downstream bandwidths will always be the same value (the link is full-duplex).

### **Optionally enable priority IP addresses**

VoIP traffic from devices that use the VoIP ALG function (phones, video stations, softphones on Pcs, etc.) are already marked as high priority and **do not** need to be manually configured in this list. This list is used to prioritize voice traffic from trunk interfaces of IP PBXs or other high priority devices that do not use the VoIP ALG function of the 4350.

**>>** Enter the IP address of other high priority devices in the priority IP Addresses box.

You can enter individual IP addresses or a range using by appending a "-"character to the last octet. For example, 10.10.10.2-5 would specify 10.10.10.2, 10.10.10.3, 10.10.10.4 and 10.10.10.5 as voice devices.

**Warning** Care must be taken to ensure that the IP addresses entered do not include data devices such as PCs or workstations. Traffic from these devices will be placed in the priority voice queue internal to the 4350 and burst up to full line rate. This will starve actual voice devices by consuming priority bandwidth and result in dropped calls, busy signals & poor voice quality.

## **Enable CAC**

The 4350 uses CAC to limit the number of active voice calls over the WAN link. This is necessary because a typical installation uses a ratio of 1:2 or 1:4 active voice calls to voice devices on the assumption that 50% or 25% of all users are on the phone at the same time. These ratios are guidelines only and at times the number of concurrent calls may exceed the amount of WAN bandwidth available to process the calls. In this instance existing phone calls will experience poor quality or be dropped all together. To prevent this from occurring a typical voice installation will set a threshold for the maximum number of concurrent voice calls supported by the WAN access link. New call requests in excess of this threshold will receive the equivalent of a "fast busy" and the WAN link will not become oversubscribed.

For IP Centrex installations the maximum number of concurrent voice calls is usually configured in the 4350 by enabling CAC. When the 4350 is deployed in IP PBX applications the maximum number of concurrent calls could be configured in the IP PBX. If the PBX is responsible for this setting you do not need to configure CAC in the 4350. Please check with your IT administrator to determine if this is the case.

#### **Determining the maximum number of concurrent calls**

The maximum number of concurrent calls that can be supported by the WAN access link is calculated using the following formula:

Max calls = (Maximum WAN upstream bandwidth \* .85)/VoIP codec rate

where,

Maximum WAN upstream bandwidth = value entered in step D above (in Kbps)

VoIP codec rate = 85.6Kbps for G.711 voice devices or 29.6Kbps for G.729 voice devices.

The maximum WAN upstream bandwidth is multiplied by .85 in the formula above to reduce the total bandwidth available for voice calls by 15%. This reduction is necessary because the 4350 automatically reserves 15% of the total WAN bandwidth for low priority data traffic so that it is not starved completely. Starving data traffic completely would increase the number of retry attempts and exacerbate congestion on the link during periods of peak usage.

#### **Examples**

The maximum number of G.711 voice calls supported by a T1 (1.536 Kbps) WAN is calculated as follows:

 $(1.536*0.85)/85.6 = 15.3$  or 15 total voice calls.

The maximum number of G.711 voice calls supported by a 768Kbps fractional T1 WAN is calculated as follows:

 $(768*.85)/85.6 = 7.6$  or 7 total voice calls

The maximum number of G.729 voice calls supported by a 256Kbps fractional T1 WAN is calculated as follows:

 $(256*.85)/29.6 = 7.4$  or 7 total voice calls

After determining the maximum number of voice calls CAC is enabled as follows:

- 1. Select the Enable Call Admission Control checkbox.
- 2. Enter Maximum number of calls allowed as calculated above.
- 3. Press Submit.

## **A Closer Look at Traffic Management in the 4350**

The traffic management mechanisms provided by the 4350 are designed to ensure high priority real-time voice and video traffic is processed before lower priority data traffic. At the same time, bandwidth not in use by voice and video traffic is made available so that data traffic can burst up to full line rate making efficient use of WAN bandwidth. Traffic management mechanisms are

applied to traffic in both the upstream (LAN to WAN) and downstream (WAN to LAN) direction. Each direction is independent of the other and can support different size priority queues.

## **Classifying**

High priority voice and video traffic generated by endpoint devices is automatically identified by the V2IU's VoIP Application Layer Gateway. Other VoIP devices (not making use of the ALG) can be defined as high-priority by their IP address. The user configures these addresses into the priority list in the Traffic Shaper section of the 4350 web GUI.

As the 4350 processes packets they are identified as either high or low priority based on this configuration. Packets identified as high priority are marked as such in the TOS bits of their IP header, allowing prioritization by downstream routers. The TOS field is set to 12 hexadecimal "minimize delay and maximize throughput." This value overwrites any prior value.

## **Upstream Traffic Management**

The 4350 appliance uses a combination of Class Based Queuing and simple classless queuing to send data in the upstream direction. The Class Based Queue (CBQ) consists of two priority classes (high and low), a scheduler to decide when packets need to be sent, and a traffic shaper to rate-limit by delaying packets before they are sent. Each of these is described in more detail below.

#### **Priority classes**

Voice and video traffic is placed in the high-priority queue and data traffic is placed in the low-priority queue. The IP header TOS field of packets in the high-priority queue is set to "minimize delay and maximize throughput".

#### **Scheduler**

High-priority data is polled before low priority data, thereby minimizing the latency for voice and video traffic. High-priority data is allowed to use up to 85% of the total WAN bandwidth. Although preferential treatment is given to high-priority data, 15% of the WAN link is always reserved so that low-priority data is not starved.

High priority data is polled before lower priority data to reduce overall latency for voice traffic.

#### **Traffic shaper**

To smooth bursts from high speed data links (typically from the LAN Ethernet heading to the WAN) the 4350 appliance uses a buffer that clocks data out at rates not exceeding automatically-calculated maximums. Low-priority data is

clocked out at the WAN link's full rate LESS the bandwidth currently being used for high-priority (voice) data. High-priority data is clocked out at the WAN's full link rate. Any long-lasting burst condition in low-priority data will cause these packets to be delayed and, if necessary, dropped.

## **Downstream Traffic Management**

Since the 4350 is the final transmitting device for WAN traffic in the upstream direction (LAN to WAN) it is easy to see how its QoS mechanisms can be applied to traffic it is transmitting to guarantee sufficient bandwidth for voice traffic. We have control over how packets are handed to the WAN interface.

In the downstream direction (WAN to LAN) we are installed at the receiving end of a service provider link and therefore have no control over the amount of voice or data traffic being sent to us over the WAN interface. How then can we still guarantee the quality of in-bound voice traffic when it is entirely possible for an FTP session, for example, to consume the vast majority of downstream bandwidth?

Fortunately this is possible by shaping on both the egress LAN and egress WAN ports of the 4350 appliance and leveraging the congestion avoidance mechanisms built into TCP. Essentially, data packets received by the 4350's WAN interface at a rate that exceeds the T1's bandwidth LESS the bandwidth used for active voice calls are delayed (then dropped if necessary) before being forwarding on to its LAN interface. Similarly, data traffic sent back to the 4350 for transmission to the WAN are also delayed (as described in the above section). This results in the WAN-based devices following the rules of TCP/IP congestion avoidance and slowing down their transmit rate. This technique is quite effective in practice, as end stations usually reduce their transmit rate before VoIP signaling has completed for new call setup.

For example consider the scenario where there are no voice calls over a WAN link and multiple FTP sessions are consuming all available bandwidth:

- 1. A new call request is received by the 4350 from the WAN.
- 2. All signaling messages for the call are classified as voice traffic and therefore prioritized for transmission to the LAN before servicing the inbound FTP data.
- 3. RTP traffic (the voice data within an ongoing VoIP session) is similarly classified as voice traffic and treated with priority.
- 4. FTP data is buffered (or dropped) by the 4350 and return data, including the FTP ACKs, are also delayed. This results in a throttling of the transmit rate by the (far-end) FTP hosts, reducing overall WAN bandwidth consumption.

Generally, excessive UDP traffic must be shaped in the service provider network, as UDP does not provide congestion avoidance mechanisms. The exception to this is in the case of RTP UDP-based messages for voice traffic. Although RTP makes use of UDP the 4350 appliance is able to provide its own congestion avoidance mechanism for voice traffic using Call Admission Control (CAC).

## System Diagnostics

The V2IU 4350 provides a powerful set of diagnostic information, troubleshooting tools and utilities for system maintenance to network operators.

## **Viewing Software Version, Hardware Platform and the LAN MAC Address**

The software version, hardware platform, and LAN MAC address are common pieces of information requested by technical support and are accessed directly through the System page of the 4350 web GUI.

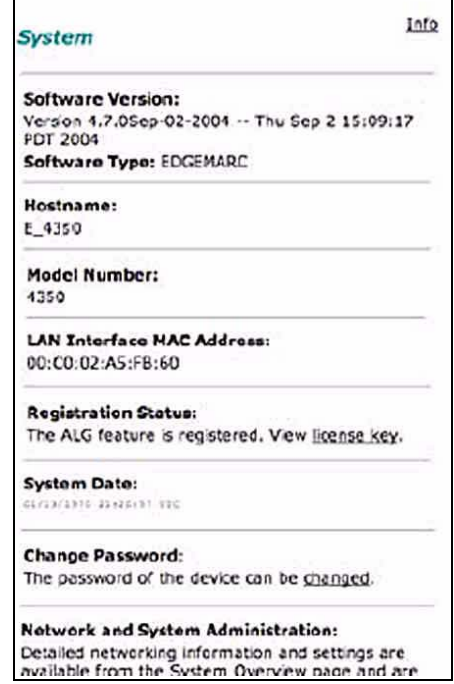

## **Viewing the ALG registration code**

You will also find a link to the ALG registration code on the System page. The registration code enables the ALG and is pre-installed at the factory. If the registration code is inadvertently deleted you can re-enter the code using the following steps:

#### **Enter the Registration Code**

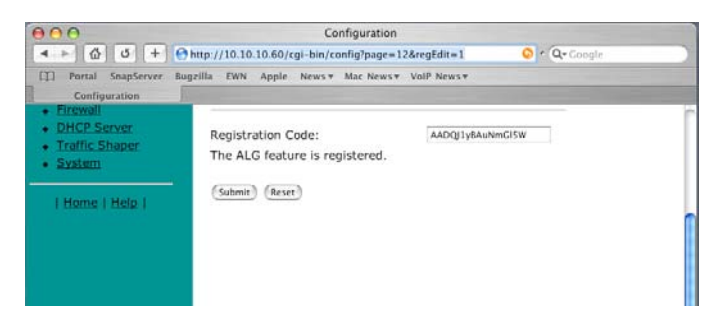

- **1.** Select System.
- **2.** Select registration code.
- **3.** Select Edit Registration Code.
- **4.** Enter the Registration Code.

The registration code can be found on the sticker located on the bottom of the 4350.

**5.** Press Submit.

## **Viewing Networking Information**

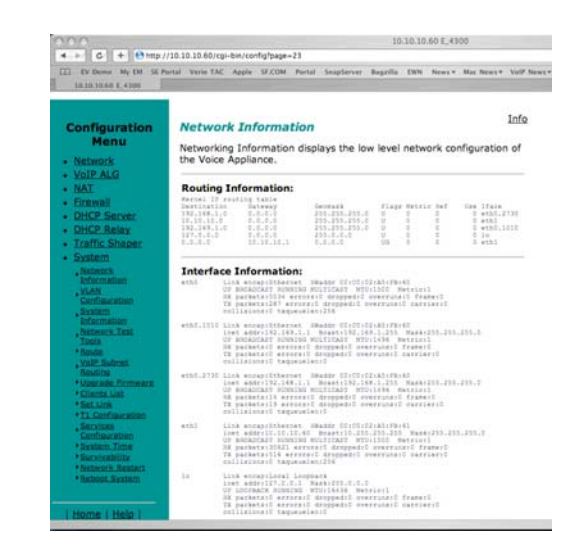

To view the networking configuration and status of the 4350 proceed to the Network Information page as follows:

- **1.** Select System.
- **2.** Select System Overview.
- **3.** Select Network Information.

The following networking information is displayed:

#### **Routing Information**

The system routing table contains the static routes for hosts and networks that are configured on the 4350. If just the LAN and WAN IP addresses have been configured there will be four lines displayed:

- **•** The private subnet will be associated with the LAN interface.
- **•** A public subnet present for the WAN interface.
- **•** An entry for the 4350 loopback interface
- **•** The 4350's default gateway forwarding to the WAN interface

Additional lines may be displayed depending on the contents of the Route and VoIP Subnet Routing pages. Each of the entries on these pages will cause an additional entry in the routing table.

#### **Link Status**

Link Status displays the status of the ethernet interfaces. Ethernet autonegotiation is often unreliable, especially between different vendors or old and new networking equipment. Failure of autonegotiation is generally not a cause for concern. However, if the negotiated rates change intermittently or the link is reported as down or no link, the link rate may need to be set manually on the Set Link Rate page. Intermittent data and voice outages may be caused by link flapping when the two endpoints of the Ethernet cable cannot reach agreement using autonegotiation. If the link rate is set manually, ensure that the device at the far end of the connection can communicate at the desired rate. Incompatible rates can cause a loss of communication with the 4350.

Link status for the Ethernet ports is displayed via the LEDs adjacent to each physical port.

#### **Interface Information**

The specific status and configuration information for the system interfaces is displayed in the Interface Information section. HDLC0 shows the interface statistics for the T1/E1 WAN link. ETH0 shows the interface statistics for the internal LAN interface between the 4350 processor and the built-in LAN switch. Interface statistics for the external LAN ports are not displayed.

The interface statistics can point to areas of congestion in the network. If the errors statistic is a few percent or more of the total packets sent it may be an indication of excessive congestion on the network interface. If the congestion is not corrected the quality of voice calls will be affected. The topology of the network attached to the network interface with the errors should be examined and modified to better segment and isolate network traffic.

## **Viewing Advanced System Information**

To view advanced system information for the 4350 proceed to the System Information page as follows:

- **1.** Select System.
- **2.** Select System Overview.
- **3.** Select System Information.

The following system information is displayed:

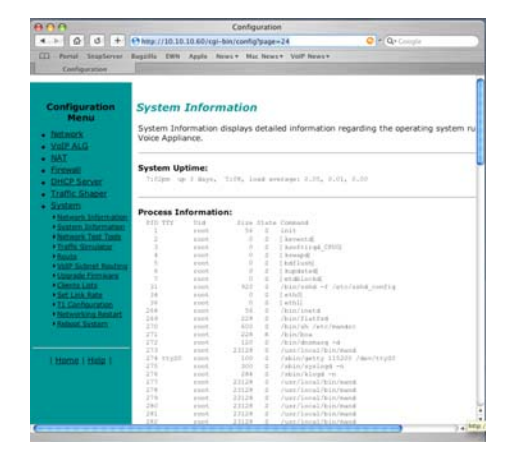

#### **System Uptime**

System Uptime displays the current time, the amount of time elapsed since the last system reboot, and the system load averages for the past 1, 5, and 15 minutes. Uptime can help trace when a power outage may have interrupted service. Load averages that remain greater than 2 indicate excessive system loading. Partitioning voice traffic using a second system may be required.

#### **Process Information**

Displays the active processes in the 4350.

#### **Memory Usage**

Displays detailed memory allocation information that may be of use to technical support.

#### **System Logging Messages**

Displays information logged during system boot and normal operation. Logging messages may indicate unauthorized attempts to access the 4350, process restart messages, and excessive resource utilization messages.

## **Passive Voice Call Monitoring**

The 4350 monitors live voice calls and performs objective speech quality assessment. This information enables the network operator to assess voice quality for the purposes of SLA tracking or problem isolation. Mean Opinion Score (MOS) results for RTP streams in both directions of a VoIP call are calculated at call completion. This information along with the IP addresses of the VoIP endpoints supporting the call are logged locally and optionally sent to an external syslog server (see **Enable Remote System Logging <<<find this heading>>>** for instructions on enabling logging to a remote syslog server). Additionally the 4350 will generate a real-time message for any MOS values calculated less than 2.5 (considered poor quality) during an active call.

Voice call quality information is found locally in the System Logging Messages section of the System Information page and a sample output is provided below.

#### **Recent Call Log:**

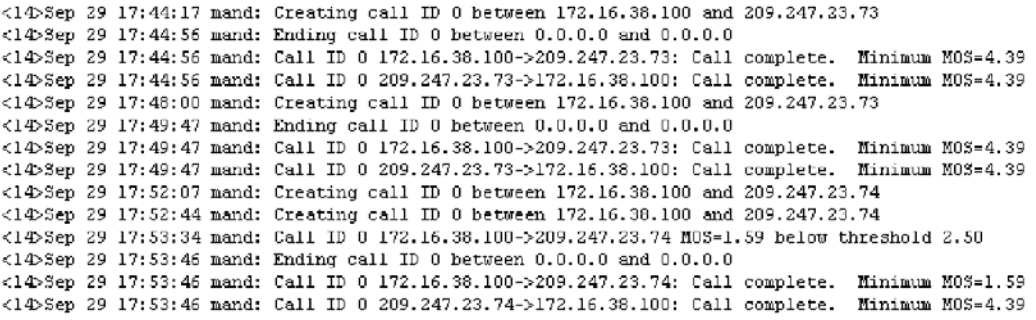

## **Accessing Troubleshooting Tools**

The 4350 provides convenient test tools to facilitate problem isolation and resolution. A network operator can use these tools to verify connectivity to/from the 4350 as well as trace datapaths to endpoints throughout the network.

#### **Verify Registered Voice and Video Devices**

The 4350 maintains a list of all registered voice and video devices called a clients list so that it can properly route voice and video calls. At startup, voice and video devices register their IP addresses with the 4350. The 4350 then registers on behalf of the voice and video devices by providing its own WAN IP address to the softswitch, gatekeeper, or IP PBX. If a user or network operator reconfigures the IP address of the voice or video device (such as an IP phone or IAD), it will re-register the new address with the 4350. In this instance voice and video calls may be routed improperly because the 4350 clients list contains out of date information.

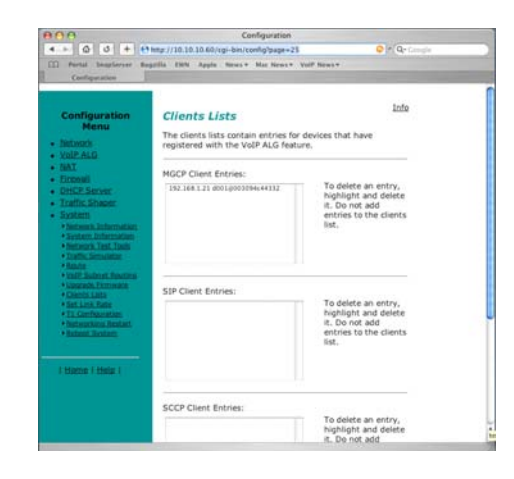

To update the clients list simply highlight and delete the stale entry using the following steps:

- **1.** Select System.
- **2.** Select System Overview.
- **3.** Select Clients List.
- **4.** Proceed to the appropriate signaling section, highlight the duplicate entry or entries and press the delete key on the keyboard
- **5.** Press Submit.
- **6.** Restart the VoIP ALG by following the instructions found in Restarting [Networking Processes.](#page-99-0)

#### **Performing a Ping Test**

A ping test is the most common test used to verify basic connectivity to a networking device. Successful ping test results indicate that both physical and virtual path connections exist between the 4350 and the test IP address. Successful ping tests do not guarantee that all data traffic is allowed between the 4350 and the test IP address but is useful to verify basic reachability.

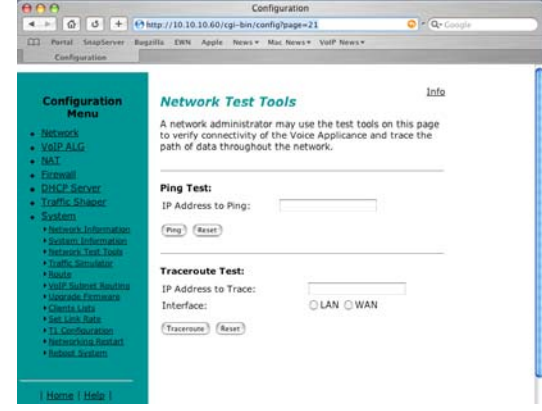

The following steps are used to perform a ping test:

- **1.** Select System.
- **2.** Select System Overview.
- **3.** Select Network Test Tools.
- **4.** Enter the IP Address to Ping.
- **5.** Press Ping.

The Network Test Tools page will be refreshed and the results of the ping test are displayed (this may take several seconds). The Reset button is used to clear the IP address entry used in step D above.

#### **Performing a Traceroute Test**

A traceroute test is used to track the progress of a packet through the network. The test can be used to verify that data destined for a WAN device reaches the remote IP address via the desired path. Similarly, internal network paths can be traced over the LAN to verify the local network topology. The following steps are used to perform a traceroute test:

- **1.** Select System.
- **2.** Select System Overview.
- **3.** Select Network Test Tools.
- **4.** Enter the IP address to Trace.
- **5.** Select either the WAN or the LAN radio button
- **6.** Press Traceroute.

The Network Test Tools page will be refreshed and the results of the traceroute test are displayed (this may take several seconds). The Reset button is used to clear the IP address entry used in step D above.

#### <span id="page-99-0"></span>**Restarting Networking Processes**

In extreme circumstances while troubleshooting you may be asked to restart the networking processes including the VoIP ALG in the 4350 by technical support. Use the following steps to restart the networking processes:

- **1.** Select System.
- **2.** Select System Overview.
- **3.** Select Networking Restart.
- **4.** Press restart.

**Warning** Restarting network services will interrupt the system for up to a minute. All voice and data sessions currently in progress will be interrupted.

#### **Rebooting the 4350**

In extreme circumstances while troubleshooting you may be asked to reboot the 4350 by technical support. Please use the following steps to reboot the system:

- **1.** Select System.
- **2.** Select System Overview.
- **3.** Select Rebooting System.
- **4.** Press reboot.

Alternatively a reset can be performed locally by temporarily disconnecting the power cable from the 4350.

**Warning** Rebooting the system will interrupt services for a few minutes. All voice and data sessions currently in progress will be interrupted.

**5**

## Saving and Restoring the V2IU 4350 **Configuration**

The V2IU 4350 stores all configuration information for the system in a series of individual files that reside in local flash memory. These files are read at boot time to determine the configuration identity of the 4350 and then stored in RAM as "running" state. As you configure the 4350 the *submit* command writes the configuration changes to both RAM and flash so that the files stored in flash are always up to date with the running state of the system.

The 4350 provides a utility that enables you to copy the individual configuration files stored in flash to a single, consolidated backup file. This single file can then be used as a backup for the entire system and restored at a later date if necessary. Multiple backup files with different system configurations can also be created and stored locally in the 4350 or on remote TFTP servers.

**Note** No more than 2 backup files can be stored in the 4350's flash due to size constraints. Also, it is recommended that you create a backup file after any configuration changes are made to the 4350. This is to prevent the loss of any configuration changes made since your last backup in the event that you must restore the system configuration.

Backup file operations are performed in the 4350 CLI using the ewn command.

## **The ewn Command**

The syntax for the ewn command is as follows:

USAGE: ewn help|list ewn save|load|delete [file name] ewn upload|download [file name] [ip address]

where file name must use extension .conf1 or .conf2

The ewn command can be used with a local terminal connection or remotely using SSH.

- **1.** Use a NULL modem cable to connect to serial port 1 of the 4350
- **2.** Use a terminal emulator such as Hyperterminal set to a baud rate of 9600, 8, 1 and none (databits, stop bits and parity)

Alternatively you can connect to the 4350 remotely using SSH:

- **1.** Logon as root
- **2.** Enter the password

Once you are at the command prompt (#) you can create the backup file, store it to local flash, copy it to a remote TFTP server, copy it from a remote TFTP server, delete it, load it or list all available backup files.

## **Create a Backup File and Save in Local Flash**

#### # **ewn save <filename>**

Saves the current running configuration.

Filename format (must use extension .conf1 or .conf2): <filename1>.conf1

<filename2>.conf2

<filenameX> can be a combination of both letters and characters. For example, EWN30\_041503.conf1 or location1\_E30.conf2. Trying to use any other filename format will result in the error message: "EWN\_ERROR\_BAD\_FILE\_NAME".

**Warning** The ".conf" extensions have special significance. If you save a configuration with <filename-new>.conf1, then any existing <filename-old>.conf1 will be overwritten with the new one.

## **Copy a Backup File to a Remote TFTP Server**

# **ewn upload <filename> <tftp server IP Address>**

Copy a backup file from the 4350 to a TFTP server.

#### **Download a Backup File from a Remote TFTP Server**

# **ewn download <filename> <tftp server IP Address>**

Download a backup file from a TFTP server to the V<sup>2</sup>IU.

### **List the Available Backup Files**

# **ewn list**

List all backup files stored in FLASH. If no file has been saved, the command will only return the # prompt.

## **Delete a Backup File**

#### # **ewn delete <filename>**

Delete the backup file specified in the filename.

## **Load a Backup File so that it Becomes the Running Configuration**

#### # **ewn load <filename>**

Loads the specified backup file into RAM and makes it the active running configuration.

**Warning** Issuing this command will automatically restart the 4350 and therefore interrupt any active voice calls and data sessions.

# **6**

## Upgrading the V2IU 4350

This chapter describes how to upgrade your 4350 to the latest software release available from Polycom.

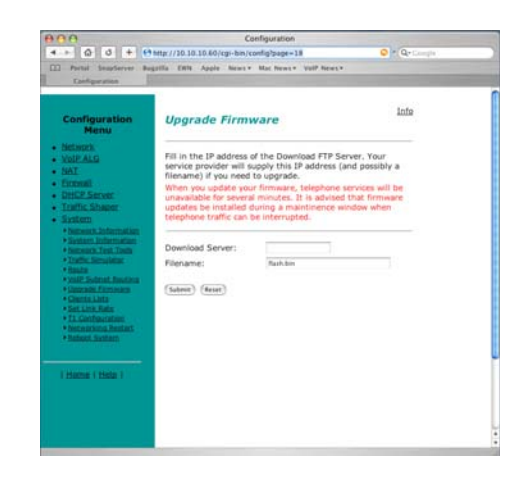

It is recommended that you reboot the 4350 prior to performing the upgrade. This is to make sure there is enough dynamic memory available to handle the upgrade process.

**Warning** When you update your software telephone services will be unavailable for several minutes. It is therefore advised that upgrades be performed during a maintenance window when telephone traffic can be interrupted.

## **Upgrade Procedure for Software Revision 1.3.11 or Later**

Use this procedure if your 4350 is running software revision 1.3.11 or later. The software version can be found on the System page of the web GUI.

- **1.** Select System.
- **2.** Select System Overview.
- **3.** Select Upgrade firmware.
- **4.** Enter the Download Server address of ftp.support.polycom.com.
- **5.** Enter the Filename: flash.bin
- **6.** Press Submit.

You can follow the progress of the upgrade by selecting the refresh the upgrade status link.

Warning Do not change the configuration or power off the device until the write is 100 percent complete. The 4350 may become unusable if the write is interrupted. The flash write can take up to 5 minutes depending on the speed of the download server.

The system will automatically restart after the new image has been loaded.

**7.** Verify that the upgrade was successful by checking the software revision number found on the System page.

## Appendix

## **Troubleshooting Tips**

This section contains possible solutions to problems regarding the installation of the V2IU 4350.

#### **I am having trouble reaching the Internet through the 4350.**

We recommend connecting a PC directly (or via a switch) to the LAN port of the 4350. The default LAN IP address of the 4350 is 192.168.1.1 so please be sure that the IP address of the PC is on the same network (such as 192.168.1.2). Once you have connected please verify that the IP configuration information in the *Network* page is correct. Some other items to try:

- **•** Ping the WAN interface of the 4350 from the attached PC
- **•** Ping the DNS server for your network. Sometimes connectivity problems occur when the domain name being used cannot be mapped to the proper IP address.
- **•** Ping a well known address on the Internet.
- **•** Ping the IP address of the remote softswitch or IP PBX.

#### **I do not receive dial tone when going "off hook" or my phone will not register with the softswitch/IP PBX.**

- **•** Verify the configurations on the *VoIP ALG* page.
- **•** Check that the ALG registration code is configured.
- **1.** Select System.
- **2.** Select registration code.
- **•** Attempt to ping the softswitch using the ping tool in the web GUI.
- **3.** Select System.
- **4.** Select System Overview.
- **5.** Select Network Test Tools.
- **6.** Enter the softswitch address in the IP Address to Ping field.
- **7.** Press Ping.

## **Specifications**

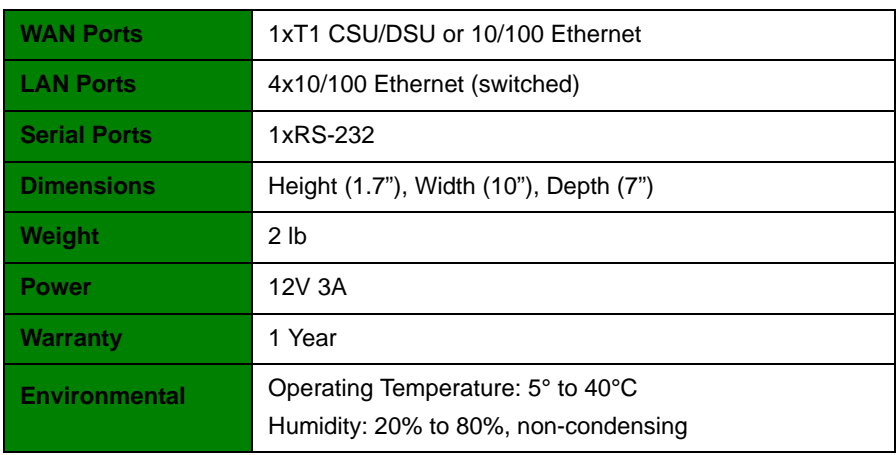
# Regulatory Notices

#### **Important Safeguards**

Read and understand the following instructions before using the system:

- **•** Close supervision is necessary when the system is used by or near children. Do not leave unattended while in use.
- **•** Only use electrical extension cords with a current rating at least equal to that of the system.
- **•** Always disconnect the system from power before cleaning and servicing and when not in use.
- **•** Do not spray liquids directly onto the system when cleaning. Always apply the liquid first to a static free cloth.
- **•** Do not immerse the system in any liquid or place any liquids on it.
- **•** Do not disassemble this system. To reduce the risk of shock and to maintain the warranty on the system, a qualified technician must perform service or repair work.
- **•** Connect this appliance to a grounded outlet.
- **•** Only connect the system to surge protected power outlets.
- **•** Keep ventilation openings free of any obstructions.
- SAVE THESE INSTRUCTIONS.

## **END-USER LICENSE AGREEMENT FOR POLYCOM® SOFTWARE**

## **IMPORTANT-READ CAREFULLY BEFORE USING THE SOFTWARE PRODUCT:**

This End-User License Agreement ("Agreement") is a legal agreement between you (and/or any company you represent) and either Polycom (Netherlands) B.V. (in Europe, Middle East, and Africa), Polycom Hong Kong, Ltd. (in Asia Pacific) or Polycom, Inc. (in the rest of the world) (each referred to individually and collectively herein as "POLYCOM"), for the SOFTWARE PRODUCT licensed by POLYCOM. The SOFTWARE PRODUCT includes computer software and may include associated media, printed materials, and "online" or electronic documentation ("SOFTWARE PRODUCT"). By clicking "I AGREE" or by installing, copying, or otherwise using the SOFTWARE PRODUCT, you agree to be and will be bound by the terms of this Agreement. If you do not agree to the terms of this Agreement, your use is prohibited and you may not install or use the SOFTWARE PRODUCT.

Regulatory Notices - 1

The SOFTWARE PRODUCT is protected by copyright laws and international copyright treaties, as well as other intellectual property laws and treaties. The SOFTWARE PRODUCT is licensed (not sold) to you, and its use is subject to the terms of this Agreement. This is NOT a sale contract.

1.GRANT OF LICENSE. Subject to the terms of this Agreement, POLYCOM grants to you a non-exclusive, non-transferable, revocable license to install and use the SOFTWARE PRODUCT solely on the POLYCOM product with which this SOFTWARE PRODUCT is supplied (the "PRODUCT"). You may use the SOFTWARE PRODUCT only in connection with the use of the PROD-UCT subject to the following terms and the proprietary notices, labels or marks on the SOFTWARE PRODUCT or media upon which the SOFTWARE PRODUCT is provided. You are not permitted to lease, rent, distribute or sublicense the SOFTWARE PRODUCT, in whole or in part, or to use the SOFT-WARE PRODUCT in a time-sharing arrangement or in any other unauthorized manner. Further, no license is granted to you in the human readable code of the SOFTWARE PRODUCT (source code). Except as expressly provided below, this License Agreement does not grant you any rights to patents, copyrights, trade secrets, trademarks, or any other rights in respect to the SOFTWARE PRODUCT.

2.OTHER RIGHTS AND LIMITATIONS.

2.1Limitations on Reverse Engineering, Decompilation, and Disassembly. You may not reverse engineer, decompile, modify or disassemble the SOFTWARE PRODUCT or otherwise reduce the SOFTWARE PRODUCT to human-perceivable form in whole or in part, except and only to the extent that such activity is expressly permitted by applicable law notwithstanding this limitation. The SOFTWARE PRODUCT is licensed as a single product. Its component parts may not be separated for use on more than one PRODUCT. You may not use the SOFTWARE PRODUCT for any illegal purpose or conduct. 2.2Back-up. Except as expressly provided for under this Agreement you may not copy the SOFTWARE PRODUCT; except, however, you may keep one copy of the SOFTWARE PRODUCT and, if applicable, one copy of any previous version, for back-up purposes, only to be used in the event of failure of the original. All copies of the SOFTWARE PRODUCT must be marked with the proprietary notices provided on the original SOFTWARE PRODUCT. You may not reproduce the supporting documentation accompanying the SOFT-WARE PRODUCT.

2.3No Modifications. You may not modify, translate or create derivative works of the SOFTWARE PRODUCT.

2.4Proprietary Notices. You may not remove or obscure any proprietary notices, identification, label or trademarks on or in the SOFTWARE PROD-UCT or the supporting documentation.

2.5Software Transfer. You may permanently transfer all of your rights under this Agreement in connection with transfer of the PRODUCT, provided you retain no copies, you transfer all of the SOFTWARE PRODUCT (including all component parts, the media and printed materials, any upgrades, this Agreement, and, if applicable, the Certificate of Authenticity), and the recipient agrees to the terms of this Agreement. If the SOFTWARE PRODUCT is an upgrade, any transfer must include all prior versions of the SOFTWARE PRODUCT. However, if the SOFTWARE PRODUCT is marked "Not for Resale" or "NFR", you may not resell it or otherwise transfer it for value.

2.6Copyright. All title and copyrights in and to the SOFTWARE PRODUCT (including but not limited to any images, photographs, animations, video, audio, music, text, and "applets" incorporated into the SOFTWARE PROD-UCT), the accompanying printed materials, and any copies of the SOFTWARE PRODUCT are owned by POLYCOM or its suppliers. Title, ownership rights, and intellectual property rights in the SOFTWARE PRODUCT shall remain in POLYCOM or its suppliers. Title and related rights in the content accessed through the SOFTWARE PRODUCT is the property of such content owner and may be protected by applicable law. This Agreement gives you no rights in such content.

2.7Confidentiality. The SOFTWARE PRODUCT contains valuable proprietary information and trade secrets of POLYCOM and its suppliers that remains the property of POLYCOM. You shall protect the confidentiality of, and avoid disclosure and unauthorized use of, the SOFTWARE PRODUCT. 2.8Dual-Media Software. You may receive the SOFTWARE PRODUCT in

more than one medium. Regardless of the type or size of medium you receive, you may use only one medium that is appropriate for your single PRODUCT. You may not use or install the other medium on another PRODUCT. 2.9Reservation of Rights. POLYCOM reserves all rights in the SOFTWARE PRODUCT not expressly granted to you in this Agreement.

2.10Additional Obligations. You are responsible for all equipment and any third party fees (such as carrier charges, internet fees, or provider or airtime charges) necessary to access the SOFTWARE PRODUCT.

3.SUPPORT SERVICES. POLYCOM may provide you with support services related to the SOFTWARE PRODUCT ("SUPPORT SERVICES "). Use of SUP-PORT SERVICES is governed by the POLYCOM policies and programs described in the POLYCOM-provided materials. Any supplemental software code provided to you as part of the SUPPORT SERVICES is considered part of the SOFTWARE PRODUCT and is subject to the terms and conditions of this Agreement. With respect to technical information you provide to POLYCOM as part of the SUPPORT SERVICES, POLYCOM may use such information for its business purposes, including for product support and development. POLYCOM will not utilize such technical information in a form that personally identifies you.

4.TERMINATION. Without prejudice to any other rights, POLYCOM may terminate this Agreement if you fail to comply with any of the terms and conditions of this Agreement. In such event, you must destroy all copies of the SOFTWARE PRODUCT and all of its component parts. You may terminate this Agreement at any time by destroying the SOFTWARE PRODUCT and all of its component parts. Termination of this Agreement shall not prevent POLYCOM from claiming any further damages. If you do not comply with any of the above restrictions, this license will terminate and you will be liable to POLYCOM for damages or losses caused by your non-compliance. The waiver by POLYCOM of a specific breach or default shall not constitute the waiver of any subsequent breach or default.

5.UPGRADES. If the SOFTWARE PRODUCT is labeled as an upgrade, you must be properly licensed to use the software identified by POLYCOM as being eligible for the upgrade in order to use the SOFTWARE PRODUCT. A SOFTWARE PRODUCT labeled as an upgrade replaces and/or supplements the software that formed the basis for your eligibility for the upgrade. You

may use the resulting upgraded SOFTWARE PRODUCT only in accordance with the terms of this Agreement. If the SOFTWARE PRODUCT is an upgrade of a component of a package of software programs that you licensed as a single product, the SOFTWARE PRODUCT may be used and transferred only as part of that single SOFTWARE PRODUCT package and may not be separated for use on more than one PRODUCT.

6.WARRANTY AND WARRANTY EXCLUSIONS.

6.1Limited Warranty. POLYCOM warrants that (a) the SOFTWARE PROD-UCT will perform substantially in accordance with the accompanying documentation for a period of ninety (90) days from the date of receipt by you, and (b) any SUPPORT SERVICES provided by POLYCOM shall be substantially as described in applicable written materials provided to you by POLYCOM. POLYCOM does not warrant that your use of the SOFTWARE PRODUCT will be uninterrupted or error free, or that all defects in the SOFTWARE PROD-UCT will be corrected. You assume full responsibility for the selection of the SOFTWARE PRODUCT to achieve your intended results and for the installation, use and results obtained from the SOFTWARE PRODUCT. POLYCOM's sole obligation under this express warranty shall be, at POLYCOM's option and expense, to refund the purchase price paid by you for any defective software product which is returned to POLYCOM with a copy of your receipt, or to replace any defective media with software which substantially conforms to applicable POLYCOM published specifications. Any replacement SOFT-WARE PRODUCT will be warranted for the remainder of the original warranty period or thirty (30) days, whichever is longer. 6.2Warranties Exclusive. IF THE SOFTWARE PRODUCT DOES NOT OPER-ATE AS WARRANTED ABOVE, YOUR SOLE REMEDY FOR BREACH OF THAT WARRANTY SHALL BE REPAIR, REPLACEMENT, OR REFUND OF THE PURCHASE PRICE PAID, AT POLYCOM'S SOLE OPTION. TO THE FULL EXTENT ALLOWED BY LAW, THE FOREGOING WARRANTIES AND REMEDIES ARE EXCLUSIVE AND ARE IN LIEU OF ALL OTHER WARRANTIES, TERMS, OR CONDITIONS, EXPRESS OR IMPLIED, EITHER IN FACT OR BY OPERATION OF LAW, STATUTORY OR OTHERWISE, INCLUDING WARRANTIES, TERMS, OR CONDITIONS OF MERCHANT-ABILITY, FITNESS FOR A PARTICULAR PURPOSE, SATISFACTORY QUALITY, CORRESPONDENCE WITH DESCRIPTION, AND NON-INFRINGEMENT, ALL OF WHICH ARE EXPRESSLY DISCLAIMED. POLYCOM NEITHER ASSUMES NOR AUTHORIZES ANY OTHER PER-SON TO ASSUME FOR IT ANY OTHER LIABILITY IN CONNECTION WITH THE SALE, INSTALLATION, MAINTENANCE OR USE OF THE SOFTWARE PRODUCT. NO ADVICE OR INFORMATION, WHETHER ORAL OR WRITTEN, OBTAINED BY YOU FROM POLYCOM OR THROUGH OR FROM THE SOFTWARE PRODUCT SHALL CREATE ANY WARRANTY NOT EXPRESSLY STATED IN THIS AGREEMENT. POLYCOM SHALL NOT BE LIABLE UNDER THIS WARRANTY IF ITS TESTING AND EXAMINATION DISCLOSE THAT THE ALLEGED DEFECT OR MALFUNCTION IN THE SOFTWARE PRODUCT DOES NOT EXIST OR WAS CAUSED BY YOUR OR ANY THIRD PARTY'S MISUSE, NEGLECT, IMPROPER INSTALLATION OR TESTING, UNAUTHORIZED ATTEMPTS TO MODIFY THE PRODUCT, OR ANY OTHER CAUSE BEYOND THE

RANGE OF THE INTENDED USE, OR BY ACCIDENT, FIRE, LIGHTNING, POWER CUTS OR OUTAGES, OTHER HAZARDS, OR ACTS OF GOD. 7.LIMITATION OF LIABILITY. YOUR USE OF THE SOFTWARE PRODUCT IS AT YOUR SOLE RISK. YOU WILL BE SOLELY RESPONSIBLE FOR ANY DAMAGE TO YOUR COMPUTER SYSTEM OR LOSS OF DATA THAT RESULTS FROM THE DOWNLOAD OR USE OF THE SOFTWARE PROD-UCT. TO THE MAXIMUM EXTENT PERMITTED BY APPLICABLE LAW, IN NO EVENT SHALL POLYCOM OR ITS SUPPLIERS BE LIABLE FOR ANY SPECIAL, INCIDENTAL, INDIRECT, OR CONSEQUENTIAL DAMAGES WHATSOEVER (INCLUDING, WITHOUT LIMITATION, DAMAGES FOR LOSS OF BUSINESS PROFITS, BUSINESS INTERRUPTION, LOSS OF BUSI-NESS INFORMATION, OR ANY OTHER PECUNIARY LOSS) ARISING OUT OF THE USE OF OR INABILITY TO USE THE SOFTWARE PRODUCT OR THE PROVISION OF OR FAILURE TO PROVIDE SUPPORT SERVICES, EVEN IF POLYCOM HAS BEEN ADVISED OF THE POSSIBILITY OF SUCH DAMAGES. IN ANY CASE, POLYCOM'S ENTIRE LIABILITY SHALL BE LIMITED TO THE GREATER OF THE AMOUNT ACTUALLY PAID BY YOU FOR THE SOFTWARE PRODUCT OR U.S. \$5.00. PROVIDED, HOWEVER, IF YOU HAVE ENTERED INTO A POLYCOM SUPPORT SERVICES AGREE-MENT, POLYCOM'S ENTIRE LIABILITY REGARDING SUPPORT SER-VICES SHALL BE GOVERNED BY THE TERMS OF THAT AGREEMENT. 8.INDEMNITY. You agree to indemnify and hold harmless POLYCOM and its subsidiaries, affiliates, officers, agents, co-branders, customers or other partners, and employees, from any loss, claim or demand, including reasonable attorneys' fees, made by any third party due to or arising out of your use of the SOFTWARE PRODUCT, your connection to the SOFTWARE PRODUCT, or your violation of the Terms.

9.DISCLAIMER. Some countries, states, or provinces do not allow the exclusion or limitation of implied warranties or the limitation of incidental or consequential damages for certain products supplied to consumers, or the limitation of liability for personal injury, so the above limitations and exclusions may be limited in their application to you. When the implied warranties are not allowed to be excluded in their entirety due to local law, they will be limited to the duration of the applicable warranty.

10. EXPORT CONTROLS. The SOFTWARE PRODUCT may not be downloaded or otherwise exported or re-exported (i) into (or to a national or resident of) Cuba, Iraq, Libya, North Korea, Yugoslavia, Iran, Syria, Republic of Serbia, or any other country to which the U.S. has embargoed goods; or (ii) to anyone on the U.S. Treasury Department's list of Specially Designated Nationals or the U.S. Commerce Department's Table of Denial Orders. By downloading or using the SOFTWARE PRODUCT, you are agreeing to the foregoing and you are representing and warranting that you are not located in, under the control of, or a national or resident of any such country or on any such list. If you obtained this SOFTWARE PRODUCT outside of the United States, you are also agreeing that you will not export or re-export it in violation of the laws of the country in which it was obtained. 11.MISCELLANEOUS.

11.1Governing Law. THIS AGREEMENT SHALL BE GOVERNED BY THE LAWS OF THE STATE OF CALIFORNIA AS SUCH LAWS ARE APPLIED TO AGREEMENTS ENTERED INTO AND TO BE PERFORMED ENTIRELY

WITHIN CALIFORNIA BETWEEN CALIFORNIA RESIDENTS, AND BY THE LAWS OF THE UNITED STATES. The United Nations Convention on Contracts for the International Sale of Goods (1980) is hereby excluded in its entirety from application to this Agreement.

11.2Entire Agreement. This Agreement represents the complete agreement concerning the SOFTWARE PRODUCT and may be amended only by a writing executed by both parties. If any provision of this Agreement is held to be unenforceable, such provision shall be reformed only to the extent necessary to make it enforceable.

11.3Contact. If you have any questions concerning this Agreement, or if you desire to contact POLYCOM for any reason, please contact the POLYCOM office serving your country.

11.4U.S. Government Restricted Rights. The SOFTWARE PRODUCT and documentation are provided with RESTRICTED RIGHTS. The SOFTWARE PRODUCT programs and documentation are deemed to be "commercial computer software" and "commercial computer software documentation", respectively, pursuant to DFAR Section 227.7202 and FAR 12.212(b), as applicable. Any use, modification, reproduction, release, performance, display or disclosure of the SOFTWARE PRODUCT programs and/or documentation by the U.S. Government or any of its agencies shall be governed solely by the terms of this Agreement and shall be prohibited except to the extent expressly permitted by the terms of this Agreement. Any technical data provided that is not covered by the above provisions is deemed to be "technical data-commercial items" pursuant to DFAR Section 227.7015(a). Any use, modification, reproduction, release, performance, display or disclosure of such technical data shall be governed by the terms of DFAR Section 227.7015(b). BY INSTALLING, COPYING, OR OTHERWISE USING THIS SOFTWARE PRODUCT YOU ACKNOWLEDGE THAT YOU HAVE READ, UNDER-STAND AND AGREE TO BE BOUND BY THE TERMS AND CONDITIONS INDICATED ABOVE.

Polycom, Inc. © 2007. ALL RIGHTS RESERVED. 4750 Willow Road Pleasanton, CA 94588 U.S.A.

Software included in this product contains a module called PsyVoIP which is protected by copyright and by European, US and other patents and is provided under licence from Psytechnics Limited.

Portions of this product also include software sponsored by the Free Software Foundation and are covered by the GNU GENERAL PUBLIC LICENSE: GNU GENERAL PUBLIC LICENSE

TERMS AND CONDITIONS FOR COPYING, DISTRIBUTION AND MODI-FICATION

This License applies to any program or other work which contains a notice placed by the copyright holder saying it may be distributed under the terms of this General Public License. The "Program", below, refers to any such program or work, and a "work based on the Program" means either the Program or any derivative work under copyright law: that is to say, a work containing the Program or a portion of it, either verbatim or with modifications and/or

translated into another language. (Hereinafter, translation is included without limitation in the term "modification".) Each licensee is addressed as "you". Activities other than copying, distribution and modification are not covered by this License; they are outside its scope. The act of running the Program is not restricted, and the output from the Program is covered only if its contents constitute a work based on the Program (independent of having been made by running the Program).

Whether that is true depends on what the Program does.

1.You may copy and distribute verbatim copies of the Program's source code as you receive it, in any medium, provided that you conspicuously and appropriately publish on each copy an appropriate copyright notice and disclaimer of warranty; keep intact all the notices that refer to this License and to the absence of any warranty; and give any other recipients of the Program a copy of this License along with the Program.

You may charge a fee for the physical act of transferring a copy, and you may at your option offer warranty protection in exchange for a fee.

2. You may modify your copy or copies of the Program or any portion of it, thus forming a work based on the Program, and copy and distribute such modifications or work under the terms of Section 1 above, provided that you also meet all of these conditions:

- a) You must cause the modified files to carry prominent notices stating that you changed the files and the date of any change.
- b) You must cause any work that you distribute or publish, that in whole or in part contains or is derived from the Program or any part thereof, to be licensed as a whole at no charge to all third parties under the terms of this License.
- c) If the modified program normally reads commands interactively when run, you must cause it, when started running for such interactive use in the most ordinary way, to print or display an announcement including an appropriate copyright notice and a notice that there is no warranty (or else, saying that you provide a warranty) and that users may redistribute the program under these conditions, and telling the user how to view a copy of this License. (Exception: if the Program itself is interactive but does not normally print such an announcement, your

work based on the Program is not required to print an announcement.) These requirements apply to the modified work as a whole. If identifiable sections of that work are not derived from the Program, and can be reasonably considered independent and separate works in themselves, then this License, and its terms, do not apply to those sections when you distribute them as separate works. But when you distribute the same sections as part of a whole which is a work based on the Program, the distribution of the whole must be on the terms of this License, whose permissions for other licensees extend to the entire whole, and thus to each and every part regardless of who wrote it. Thus, it is not the intent of this section to claim rights or contest your rights to work written entirely by you; rather, the intent is to exercise the right to control the distribution of derivative or collective works based on the Program. In addition, mere aggregation of another work not based on the Program with the Program (or with a work based on the Program) on a volume of a storage

or distribution medium does not bring the other work under the scope of this License.

3. You may copy and distribute the Program (or a work based on it, under Section 2) in object code or executable form under the terms of Sections 1 and 2 above provided that you also do one of the following:

- a) Accompany it with the complete corresponding machine-readable source code, which must be distributed under the terms of Sections 1 and 2 above on a medium customarily used for software interchange; or,
- b) Accompany it with a written offer, valid for at least three years, to give any third party, for a charge no more than your cost of physically performing source distribution, a complete machine-readable copy of the corresponding source code, to be distributed under the terms of Sections 1 and 2 above on a medium customarily used for software interchange; or,
- c) Accompany it with the information you received as to the offer to distribute corresponding source code. (This alternative is allowed only for noncommercial distribution and only if you received the program in object code or executable form with such an offer, in accord with Subsection b above.)

The source code for a work means the preferred form of the work for making modifications to it. For an executable work, complete source code means all the source code for all modules it contains, plus any associated interface definition files, plus the scripts used to control compilation and installation of the executable. However, as a special exception, the source code distributed need not include anything that is normally distributed (in either source or binary form) with the major components (compiler, kernel, and so on) of the operating system on which the executable runs, unless that component itself accompanies the executable.

If distribution of executable or object code is made by offering access to copy from a designated place, then offering equivalent access to copy the source code from the same place counts as distribution of the source code, even though third parties are not compelled to copy the source along with the object code.

4. You may not copy, modify, sublicense, or distribute the Program except as expressly provided under this License. Any attempt otherwise to copy, modify, sublicense or distribute the Program is void, and will automatically terminate your rights under this License. However, parties who have received copies, or rights, from you under this License will not have their licenses terminated so long as such parties remain in full compliance.

5. You are not required to accept this License, since you have not signed it. However, nothing else grants you permission to modify or distribute the Program or its derivative works. These actions are prohibited by law if you do not accept this License. Therefore, by modifying or distributing the Program (or any work based on the Program), you indicate your acceptance of this License to do so, and all its terms and conditions for copying, distributing or modifying the Program or works based on it.

6. Each time you redistribute the Program (or any work based on the Program), the recipient automatically receives a license from the original licensor to copy, distribute or modify the Program subject to these terms and conditions. You may not impose any further restrictions on the recipients' exercise of the rights granted herein.

You are not responsible for enforcing compliance by third parties to this License.

7. If, as a consequence of a court judgment or allegation of patent infringement or for any other reason (not limited to patent issues), conditions are imposed on you (whether by court order, agreement or otherwise) that contradict the conditions of this License, they do not excuse you from the conditions of this License. If you cannot distribute so as to satisfy simultaneously your obligations under this

License and any other pertinent obligations, then as a consequence you may not distribute the Program at all. For example, if a patent license would not permit royalty-free redistribution of the Program by all those who receive copies directly or indirectly through you, then the only way you could satisfy both it and this License would be to refrain entirely from distribution of the Program.

If any portion of this section is held invalid or unenforceable under any particular circumstance, the balance of the section is intended to apply and the section as a whole is intended to apply in other circumstances.

It is not the purpose of this section to induce you to infringe any patents or other property right claims or to contest validity of any such claims; this section has the sole purpose of protecting the integrity of the free software distribution system, which is implemented by public license practices. Many people have made generous contributions to the wide range of software distributed through that system in reliance on consistent application of that system; it is up to the author/donor to decide if he or she is willing to distribute software through any other system and a licensee cannot impose that choice. This section is intended to make thoroughly clear what is believed to be a consequence of the rest of this License.

8. If the distribution and/or use of the Program is restricted in certain countries either by patents or by copyrighted interfaces, the original copyright holder who places the Program under this License may add an explicit geographical distribution limitation excluding those countries, so that distribution is permitted only in or among countries not thus excluded. In such case, this License incorporates the limitation as if written in the body of this License.

9. The Free Software Foundation may publish revised and/or new versions of the General Public License from time to time. Such new versions will be similar in spirit to the present version, but may differ in detail to address new problems or concerns.

Each version is given a distinguishing version number. If the Program specifies a version number of this License which applies to it and "any later version", you have the option of following the terms and conditions either of that version or of any later version published by the Free Software Foundation. If the Program does not specify a version number of this License, you may choose any version ever published by the Free Software Foundation. 10. If you wish to incorporate parts of the Program into other free programs whose distribution conditions are different, write to the author to ask for permission. For software which is copyrighted by the Free Software Foundation,

write to the Free Software Foundation; we sometimes make exceptions for this. Our decision will be guided by the two goals of preserving the free status of all derivatives of our free software and of promoting the sharing and reuse of software generally.

NO WARRANTY

11. BECAUSE THE PROGRAM IS LICENSED FREE OF CHARGE, THERE IS NO WARRANTY FOR THE PROGRAM, TO THE EXTENT PERMITTED BY APPLICABLE LAW. EXCEPT WHEN OTHERWISE STATED IN WRITING THE COPYRIGHT HOLDERS AND/OR OTHER PARTIES PROVIDE THE PROGRAM "AS IS" WITHOUT WARRANTY OF ANY KIND, EITHER EXPRESSED OR IMPLIED, INCLUDING, BUT NOT LIMITED TO, THE IMPLIED WARRANTIES OF MERCHANTABILITY AND FITNESS FOR A PARTICULAR PURPOSE. THE ENTIRE RISK AS TO THE QUALITY AND PERFORMANCE OF THE PROGRAM IS WITH YOU. SHOULD THE PRO-GRAM PROVE DEFECTIVE, YOU ASSUME THE COST OF ALL NECES-SARY SERVICING, REPAIR OR CORRECTION. 12. IN NO EVENT UNLESS REQUIRED BY APPLICABLE LAW OR

AGREED TO IN WRITING WILL ANY COPYRIGHT HOLDER, OR ANY OTHER PARTY WHO MAY MODIFY AND/OR REDISTRIBUTE THE PRO-GRAM AS PERMITTED ABOVE, BE LIABLE TO YOU FOR DAMAGES, INCLUDING ANY GENERAL, SPECIAL, INCIDENTAL OR CONSEQUEN-TIAL DAMAGES ARISING OUT OF THE USE OR INABILITY TO USE THE PROGRAM (INCLUDING BUT NOT LIMITED TO LOSS OF DATA OR DATA BEING RENDERED INACCURATE OR LOSSES SUSTAINED BY YOU OR THIRD PARTIES OR A FAILURE OF THE PROGRAM TO OPER-ATE WITH ANY OTHER PROGRAMS), EVEN IF SUCH HOLDER OR OTHER PARTY HAS BEEN ADVISED OF THE POSSIBILITY OF SUCH DAMAGES.

END OF TERMS AND CONDITIONS

## **FCC PART 68 NOTICE TO USERS OF DIGITAL SERVICE**

This equipment complies with Part 68 of the FCC Rules and the requirements adopted by ACTA. On the bottom surface of this equipment is a label that contains, among other information, a product identifier in the format US: EWRDENAN4300T. If requested, this number must be provided to the telephone company.

The following instructions are provided to ensure compliance with the Federal Communications Commission (FCC) Rules, Part 68.

(1) This device must only be connected to the T1 WAN network.

(2) Before connecting your unit, you must inform the telephone company of the following information:

Port ID REN/SOC FIC USOC

T1 WAN 04DU9-DN, 04DU9-BN 6.0N RJ48C

(3) If the unit appears to be malfunctioning, it should be disconnected from the telephone lines until you learn if your equipment or the telephone line is the source of the trouble. If your equipment needs repair, it should not be reconnected until it is repaired.

(4) If the telephone company finds that this equipment is exceeding tolerable parameters, the telephone company can temporarily disconnect service, although they will attempt to give you advance notice if possible.

(5) Under the FCC Rules, no customer is authorized to repair this equipment. This restriction applies regardless of whether the equipment is in or out of warranty.

(6) If the telephone company alters their equipment in a manner that will affect use of this device, they must give you advance warning so as to give you the opportunity for uninterrupted service. You will be advised of your right to file a complaint with the FCC.

(7) In the event of equipment malfunction, all repairs should be performed by our Company or an authorized agent. It is the responsibility of users requiring service to report the need for service to our Company or to one of our authorized agents.

## **INDUSTRY CANADA (IC) NOTICE**

This equipment meets the applicable Industry Canada Terminal Equipment Technical Specifications. This is confirmed by the registration number. The abbreviation, IC, before the registration number signifies that registration was performed based on a Declaration of Conformity indicating that Industry Canada technical specifications were met. It does not imply that Industry Canada approved the equipment.

Before installing this equipment, users should ensure that it is permissible to be connected to the facilities of the local telecommunications company. The equipment must also be installed using an acceptable method of connection. The customer should be aware that compliance with the above conditions may not prevent degradation of service in some situations.

Repairs to certified equipment should be coordinated by a representative designated by the supplier. Any repairs or alterations made by a user to this equipment, or equipment malfunctions, may give the telephone communications company cause to request the user to disconnect the equipment.

Users should ensure for their own protection, that the electrical ground connections of the power utility, telephone lines and internal metallic water pipe system, if present, are connected together. This precaution may be particularly important in rural areas".

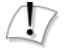

## **Caution**

Users should not attempt to make such connections themselves, but should contact the appropriate electric inspection authority, or electrician, as appropriate."

## **WARRANTY AND REPAIR SERVICE CENTER:**

The RAM Group

Kent McDonald

kent.macdonald@theramgroup.com

(403) 266-5840 x 100 This Class (B) digital apparatus complies with Canadian ICES-003.

Free Manuals Download Website [http://myh66.com](http://myh66.com/) [http://usermanuals.us](http://usermanuals.us/) [http://www.somanuals.com](http://www.somanuals.com/) [http://www.4manuals.cc](http://www.4manuals.cc/) [http://www.manual-lib.com](http://www.manual-lib.com/) [http://www.404manual.com](http://www.404manual.com/) [http://www.luxmanual.com](http://www.luxmanual.com/) [http://aubethermostatmanual.com](http://aubethermostatmanual.com/) Golf course search by state [http://golfingnear.com](http://www.golfingnear.com/)

Email search by domain

[http://emailbydomain.com](http://emailbydomain.com/) Auto manuals search

[http://auto.somanuals.com](http://auto.somanuals.com/) TV manuals search

[http://tv.somanuals.com](http://tv.somanuals.com/)